# Cajun Software **Your Financial Software Solution**

# **Quick Reference Manual**

Copyright 1999-2011, Cajun Software, Inc. All Rights Reserved

The procedures documented in this manual, i.e. Quotes, Loans, Payments, Daily Closing, Payroll, etc., are presented as a guide to aid you in using the Financial Services Program.

These step-by-step procedures are presented in the order we believe they should be performed. However, since procedures can vary from company to company we recommend that you check with your manager or owner to determine your company's procedures.

If you have any questions or comments regarding our program, or this manual, please give us a call.

## NOTE: It is recommended that you do a daily backup (See "SYSTEM BACKUP")

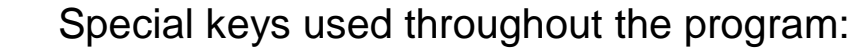

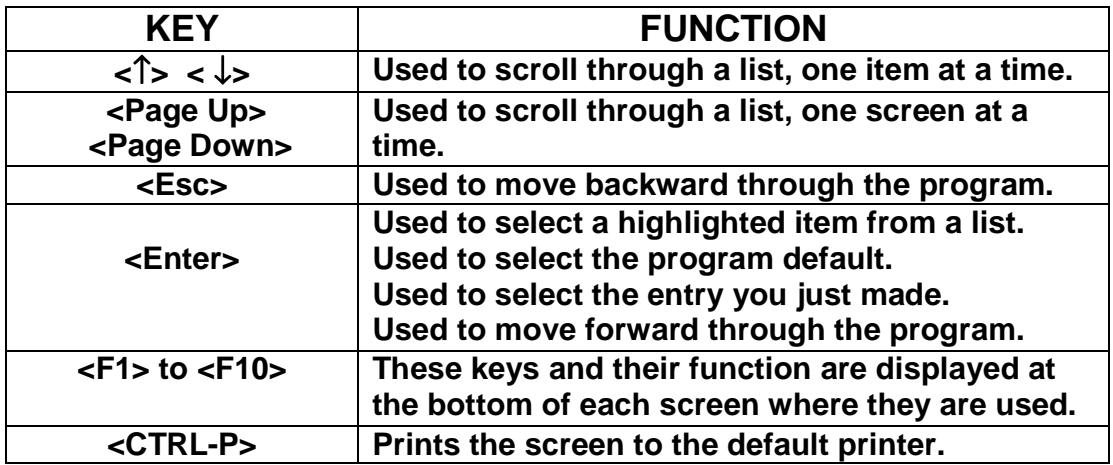

## **CONTACT INFORMATION**

CAJUN SOFTWARE, INC. P.O. BOX 41434 BATON ROUGE, LA 70835-1434

Phone: (225) 272-6983 Fax: (225) 272-4078 Email: info@cajunsoftware.net Website: www.cajunsoftware.net

## **MOBILE TELEPHONE NUMBERS**

roger@cajunsoftware.net

fred@cajunsoftware.net

brian@cajunsoftware.net

Roger Dietrich (225) 281-2806

Fred Dietrich (225) 281-4633

Brian Pearce (225) 281-0287

#### **TABLE OF CONTENTS**

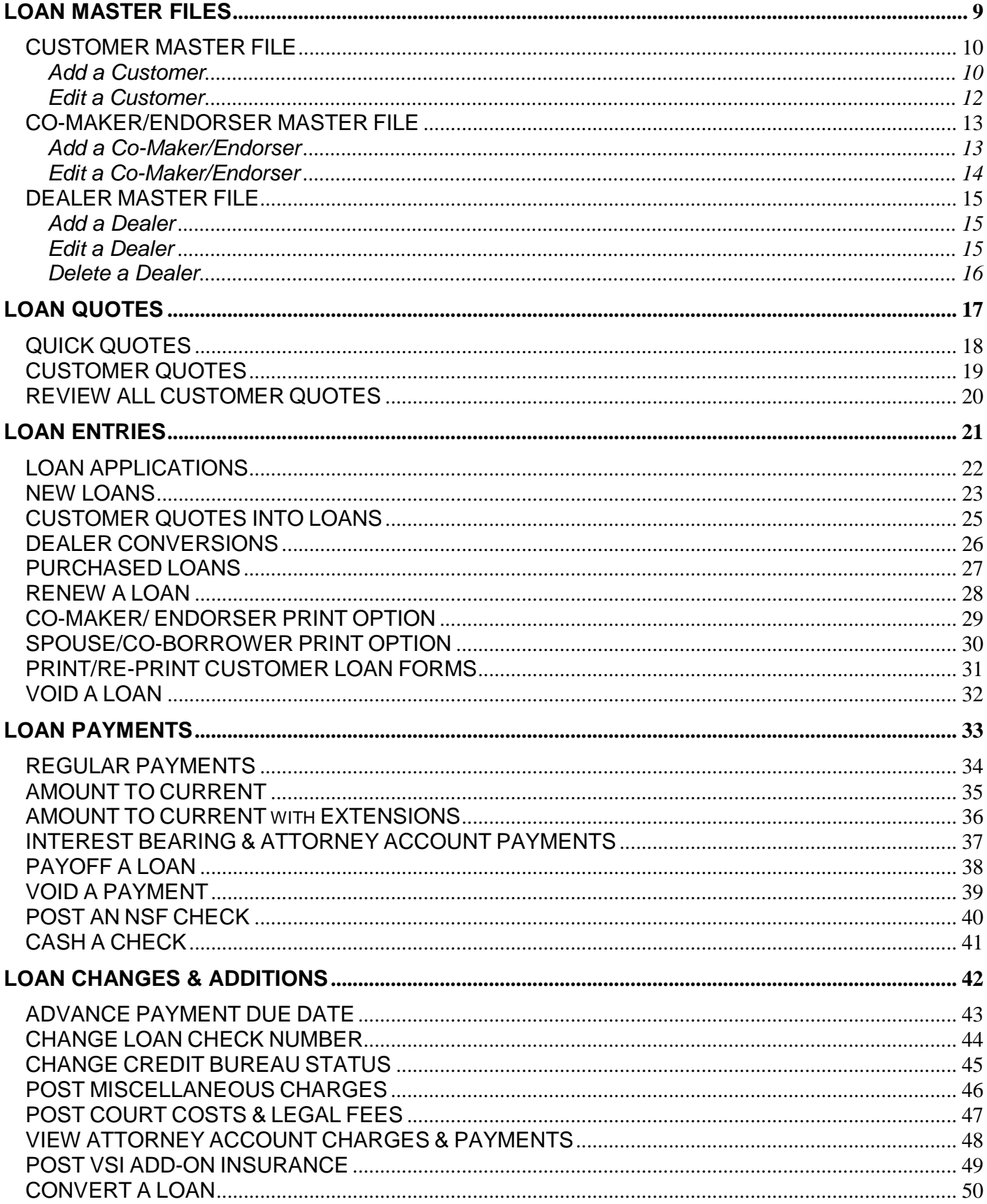

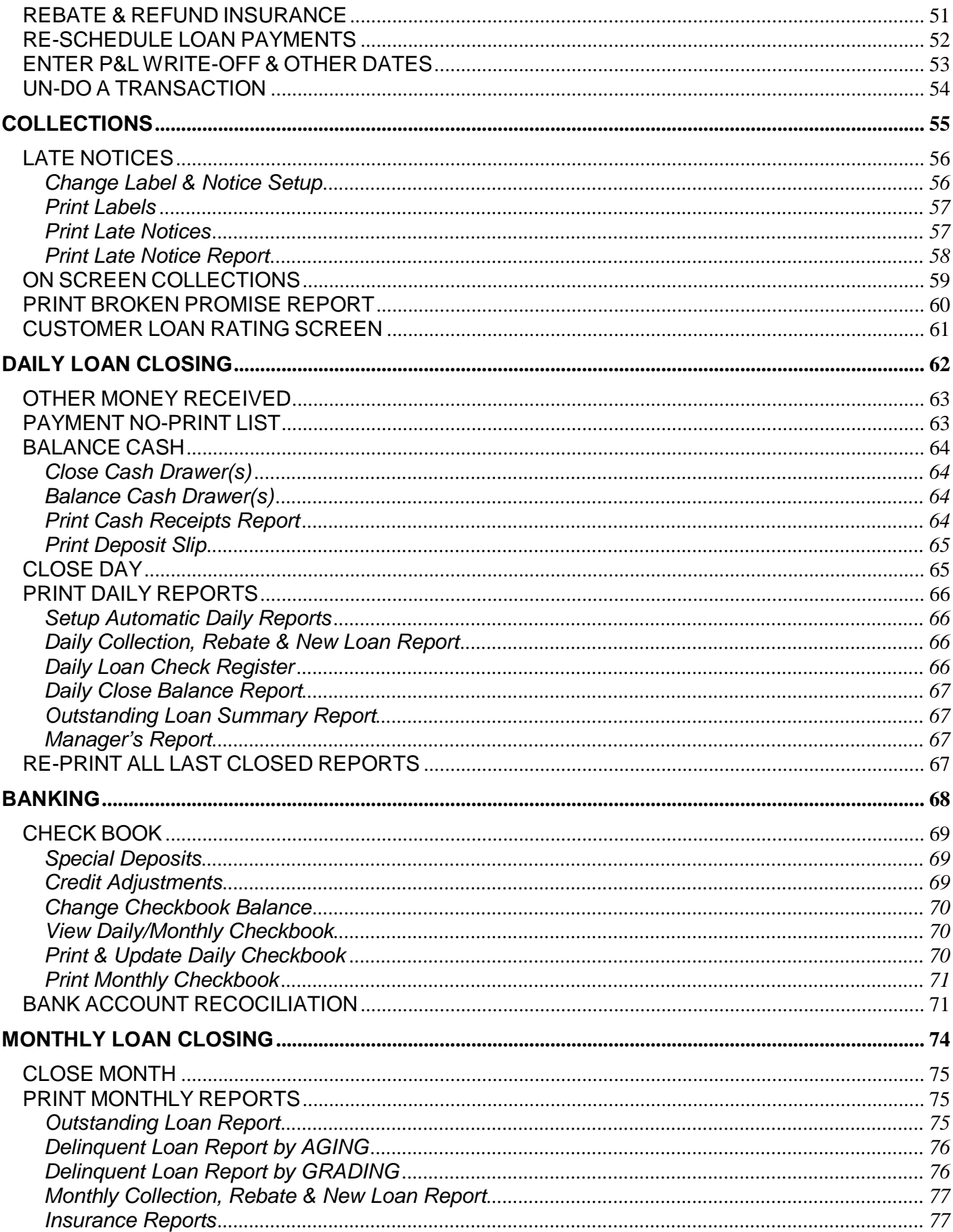

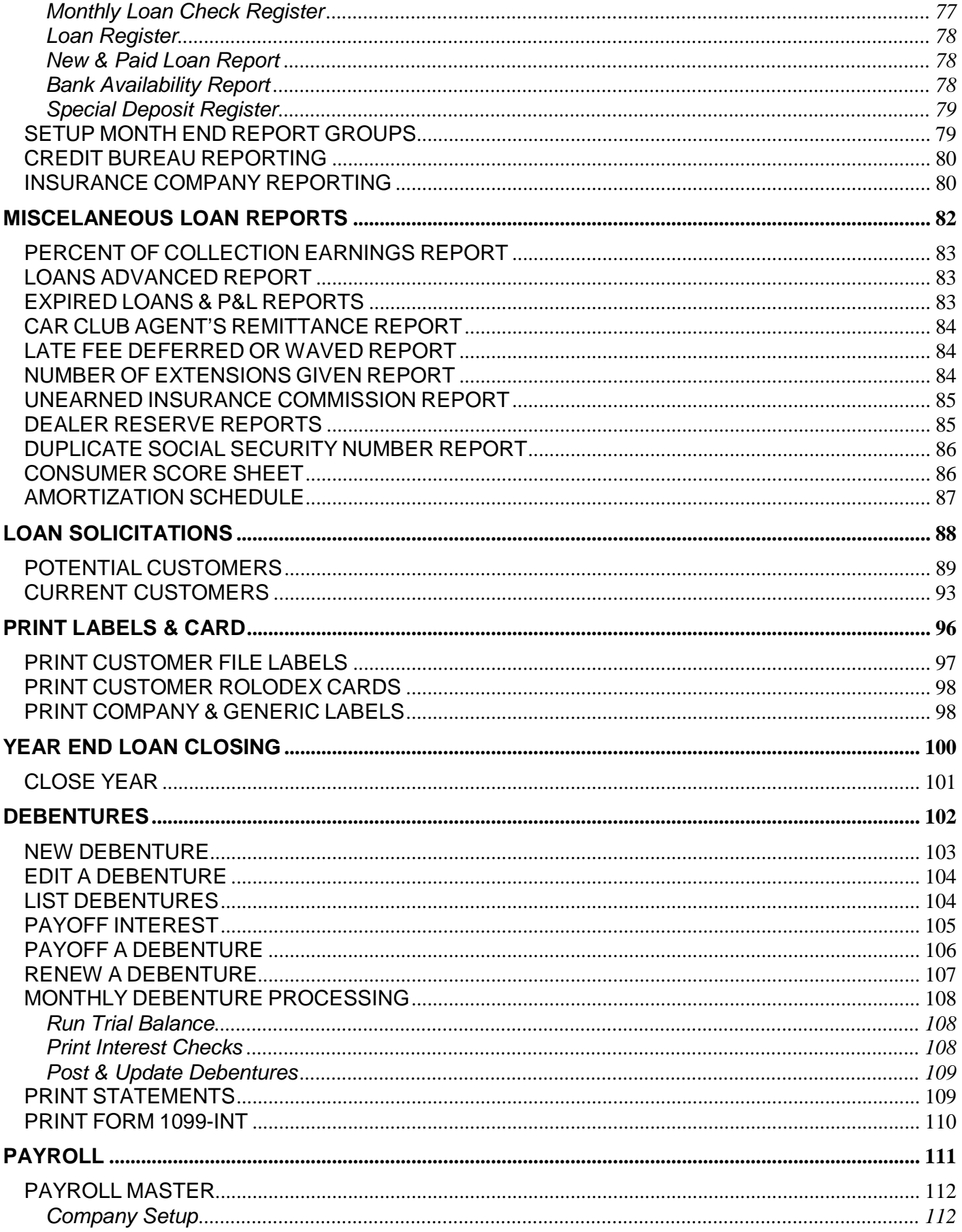

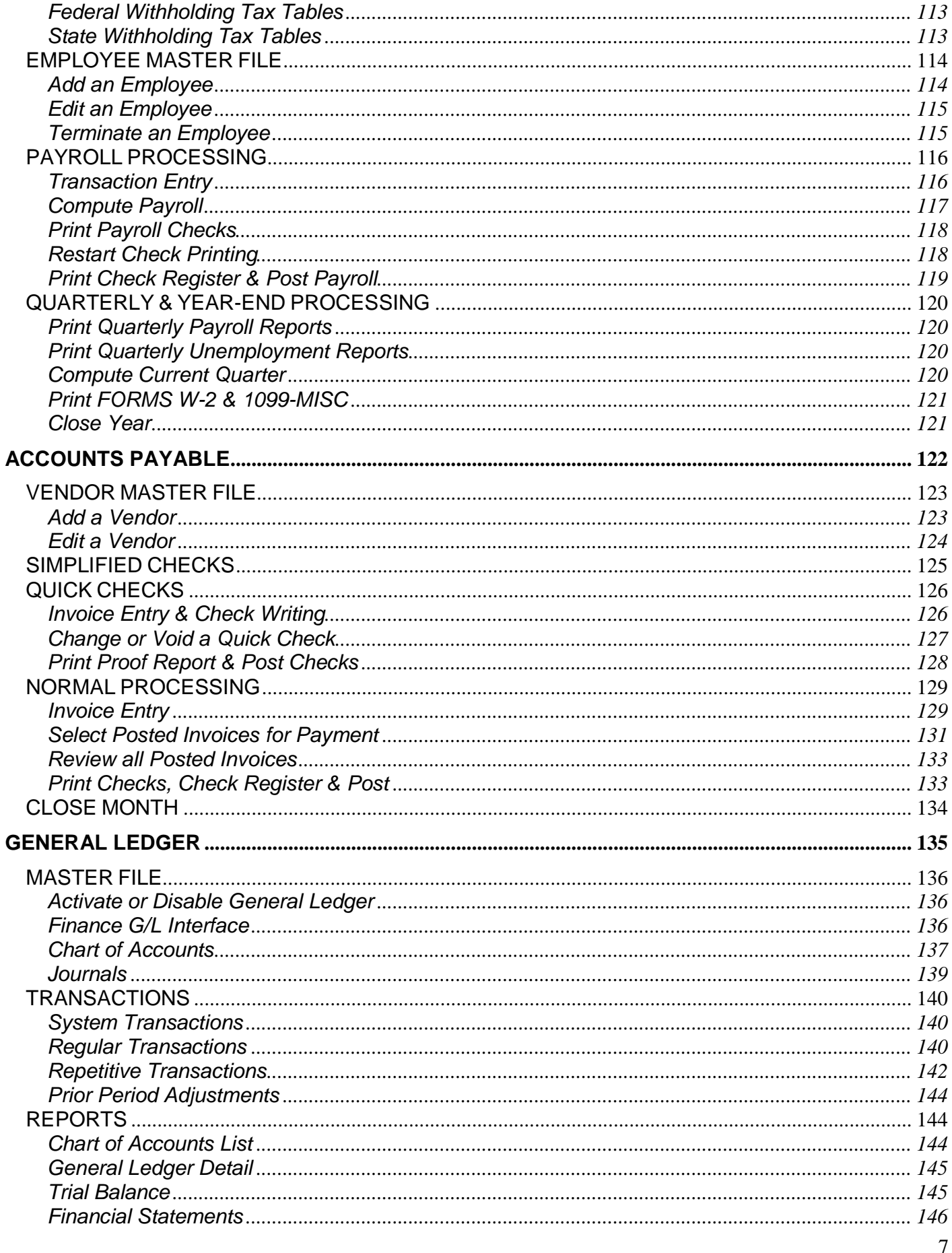

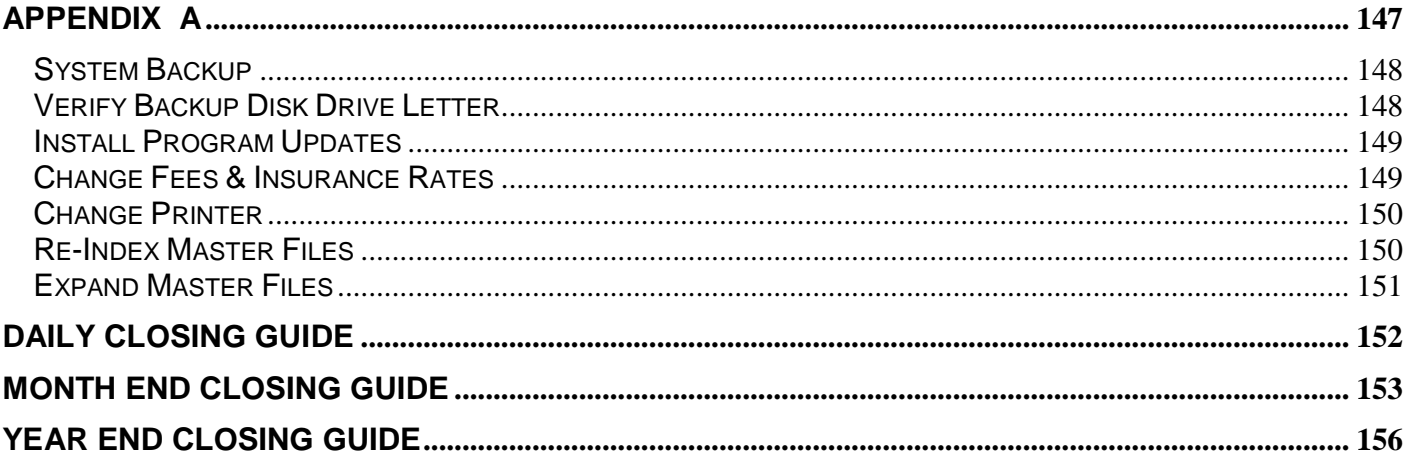

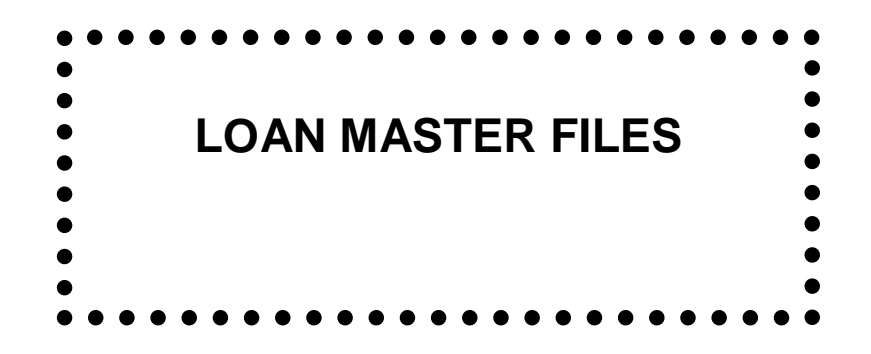

#### **CUSTOMER MASTER FILE**  Ĭ.

## **Add a Customer**

Fields in the Customer Master Record should only be used for their intended purpose. For example, the field for "Spouse or Co-Borrower's Last Name" should only be used for spouse or co-borrower's last name. If you need to record information for which there is not a separate field, **PRESS** <F5> key and record the information on the Customer Memo Page.

- SELECT 1 CUSTOMER & LOAN SERVICE
- **SELECT** 3) Create NEW Customer Master
- **ENTER Customer and Spouse/Co-Borrower Information:**

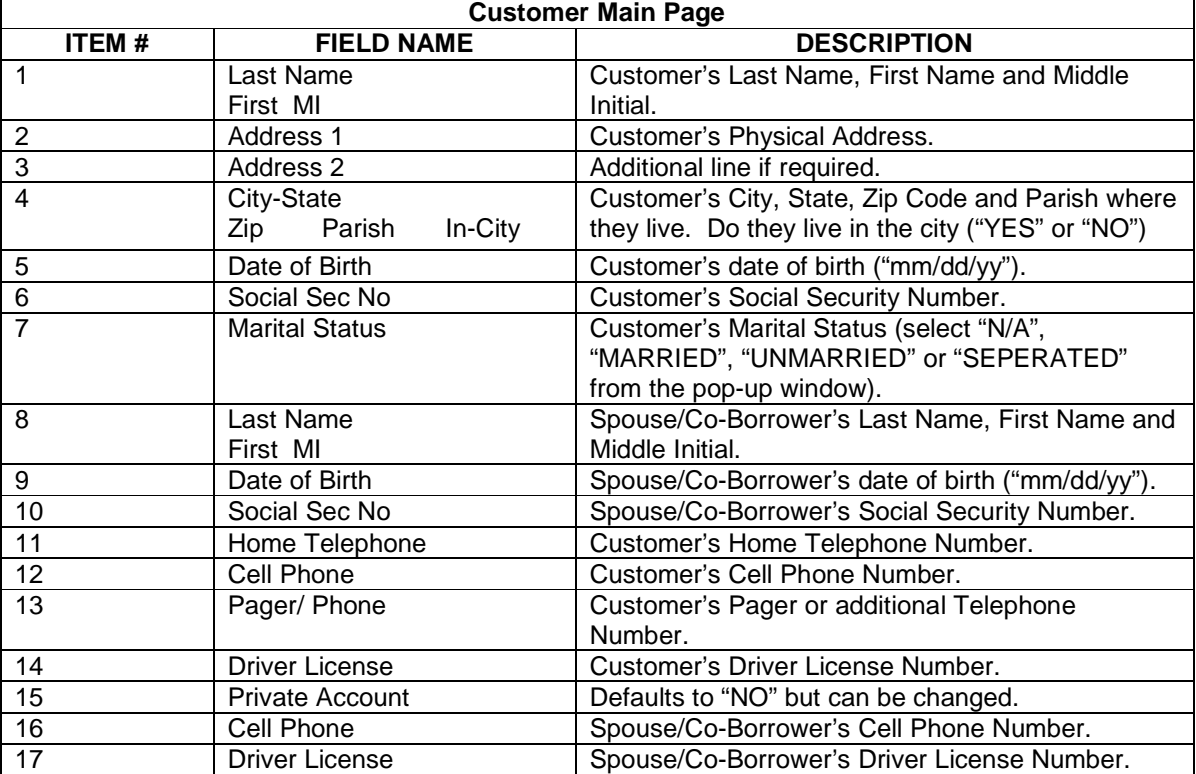

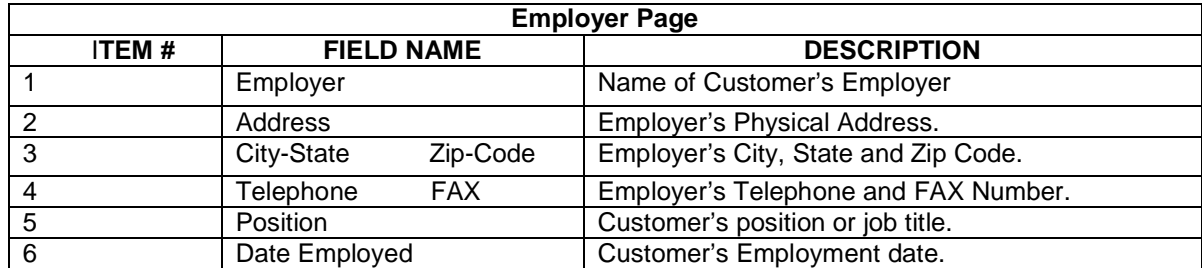

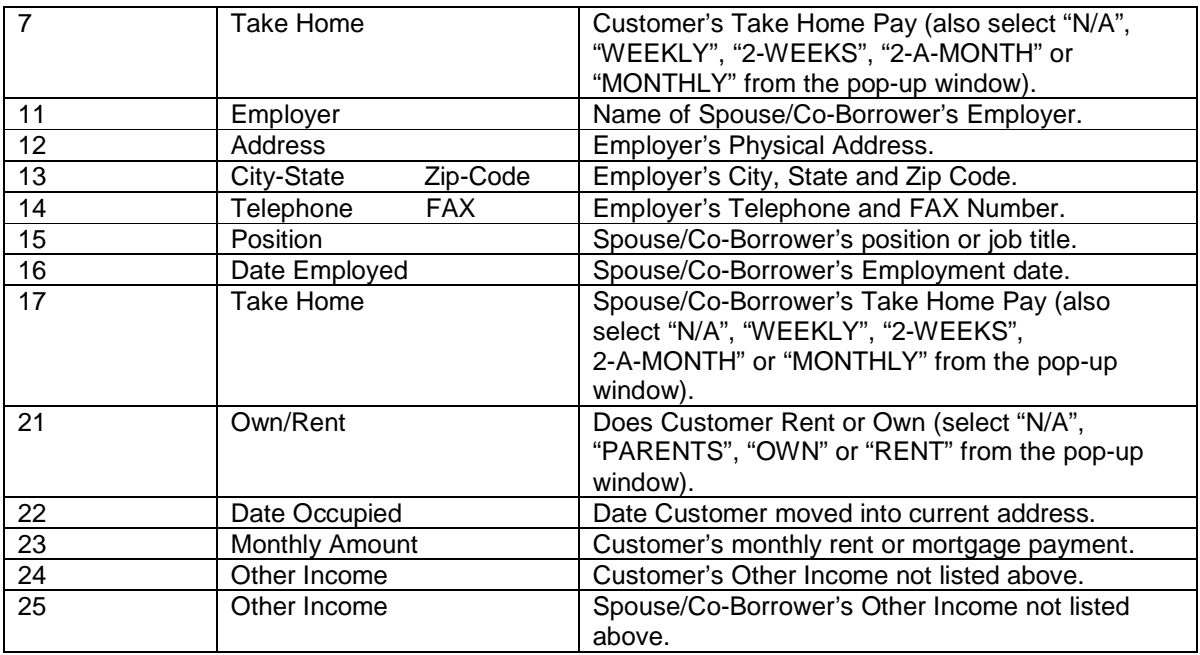

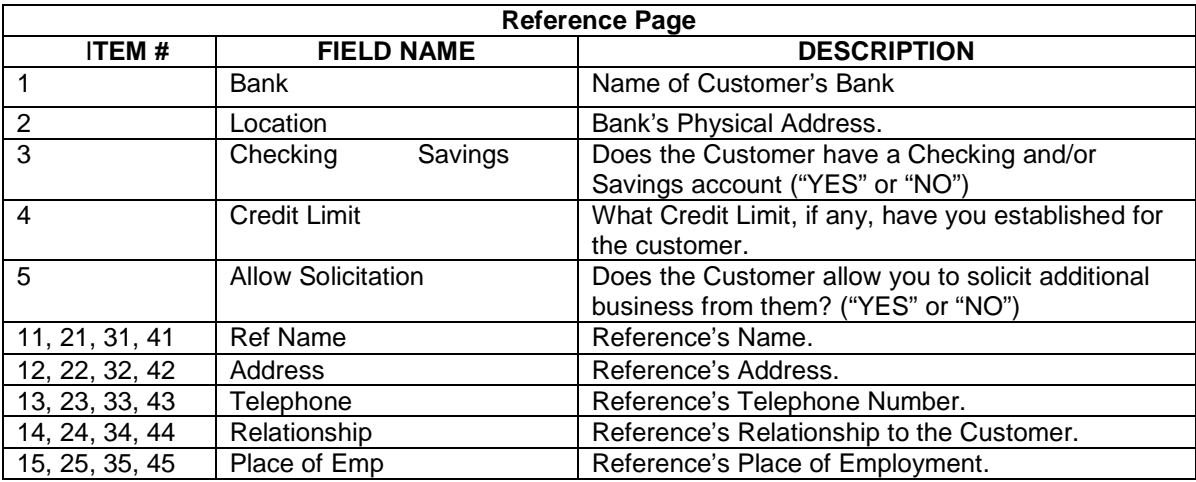

NOTE: Upon completion of the "Reference Page" the "Customer Main Page" will be displayed on the screen.

#### **ENTER** Item(s) to Change

- NOTE: Use the <Page Up> key, <Page Down> key and the following Function Keys to move from screen to screen.
	- <F2> Employer Page
	- <F4> Reference Page
	- <F5> Customer Memo Page
	- <F6> List All Loans for Customer
	- <F9> Print Customer Master Record

#### **PRESS** <Enter> key to continue

NOTE: You can fill out a quote or a new loan at this time or latter (See "CUSTOMER QUOTE" or "NEW LOANS" if you have questions).

## **Edit a Customer**

 Fields in the Customer Master Record should only be used for their intended purpose. For example, the field for "Spouse or Co-Borrower's Last Name" should only be used for spouse or co-borrower's last name. If you need to record information for which there is not a separate field, **PRESS** <F5> key and record the information on the Customer Memo Page.

- **SELECT** 1 CUSTOMER & LOAN SERVICE
- **SELECT** 2) Customer Loans
- **ENTER** Customer's Last Name; Customer's Social Security Number; Customer's telephone number; or **PRESS** <F3> key to select a customer from the Customer Master File.
- **ENTER** Item(s) to Change
	- NOTE: Review & revise the "Customer's Master Record" as required (see "ADD A CUSTOMER" if you have questions). Use the <Page Up> key, <Page Down> key and the following Function Keys to move from screen to screen.
		- <F2> Employer Page
		- <F4> References Page
		- <F5> Customer Memo Page
		- <F6> List All Loans for Customer
		- <F9> Print Customer Master Record
- **PRESS** <F7> key to exit
- NOTE: You can fill out a quote or a new loan at this time or latter (See "CUSTOMER QUOTE" or "NEW LOANS" if you have questions).

## **CO-MAKER/ENDORSER MASTER FILE**

### **Add a Co-Maker/Endorser**

DEFINITION: A person who guarantees re-payment of the loan, in the event of the borrower's default, but does not share in the proceeds from the loan.

- **SELECT** 14 LOAN REBATE & CONVERSION
- **SELECT** 12 CO-MAKER MASTER
- **SELECT** 2) Create New Co-Maker Master
- **ENTER** Co-Maker/Endorser information

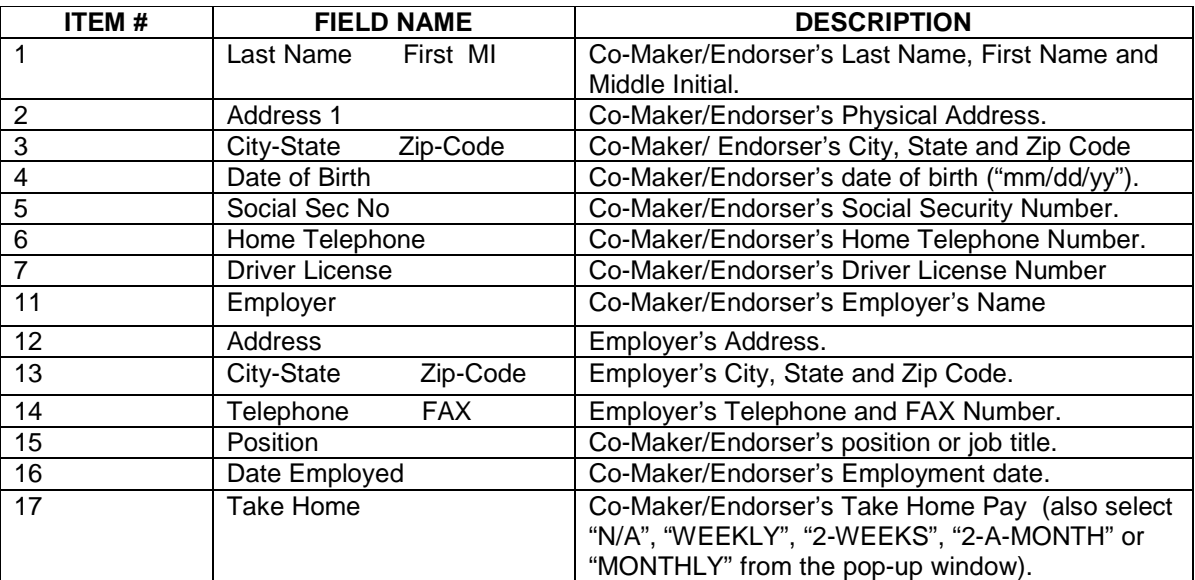

- **ENTER** Item(s) to change, or **PRESS** <Enter> key to continue.
- NOTE: You can also add a Co-Maker/Endorser to the master file while setting the Co-Maker/Endorser print option (See "CO-MAKER/ENDORSER PRINT OPTION").

## **Edit a Co-Maker/Endorser**

- **SELECT** 14 LOAN REBATE & CONVERSION
- **SELECT** 12 CO-MAKER MASTER
- SELECT 1) Review/Change Co-Maker
- **ENTER** Co-Maker's/Endorser's Last Name, or **PRESS** <F2> key to select a Co-Maker/Endorser
- **ENTER** Item(s) to change
- **PRESS** <F7> key to exit
- NOTE: You can also edit a Co-Maker/Endorser in the master file while setting the Co-Maker/Endorser print option (See "CO-MAKER/ENDORSER PRINT OPTION").

## **DEALER MASTER FILE**

#### **Add a Dealer**

#### <FROM MAIN MENU>

- **SELECT** 14 LOAN REBATE & CONVERSION
- **SELECT** 21 DEALER MASTER
- **SELECT** 2) Create NEW Dealer

#### **ENTER** Dealer Information

- 1) Name
- 2) Address
- 3) City, State, & Zip Code
- 4) Telephone Number
- **ENTER 11**) Reserve<br>**ENTER ltem(s)** to change Item(s) to change
- **PRESS** <Enter> key to exit.

NOTE: This option allows you to keep track of what dealer a loan was purchased from (See "DEALER CONVERSIONS" and "PURCHASED LOANS").

## **Edit a Dealer**

- **SELECT** 14 LOAN REBATE & CONVERSION
- **SELECT** 21 DEALER MASTER
- SELECT 1) Review/Change Dealer
- **ENTER** Dealer Number, Dealer Name, or **PRESS** <F3> key to select a Dealer from the Dealer Master file.
- **ENTER** Item(s) to change
- **PRESS** <F7> key to exit

## **Delete a Dealer**

#### <FROM MAIN MENU>

- **SELECT** 14 LOAN REBATE & CONVERSION
- **SELECT** 21 DEALER MASTER
- SELECT 1) Review/Change Dealer
- **ENTER** Dealer Number, Dealer Name, or **PRESS** <F3> key to select a Dealer from the Dealer Master file.
- **PRESS** <F10> key to delete the dealer record.
- **ENTER** "Y" at the prompt "Delete this Dealer Record?? No".

NOTE: **ENTER** "N" to exit without deleting this dealer record.

**PRESS** <F7> key to exit.

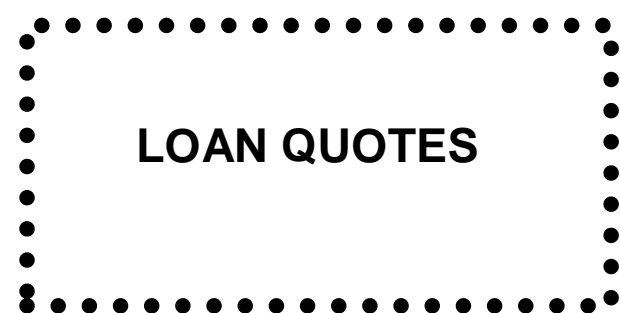

## **QUICK QUOTES**

The information you enter in Quick Quote is **NOT** tied to a particular customer and will not be retained by the system. If the customer latter decides to make a loan you will have to reenter the information.

#### <FROM MAIN MENU>

- **SELECT** 1 CUSTOMER & LOAN SERVICE
- SELECT 1) Quick Quote
- **PRESS** <F10> key to clear prior quote
- **ENTER** "Y" at the prompt "DELETE This Quote/Loan ?? No".
- **SELECT** Loan type from the pop-up window. (Movable Property, Motor Vehicle, Real Estate, ETC..)
- **SELECT** Loan source from the pop-up window.
- **ENTER** Enter Item number of Quote Information & hit Enter.

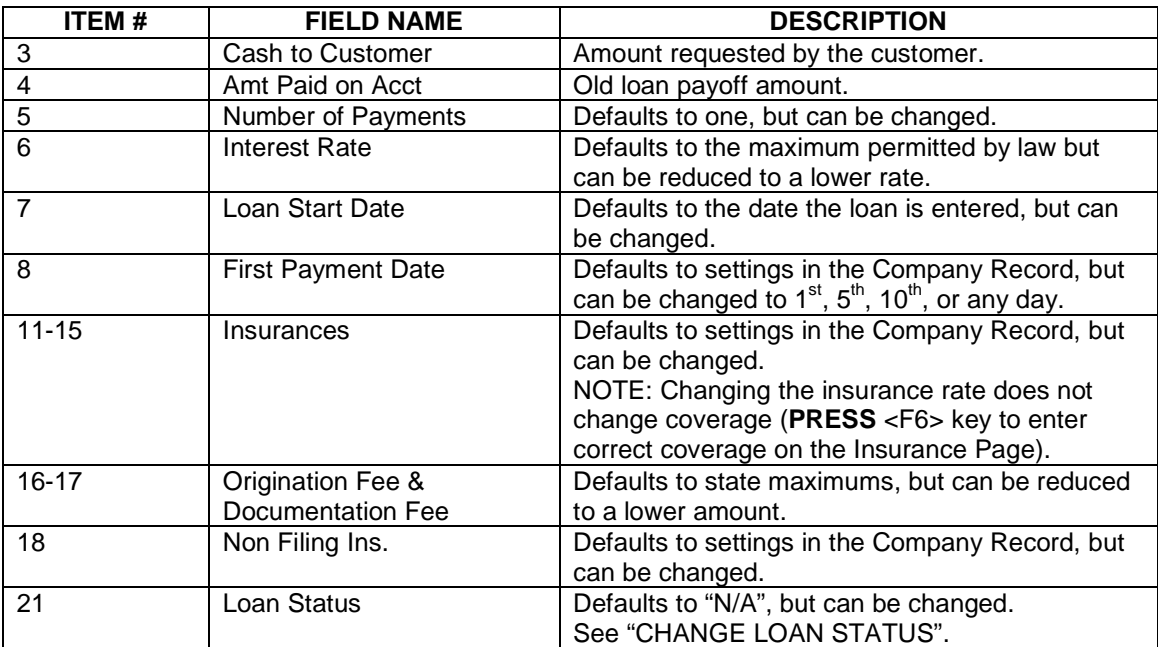

- **ENTER** Item(s) to change or **PRESS** Applicable Function Key(s) to complete quote:
	- <F2> Checks to be written for the benefit of the customer, except for Fees, <F3> key, cash to customer and your company's loan renewal amount. Example: Checks to be written for Auto Repair Repair Payments, Bill Payments, Loan Payments, etc.
	- <F3> Fees paid for the benefit of the customer. This page can retain amounts until the End-of-Month. (i.e. DMV, Car Club, UCC-1, Termination) All Fee checks are printed off of the fees page.
	- <F9> Key to print a copy of the customer quote for your records.
		- **ENTER** "Y" at the prompt "Print This QUOTE?? No".
			- **ENTER** Name to appear on the quick quote printout.

**PRESS** <F7> key to exit.

## **CUSTOMER QUOTES**

The procedure for entering a Customer Quote is the same as for making a New Loan. If you exit "<<< Customer Quote / / NEW LOAN >>>" prior to printing the customer's checks the information you have entered will be saved as a Customer Quote.

<FROM MAIN MENU>

- SELECT 1 CUSTOMER & LOAN SERVICE
- SELECT 2) Customer Loans
- **ENTER** Customer's Last Name; Customer's Social Security Number; Customer's telephone number; or **PRESS** <F3> key to select a customer from the Customer Master File.

 NOTE: For new customers you must first add them to the "CUSTOMER MASTER FILE" (See "ADD A CUSTOMER").

- **SELECT** 21) <<< Customer Quote / NEW LOAN >>>
- **PRESS** <F10> key to clear prior quote
- **ENTER** "Y" at the prompt "DELETE This Quote/Loan?? No".
- **SELECT** Loan type from pop-up window.
- **SELECT** Loan source from pop-up window.
- **ENTER Customer quote information:**

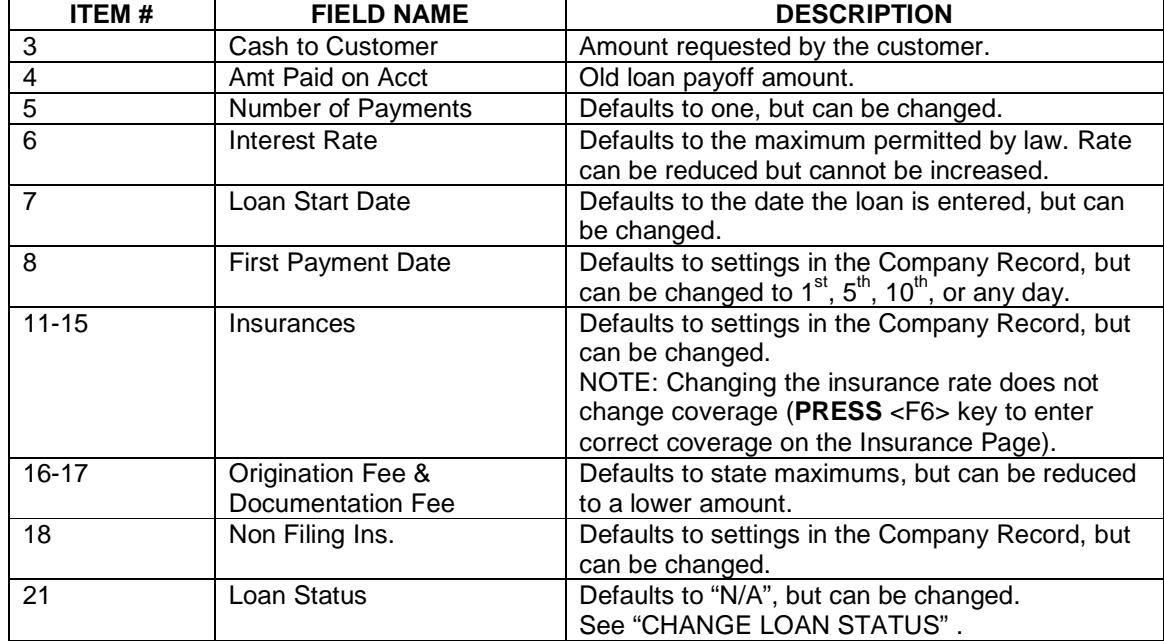

 **(OR)** 

**ENTER** Item(s) to change

- **PRESS** Applicable Function Key(s) to complete quote:
	- <F2> Checks to be written for the benefit of the customer, except for Fees, <F3> key, cash to customer and your company's loan renewal amount. Example: Checks to be written for Auto Repair Payments, Bill Payments, Loan Payments, etc.
	- <F3> Fees paid for the benefit of the customer. This page can retain amounts until the End-of-Month. (i.e. DMV, Car Club, UCC-1, Termination) All Fee checks are printed off of the fees page.
- **PRESS** <F9> key to print a copy of the customer quote for your records.
- **ENTER** "Y" at the prompt "Print This QUOTE?? No".
- **PRESS** <F7> key to exit.
- **ENTER** "N" at the prompt "Make this Quote into a Loan ?? No".
	- NOTE: You will exit and the Quote will be saved (it will be not assigned a Loan Number). You can later come back to the quote, by selecting "21) <<<Customer Quote / NEW LOAN >>>" from the Customer's loan list. You can edit the Quote, clear/delete the Quote (<F10> key), or make the Quote into a loan (see "CUSTOMER QUOTE INTO LOAN").

 **(OR)** 

- **ENTER** "Y" at the prompt "Make this Quote into a Loan ?? No".
- **ENTER** "<sup>"</sup>N" (or **PRESS** <Enter> key) at the prompt "Print Loan Documents at this Time ?? Yes".
	- NOTE: You will exit, the Quote will be assigned a Loan Number with the prefix "Q" and the data will be Saved ("Loan Quote" will be displayed to the right of the quote). You can later come back to the Quote by selecting either item "21" or item "22" from the customer's loan list. You can edit the Quote, clear/delete the Quote (<F10> key), or make the Quote into a loan (see "CUSTOMER QUOTE INTO LOAN").
- NOTE: The system will retain only one (1) quote for each customer, either with a loan number or without a loan number. Any Quote you save with a loan number will appear as item "22" on the customer's loan list. If you later select item "21" from the customer's loan list you are actually selecting item "22" (the Quote's loan number is in the upper right hand corner of your screen).
- NOTE: If you clear/delete a quote that has been assigned a loan number the system will not reuse that number.

### **REVIEW ALL CUSTOMER QUOTES**

This option prints a report of all Customer Quotes in the system.

- SELECT 5 REPORTS MENU
- **SELECT** 12 ENTRY/QUOTE LOAN LIST

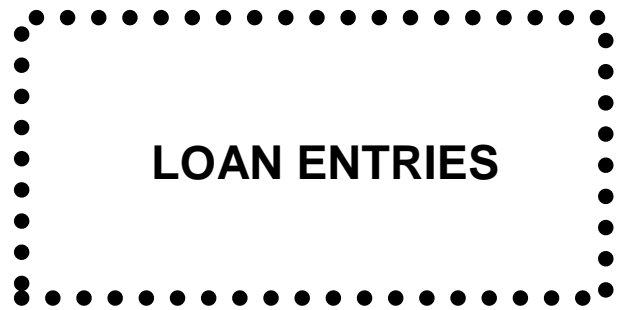

## **LOAN APPLICATIONS**

When selecting a customer you can **PRESS** <F8> key to Add a New Customer to the Customer Master File and fill out the Loan Application at the same time (See "ADD A CUSTOMER" if you have questions).

<FROM MAIN MENU>

- SELECT 1 CUSTOMER & LOAN SERVICE
- **SELECT** 4) Customer Application
- **ENTER** Customer's Last Name; Customer's Social Security Number; Customer's telephone number; or **PRESS** <F3> key to select a customer from the Customer Master File.
- **ENTER** Item(s) to change

 Review & revise the "Customer's Application Form" as required. Use the <Page Up> key, and the following Function Keys to move from screen to screen.

- <F2> Customer Main Page
- <F3> Purpose for Loan
- <F4> Co-Signer Page
- <F5> Assets Page
- <F6> Reference Page
- <F7> Memo / Notes Page
- <F9> Print Customer Loan Application

**PRESS** <Enter> key to exit

## **NEW LOANS**

The procedure to make a New Loan is the same as for entering a Customer Quote. If you exit "<<< Customer Quote / / NEW LOAN >>>" prior to printing the customer's checks, the information entered will be saved as a Customer Quote.

#### <FROM MAIN MENU>

- **SELECT** 1 CUSTOMER & LOAN SERVICE
- SELECT 2) Customer Loans
- **ENTER** Customer's Last Name; Customer's Social Security Number; Customer's telephone number; or **PRESS** <F3> key to select a customer from the Customer Master File.
	- NOTE: For new customers, you must first add them to the "CUSTOMER MASTER FILE" (See "ADD A CUSTOMER").

#### **ENTER** Item(s) to change

 Review & revise the "Customer's Master Record" as required. Use the <Page Up> key, <Page Down> key and the following Function Keys to move from screen to screen.

- <F2> Employer Page
- <F4> References Page
- <F5> Customer Memo Page
- <F6> List All Loans for Customer
- NOTE: Fields in the Customer Master Record should NOT be used for anything other than there intended purpose. For example, the field for "Spouse or Co-Borrower's Last Name" should only be used for spouse or co-borrower's last name. If you need to record information for which there is not a separate field, **PRESS** <F5> key and record the information on the Customer Memo Page.
- **SELECT** 21) <<< Customer Quote / NEW LOAN >>>
- **PRESS** <F10> key to clear prior quote.
- **ENTER** "Y" at the prompt "DELETE This Quote/Loan?? No".
- **SELECT** Loan type from pop-up window.
	- NOTE: If you select "MOTOR VEHICLE" you will need to also select the class (1 4) from the pop-up window and if you select "REAL ESTATE" you will need to also select "Rule of 78" or "Sec 32" from the pop-up window.
- **SELECT** Loan source from pop-up window.
- **ENTER** Customer loan information:

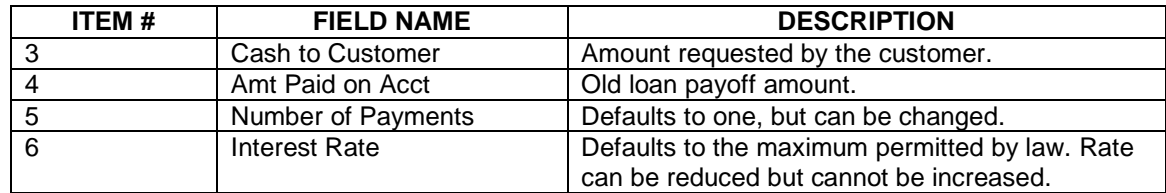

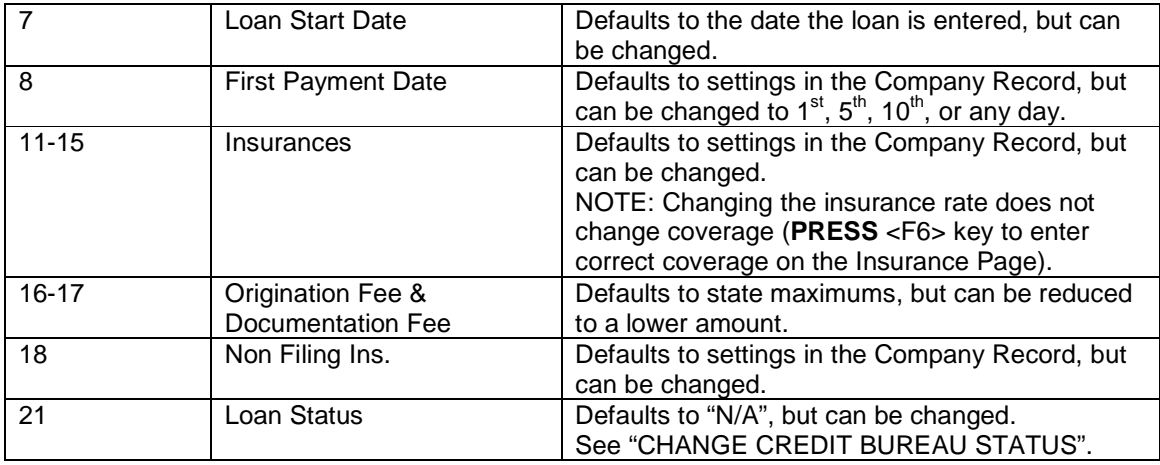

**ENTER** Item(s) to change or **PRESS** Applicable Function Key(s) to complete loan entry:

- <F2> Checks to be written for the benefit of the customer, except for Fees, <F3> key, cash to customer and your company's loan renewal amount. Example: Checks to be written for Auto Repair Payments, Bill Payments, Loan Payments, etc.<br>F3> Fees paid for the benefit of the customer. This
- Fees paid for the benefit of the customer. This page can retain amounts until the End-of-Month. (i.e. DMV, Car Club, UCC-1, Termination) All Fee checks are printed off of the fees page.
- <F4> Security on the loan. If there is a Spouse/Co-Borrower or Co-Maker/Endorser on the loan you can select them here for printing on loan documents. See "SPOUSE/CO-BORROWER PRINT OPTION" or "CO-MAKER/ENDORSER PRINT OPTION" for more information. If your security on a loan is an auto then items 11) thru 17) must be completed for information to be printed on the forms. If there are two autos than items 11) thru 17) and items 21) thru 27) must be completed.
- <F5> Customer Memo Page.
- <F6> Insurance Page, used to change insurance benefits and terms.
- <F8> If there is a Co-Maker/Endorser on the loan you can select them here for printing on loan documents. See "CO-MAKER/ENDORSER PRINT OPTION " for more information.
- <F9> Print a copy of the loan information, shown on these screens, for your records.
- **PRESS** <F7> key to exit.
- **ENTER** "Y" at the prompt "Make this Quote into a Loan?? No".

NOTE: **ENTER** "N" (or **PRESS** <Enter> key) to exit and retain as a Quote (see "CUSTOMER QUOTE ").

**ENTER** "Y" (or **PRESS** <Enter> key) at the prompt "Print Loan Documents at this Time?? Yes".

 A series of prompts will walk you through printing the documents, forms and checks for the loan. Upon completion of check printing the loan is placed in force and you can no longer use <F10> key to clear/delete the loan. Loans have an alpha prefix which designate there type, "A" for Motor Vehicle, "D" for Direct, "I" for Simple Interest, "P" for Purchase Contract and "R" for Real Estate. The system prints reports showing these loan types and distribution to the General Ledger is by loan type.

- NOTE: **ENTER** "N" to exit and save the data as a Quote and assign a Loan Number, with the prefix "Q". See "CUSTOMER QUOTE INTO LOAN" if you have questions.
- NOTE: While printing forms, you can **PRESS** <F7> key to skip printing the current form and keep the loan in pending status (a Quote) and print documents, forms and checks later by selecting either "21" or "22" from the Customer loan list or by selecting 11- PRINT CUSTOMER LOAN DOCUMENTS from the "MAIN MENU"..
- NOTE: When the customer is not receiving cash, a prompt will appear on the screen: "No Borrower Check to be Printed". "Ready to put this Loan IN-FORCE??." Choose from the following options:

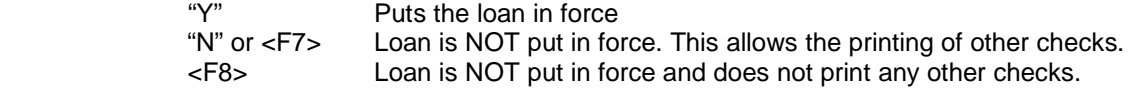

## **CUSTOMER QUOTES INTO LOANS**

You may need to change the "Loan Start Date", "First Payment Date", and certain other information in order for the loan to be correct. Any changes you make can result in the loan amounts being different from the original quote.

#### <FROM MAIN MENU>

- SELECT 1 CUSTOMER & LOAN SERVICE
- **SELECT** 2) Customer Loans
- **SELECT** 1 CUSTOMER & LOAN SERVICE
- SELECT 2) Customer Loans
- **ENTER** Customer's Last Name; Customer's Social Security Number; Customer's telephone number; or **PRESS** <F3> key to select a customer from the Customer Master File.
- **ENTER** Item(s) to change

 Review & revise the "Customer's Master Record" as required. Use the <Page Up> key, <Page Down> key and the following Function Keys to move from screen to screen.

- <F2> Employer Page
- <F4> References Page
- <F5> Customer Memo Page
- <F6> List All Loans for Customer
- NOTE: Fields in the Customer Master Record should NOT be used for anything other than there intended purpose. For example, the field for "Spouse or Co-Borrower's Last Name" should only be used for spouse or co-borrower's last name. If you need to record information for which there is not a separate field, **PRESS** <F5> key and record the information on the Customer Memo Page.
- **SELECT** 21) <<< Customer Quote / NEW LOAN >>>
- **ENTER** Item(s) to change, or **PRESS** <Enter> key to continue.
- **ENTER** "Y" at the prompt "Make this Quote into a Loan ?? No".
- **ENTER** "Y" (or **PRESS** <Enter> key) at the prompt "Print Loan Documents at this Time ?? Yes".
- NOTE: A series of prompts will walk you through printing the documents, forms and checks for the loan. Upon completion of check printing, the loan is placed in force (See "NEW LOANS" if you have questions).
- NOTE: "Loan in Force" will be displayed to the right of the loan.

## **DEALER CONVERSIONS**

Follow the procedures in "NEW LOANS" until you get to the "Loan Type" pop-up window.

- **SELECT** Loan type from the pop-up window.
	- NOTE: If you select "MOTOR VEHICLE" you will need to also select the class  $(1 4)$  from the pop-up window and if you select "REAL ESTATE" you will need to also select "Rule of 78" or "Actuarial" from the pop-up window.
- **SELECT** "NEW BORROWER DEALER CONV / DL#" from the "Loan Source" pop-up window.
- **ENTER** Dealer Number; Dealer Name; or **PRESS** <F3> key to select a Dealer from the Dealer Master File
	- NOTE: You do not have to use the Dealer feature unless you wish to keep track of who you purchased the contract from. If the Dealer is in the Dealer Master File the DL# will appear on the screen under item 2) Loan Source. See "DEALER MASTER FILE" to add or change a dealer.
- **ENTER** Information for items 3-21. Verify that all the insurance (items 11-15), interest and payment amounts are correct. The system will automatically calculate the insurances and payments. The payment amount (item 9) is found in the window on the left side of the screen.

\*\*\* Finish filling out the remaining screens. See "NEW LOANS" if you have questions. \*\*\*

NOTE: The system will default to the regular disclosure form. If you wish to utilize the sales finance disclosure form do the following.

- **SELECT** 21 COMPANY SETUP
- **SELECT** 2) Forms Setup
- **SELECT** 6) SF Disclosure Form
- **SELECT** "Non-Auto Sales & Security Form" from the pop-up window.

## **PURCHASED LOANS**

Follow the procedures in "NEW LOANS" until you get to the "Loan Type" pop-up window.

- **SELECT** Loan type from the pop-up window.
	- NOTE: If you select "MOTOR VEHICLE" you will need to also select the class (1 4) from the pop-up window and if you select "REAL ESTATE" you will need to also select "Rule of 78" or "Actuarial" from the pop-up window.
- **SELECT** "PURCHASE CONTRACT DL#" from the "Loan Source" pop-up window.
- **ENTER** Dealer Number; Dealer Name; or **PRESS** <F3> key to select a Dealer from the Dealer Master File.
	- NOTE: You do not have to use the Dealer feature unless you wish to keep track of whom you purchased the contract from. If the Dealer is in the Dealer Master File the DL# will appear on the screen under item 2) Loan Source. See "DEALER MASTER FILE" to add or change a dealer.
- **ENTER** Information for items 3-21 based upon the written contract. You MUST enter all the insurances (items 11-15) and verify that the interest and payment amount is correct according to what is disclosed in the written contract. The payment amount (item 9) is found in the window on the left side of the screen.

\*\*\* Finish filling out the remaining screens. See "NEW LOANS" if you have questions. \*\*\*

NOTE: The system will default to the regular disclosure form. If you wish to utilize the sales finance disclosure form do the following.

- **SELECT** 21 COMPANY SETUP
- **SELECT** 2) Forms Setup
- SELECT 6) SF Disclosure Form
- **SELECT** "Non-Auto Sales & Security Form" from the pop-up window.

## **RENEW A LOAN**

Follow the procedures in "NEW LOANS" until you get to the "Loan Source" pop-up window.

**SELECT** "PRESENT BORROWER (RENEWAL)" from the "Loan Source" pop-up window.

**SELECT** Loan to be renewed from the pop-up window.

**SELECT** 1) Select for Renewal

**ENTER** "Y"

**ENTER** Item(s) to change, or **PRESS** <Enter> key to continue.

NOTE: Edit Insurance and Interest Rebates as required. Rebates may not be reduced below the rate prescribed by law.

**SELECT** "<<FINISHED>>" from the pop-up window.

\*\*\* Finish filling out the remaining screens. See "NEW LOANS" if you have questions. \*\*\*

NOTE: When the customer is not receiving cash, a prompt will appear on the screen: "No Borrower Check to be Printed". Ready to put this Loan IN-FORCE ??". Choose from the following options:

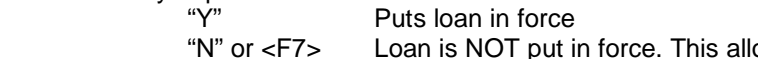

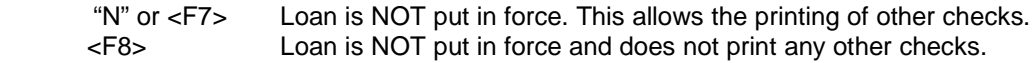

## **CO-MAKER/ ENDORSER PRINT OPTION**

The default setting for printing Co-Maker/Endorser information on documents is "N" (NO).

 Follow the procedures in "NEW LOANS" until you get to the "Item to Change" prompt after the customer loan information:

#### **First Way:**

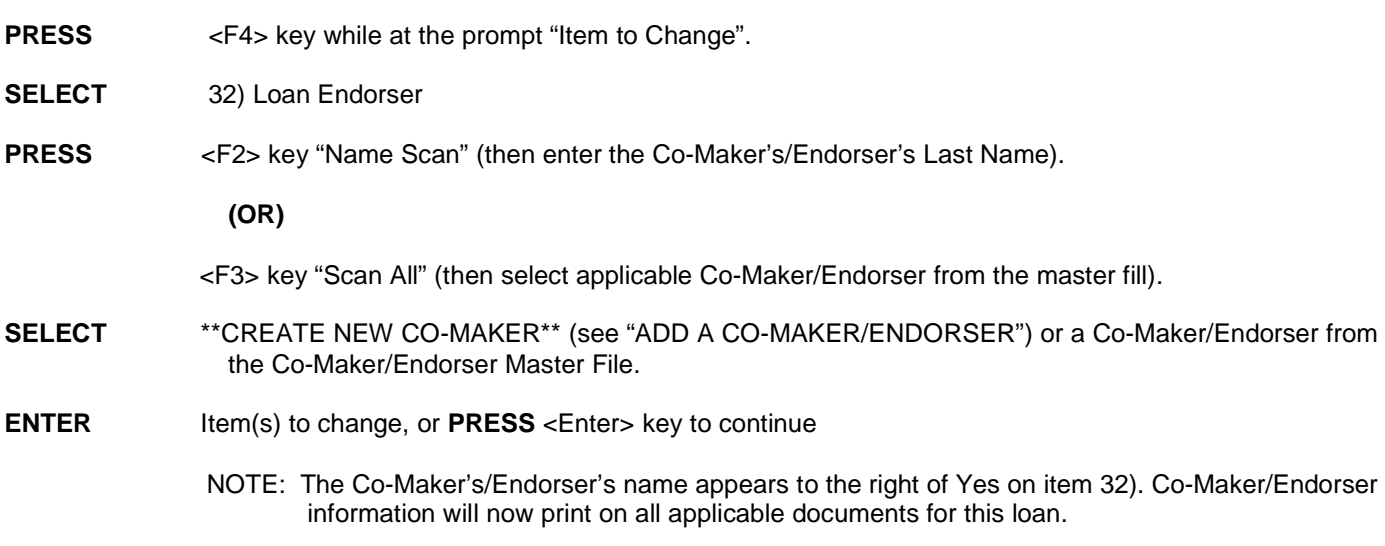

**PRESS** <Enter> key to exit.

#### **Second Way:**

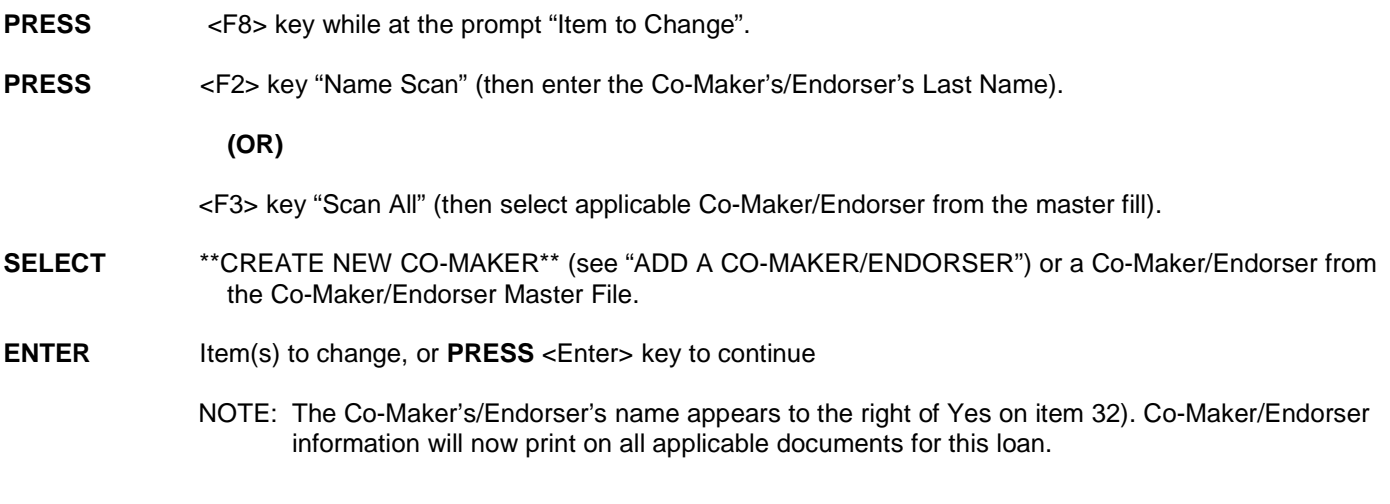

\*\*\* Finish filling out the remaining screens. See "NEW LOANS" if you have questions. \*\*\*

NOTE: To turn the Co-Maker/Endorser Print Option off, **PRESS** <F10> "Remove" while in the Co-Maker/Endorser Master Record.

## **SPOUSE/CO-BORROWER PRINT OPTION**

The default setting for printing Spouse/Co-Borrower information on documents is "N" (NO).

Follow the procedures in "NEW LOANS" until you get to the "Item to Change" prompt after the customer loan information:

**PRESS** <F4> key while at the prompt "Item(s) to Change". **SELECT** 31) Loan Co-Borrower **ENTER** "Y" NOTE: The Spouse/Co-Borrower's name appears to the right of Yes on item 31. Spouse/Co-borrower information will now print on all applicable documents for this loan. **PRESS** <Enter> key to continue.

\*\*\* Finish filling out the remaining screens. See "NEW LOANS" if you have questions. \*\*\*

#### NOTE: To turn the Spouse/Co-Borrower Print Option off, **ENTER** "N" for item 31 "Loan Co-Borrower".

## **PRINT/RE-PRINT CUSTOMER LOAN FORMS**

This option allows you to print, or re-print customer loan documents and forms.

#### <FROM MAIN MENU>

- **SELECT** 11 PRINT CUSTOMER LOAN FORMS
- **ENTER** Loan Number; Customer's Last Name; Customer's Social Security Number; Customer's telephone number; or **PRESS** <F3**>** key to select a customer from the Customer Master File.
- **SELECT** Applicable loan from customer's loan list.

NOTE: If you enter a loan number the program will take you directly to that loan

- **SELECT** Form(s) you wish to print, or re-print
	- 1) Print Ledger Card
	- 2) Print Disclosure
	- 3) Print " Ins
	- 4) Print Payment Receipt Book
	- 5) Print AD&D Insurance Form
	- 6) Print UCC-1 Rev 7/01
	- 7) Print Checks
	- 11) Print Car Club Form
	- 12) Print GAP Plan Form
	- 13) Print VEH1 Forms
	- 14) Print VSI Form
	- 15) Re-Print Ledger Cards
	- 16) Print Rolodex Card
	- 17) Print Loan Labels
	- 18) Print Mort/Recission Forms
	- 19) Print Coupon Book
	- 20) Notice of Assignment
- **INSERT** Form in printer
- **PRESS** <Enter> key to print
- **PRESS** <F7> key to exit

## **VOID A LOAN**

Loans can only be voided after they are placed in force, i.e. all forms and checks have been printed. However, once the first payment is made on a loan you can no longer void that loan.

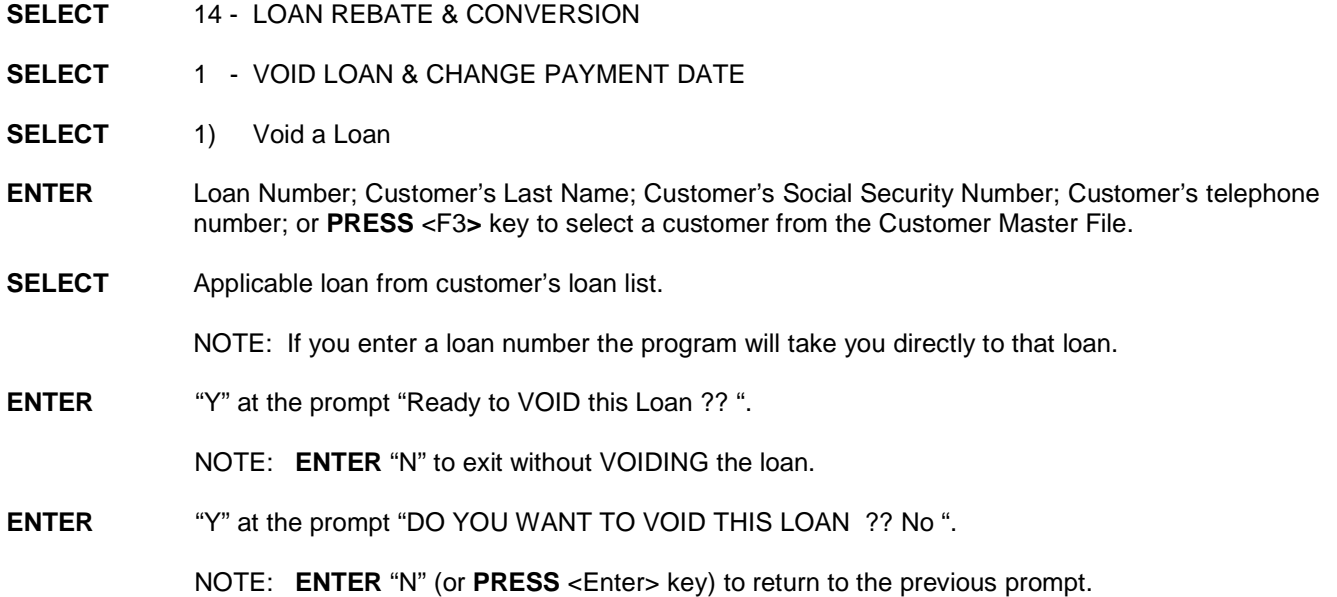

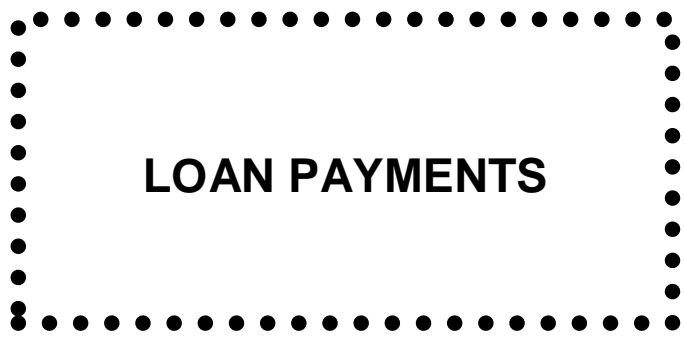

## **REGULAR PAYMENTS**

#### <FROM MAIN MENU>

- **SELECT** 2 LOAN PAYMENT
- **ENTER** Loan Number; Customer's Last Name; Customer's Social Security Number; Customer's telephone number; or **PRESS** <F3> key to select a customer from the Customer Master File.

NOTE: If you enter a loan number the program will take you directly to that loan.

**SELECT** Applicable loan from customer's loan list.

Applicable function Key(s) while taking a payment:

 <F1> Collection <F2> Memo <F3> Payoff <F4> Extension <F5> To-Current <F9> Print Payment

- **SELECT** 1) Method of payment from pop-up window.
- **ENTER** 2) Cashier's initials.
- **ENTER** Payment date (MM/DD/YYYY), or **PRESS** <Enter> key to accept the default date.
- **ENTER** 3) Late Charge or **PRESS** <Enter> to accept the default amount.

NOTE: This field will be skipped if there is no late charge.

- **ENTER** 5) Payment amount, or **PRESS** <Enter> key to accept the default amount.
- **ENTER** 8) Cash tendered. (This is used to compute the change the customer will receive.)
- **ENTER** Item(s) to change, or **PRESS** <Enter> key to continue.

 NOTE: To cancel the payment, **PRESS** <F7> key at any time prior to saying yes to the prompt "Is this Payment Correct ?? No".

NOTE: To change the amount charged for NSF Check(s), **ENTER** 15 at the prompt "Item to Change".

**ENTER** "Y" at the prompt "Is this Payment Correct ?? No".

NOTE: **ENTER** "N" (or **PRESS** <Enter> key) to exit to make corrections.

- **INSTALL** Ledger card in the printer
- **ENTER** Line number to start printing on, or **PRESS** <Enter> key to accept the default line number.
	- NOTE: Entering the line number to start printing on only needs to be done the first time the ledger card is printed. The program will thereafter display the correct line number to start printing on as the default line number.
- **PRESS** <Enter> key to print.

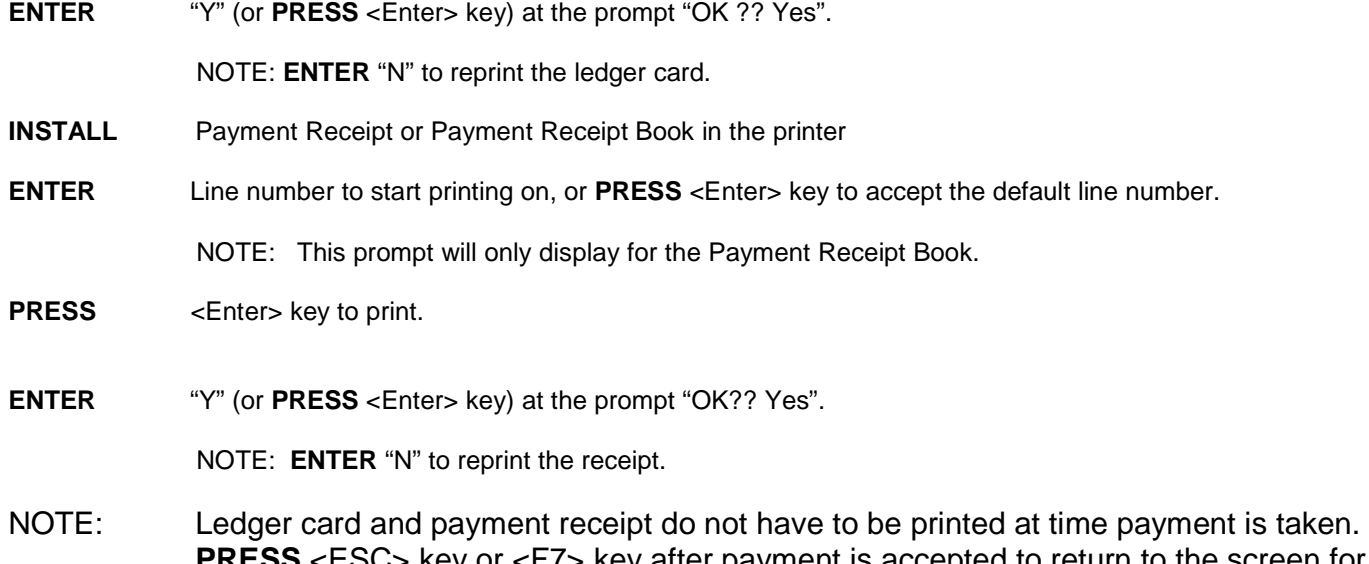

**PRESS** <ESC> key or <F7> key after payment is accepted to return to the screen for other payments. When you are ready to print, select the applicable customer and loan and **PRESS** <F9> key to print the last payment received.

## **AMOUNT TO CURRENT**

#### <FROM MAIN MENU>

- **SELECT** 2 LOAN PAYMENT
- **ENTER** Loan Number; Customer's Last Name; Customer's Social Security Number; Customer's telephone number; or **PRESS** <F3> key to select a customer from the Customer Master File.

NOTE: If you enter a loan number the program will take you directly to that loan.

- **SELECT** Applicable loan from customer's loan list.
- **PRESS** <F5> key "Amt-to-Current". A pop-up window will appear and show the number of payments due and the amount the customer needs to pay in order to bring their payments current.
- **ENTER** Item(s) to change, or **PRESS** <Enter> key to continue.
- **ENTER** "Y" at the prompt "Take this Payment"

NOTE: **ENTER** "N" to take a regular payment.

**SELECT** Method of payment from the pop-up window.

\*\*\* Finish filling out the payment screen. See "REGULAR PAYMENTS" if you have questions. \*\*\*

## **AMOUNT TO CURRENT with EXTENSIONS**

#### <FROM MAIN MENU>

- **SELECT** 2 LOAN PAYMENT
- **ENTER** Loan Number; Customer's Last Name; Customer's Social Security Number; Customer's telephone number; or **PRESS** <F3> key to select a customer from the Customer Master File.

NOTE: If you enter a loan number the program will take you directly to that loan.

- **SELECT** Applicable loan from customer's loan list.
- **PRESS** <F5> key "Amt-to-Current". A pop-up window will appear and show the number of payments due and the amount the customer needs to pay in order to bring their payments current.
- SELECT 4) Extension
- **ENTER** Number of months to be added to the loan.
	- NOTE: The amount the customer needs to pay to bring their payments current will be recalculated.
- **ENTER** Item(s) to change, or **PRESS** <Enter> key to continue.
- **ENTER** "Y" at the prompt "Take this Payment"

NOTE: **ENTER** "N" to take a regular payment.

**SELECT** Method of payment from the pop-up window.

\*\*\* Finish filling out the payment screen. See "REGULAR PAYMENTS" if you have questions. \*\*\*
# **INTEREST BEARING & ATTORNEY ACCOUNT PAYMENTS**

Before payment can be accepted for reimbursement of court cost & legal fees you must have previously posted those costs/fees to the back of the customer's ledger card (See "POST COURT COSTS & LEGAL FEES").

#### <FROM MAIN MENU>

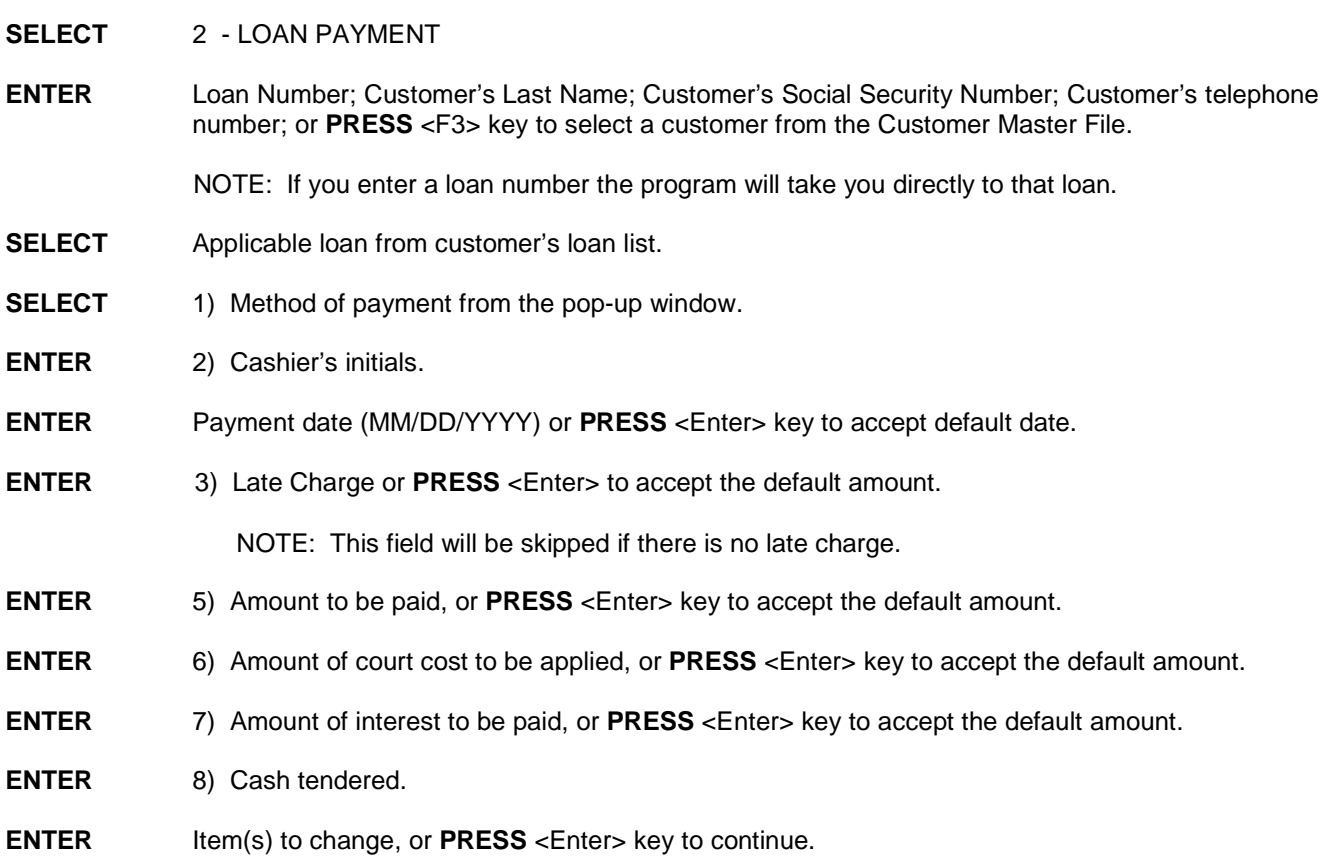

\*\*\* Print Ledger Card and Receipts. See "REGULAR PAYMENTS" if you have questions. \*\*\*

- NOTE: Income for Court Cost & Legal Fee reimbursement is not recognized until payment is received from the customer. The system maintains a separate history file for these charges and related payments.
- NOTE: Interest Income, on interest bearing accounts (e.g. Interest Bearing, Attorney and P/L Accounts), is not recognized until payment is received from the customer. The system maintains a separate history file for the accrued interest and related payments.

## **PAYOFF A LOAN**

The payoff feature may be used to compute the loan payoff for a date in the future by entering the planned date of payoff. When exiting be sure and **PRESS** <F7> key to avoid payment/payoff .<br>conflicts.

<FROM MAIN MENU>

.

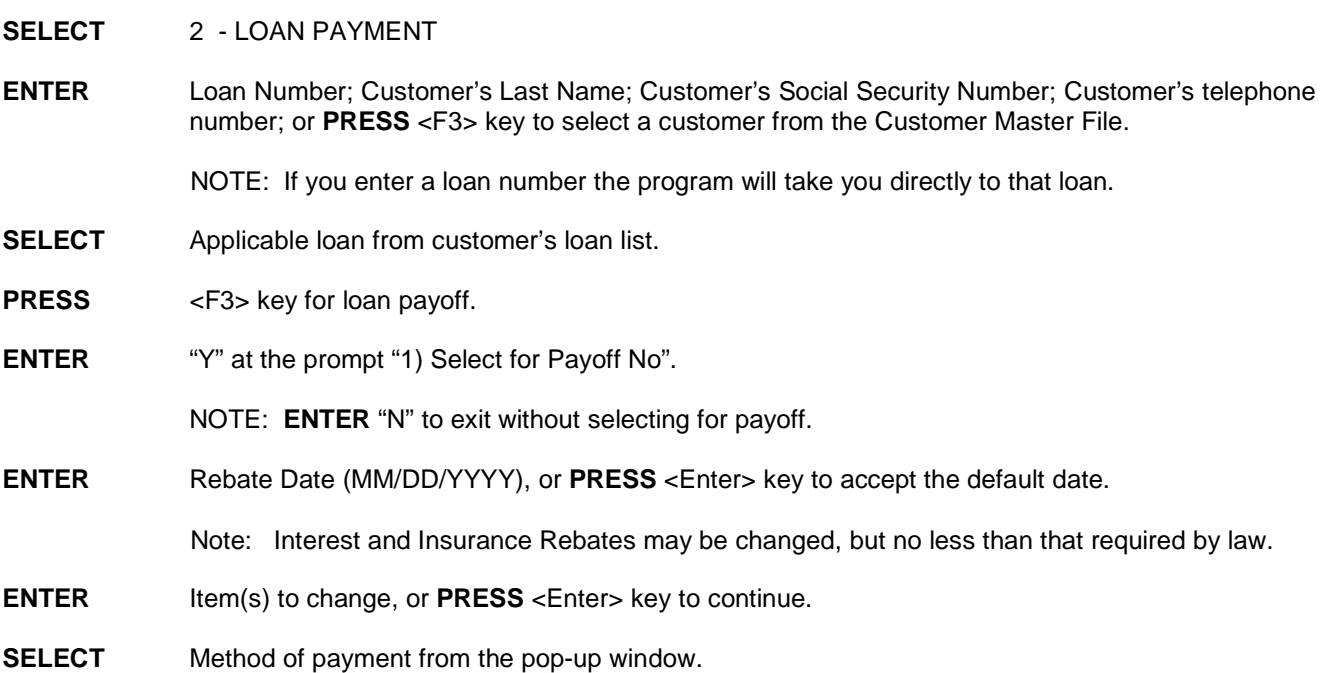

\*\*\* Finish filling out payment screen. See "REGULAR PAYMENTS" if you have questions. \*\*\*

NOTE: "Paid Out" will be displayed to the right of the loan and you can no longer post payments to the loan.

## **VOID A PAYMENT**

#### <FROM MAIN MENU>

- **SELECT** 14 LOAN REBATE & CONVERSION
- **SELECT** 2 NSF/ VOID A PAYMENT
- **SELECT** 2) Void A Payment/Un-Do a Transaction
- **ENTER** Loan Number; Customer's Last Name; Customer's Social Security Number; Customer's telephone number; or **PRESS** <F3> key to select a customer from the Customer Master File.

NOTE: If you enter a loan number the program will take you directly to the customer & loan,

- **SELECT** Applicable loan from customer's loan list.
- **SELECT** Payment to be "VOIDED" from the list of payments.
- **ENTER** "Y" at the prompt "Void this payment ?? No".

NOTE: **ENTER** "N" (or **PRESS** <Enter> key) to exit without voiding this payment.

- **INSTALL** Ledger card into the printer.
- **ENTER** Line number to start printing on, or **PRESS** <Enter> key to accept the default line number.
	- NOTE: Entering the line number to start printing on only needs to be done the first time the ledger card is printed. The program will thereafter display the correct line number to start printing on as the default line number.
- **PRESS** <Enter> key to start printing.
- **ENTER** "Y" (or **PRESS** <Enter> key) at the prompt "OK ?? Yes".

NOTE: **ENTER** "N" to reprint the ledger card.

NOTE: "-V-" will be displayed to the right of the payment showing that it has been voided.

### **POST AN NSF CHECK**

#### <FROM THE MAIN MENU>

- **SELECT** 14 LOAN REBATE & CONVERSION
- **SELECT** 2NSF/ VOID A PAYMENT
- SELECT 1) Post NSF Check
- **ENTER** Loan Number; Customer's Last Name; Customer's Social Security Number; Customer's telephone number; or **PRESS** <F3> key to select a customer from the Customer Master File.

NOTE: If you enter a loan number the program will take you directly to that loan.

- **SELECT** Applicable loan from customer's loan list.
- **SELECT** Payment to be flagged as NSF from the list of payments.
- **ENTER** NSF charge, or **PRESS** <Enter> key to accept the default amount (maximum amount allowable).
- **ENTER** "Y" at the prompt "This payment NSF?? No".
- **ENTER** "Y" at the prompt "Are you Sure?? No".

NOTE: **ENTER** "N"(or **PRESS** <Enter> key) to either of these questions to select another payment or to exit without posting as NSF.

- **INSTALL** Ledger card into the printer.
- **ENTER** Line number to start printing on, or **PRESS** <Enter> key to accept the default line number.
	- NOTE: Entering the line number to start printing on only needs to be done the first time the ledger card is printed. The program will thereafter display the correct line number to start printing on as the default line number.
- **PRESS** <Enter> key to print.
- **ENTER** "Y" (or **PRESS** <Enter> key) at the prompt "OK?? Yes".

NOTE: **ENTER** "N" to reprint the ledger card.

NOTE: "-N-"will be displayed to the right of the payment showing that the check was returned NSF.

# **CASH A CHECK**

This option reduces the currency in the drawer and adds the check to the "checks for deposit file".

#### <FROM MAIN MENU>

- **SELECT** 3 DAILY CLOSING/REPORTS MENU **SELECT** 2 - OTHER MONEY RECEIVED
- SELECT 2) Cash-A-Check
- **ENTER** Name on check
- **ENTER** Check amount
- **ENTER** Item(s) to change, or **PRESS** <Enter> key to exit.

NOTE: **PRESS** <F10> key to delete entry.

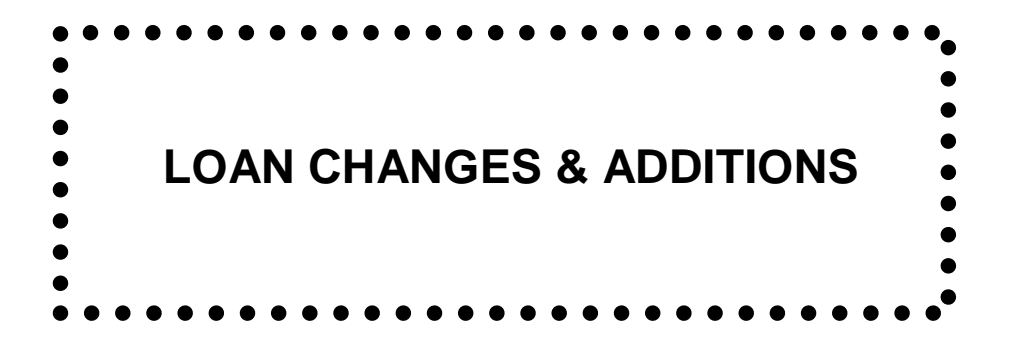

# **ADVANCE PAYMENT DUE DATE**

#### <FROM MAIN MENU>

- **SELECT** 14 LOAN REBATE & CONVERSION
- **SELECT** 1 VOID LOAN & CHANGE PAYMENT-DATE
- **SELECT** 2) Change Loan Due Date
- **ENTER** Loan Number; Customer's Last Name; Customer's Social Security Number; Customer's telephone number; or **PRESS** <F3> key to select a customer from the Customer Master File.

NOTE: If you enter a loan number the program will take you directly to that loan.

- **SELECT** Applicable loan from customer's loan list.
- **ENTER Next Payment Day (DD)**

NOTE: New Dates will display next to the current dates.

**ENTER** "Y" at the prompt "The Next Due Date Ok??".

NOTE: **ENTER** "N" to exit without changing dates.

## **CHANGE LOAN CHECK NUMBER**

- **SELECT** 14 LOAN REBATE & CONVERSION
- **SELECT** 1 VOID LOAN & CHANGE PAYMENT-DATE
- SELECT 3) Change Loan Check #
- **ENTER** Loan Number; Customer's Last Name; Customer's Social Security Number; Customer's telephone number; or **PRESS** <F3> key to select a customer from the Customer Master File.
	- NOTE: If you enter a loan number the program will take you directly to that loan.
- **SELECT** Applicable loan from customer's loan list.
- **ENTER** Line to change at the prompt "Check Item to Change"
- **ENTER** Correct check number.
- **ENTER** "Y" at the prompt "THE LOAN CHECK NUMBER HAS BEEN CHANGED DO YOU WANT TO MAKE THIS CHANGE PERMENT ??"
	- NOTE: **ENTER** "N" to exit without changing check number

## **CHANGE CREDIT BUREAU STATUS**

This option allows you to record the customer's current Credit Bureau Status on a loan. You can also change the Credit Bureau Status in the Collections Menu as well.

<FROM MAIN MENU>

- **SELECT** 1 CUSTOMER & LOAN SERVICE
- SELECT 2) Customer Loans
- **ENTER** Loan Number; Customer's Last Name; Customer's Social Security Number; Customer's telephone number; or **PRESS** <F3> key to select a customer from the Customer Master File.

NOTE: If you enter a loan number the program will take you directly to that loan.

- **SELECT** Applicable loan from customer's loan list.
- **SELECT** 21) C.B. Status
- **SELECT** Applicable customer status from pop-up window:

| N/A                             |
|---------------------------------|
| Confidential                    |
| C.C.C.S.                        |
| <b>Legal / Attorney</b>         |
| <b>Filing Chapter 13</b>        |
| 13<br><b>Bankrupt</b>           |
| 7<br><b>Filing Chapter</b>      |
| <b>Bankrupt</b>                 |
| <b>Chapter</b> 7 Dismissed      |
| <b>13 Dismissed</b>             |
| Chapter 7 Withdrawn             |
| <b>13 Withdrawn</b>             |
| <u>*VOID From Bankrupt</u>      |
| <b>Reaffirm Debt</b>            |
| <b>Rescind Chapter 7 Debt</b>   |
| $\alpha$<br>$\alpha$<br>13 Debt |
| Repossession                    |
| <b>Co-Maker Paying</b>          |
| <b>Trace Borrower</b>           |
| <b>STOP Trace Borrower</b>      |
| <b>Settlement Accepted</b>      |
| <b>Account Transferred</b>      |
| Delete C.B. Account             |
| <u>**LAY-A-WAY</u>              |

**PRESS** <F7> key to exit

## **POST MISCELLANEOUS CHARGES**

This option allows you to post payments made on a customer's behalf to that customer's loan balance. These charges are printed on the front of the customer's ledger card.

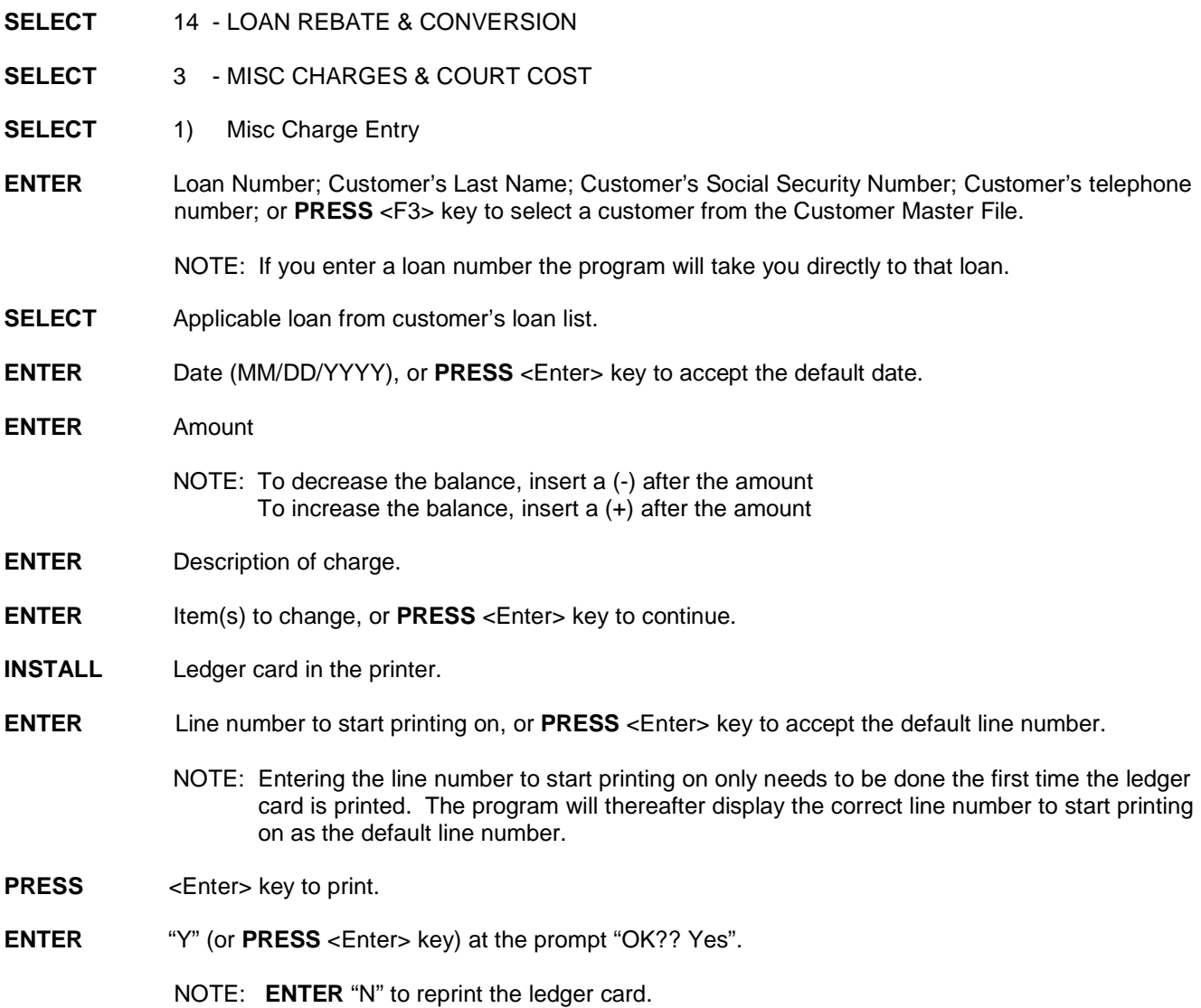

# **POST COURT COSTS & LEGAL FEES**

This option allows you to keep track of court costs, legal fees and other charges which are not be added to the customer's loan balance. The system maintains a history file of these charges and related customer payments (See "INTEREST BEARING & ATTORNEY ACCOUNT PAYMENTS"). These charges and related payments are printed on the back of the customer's ledger card.

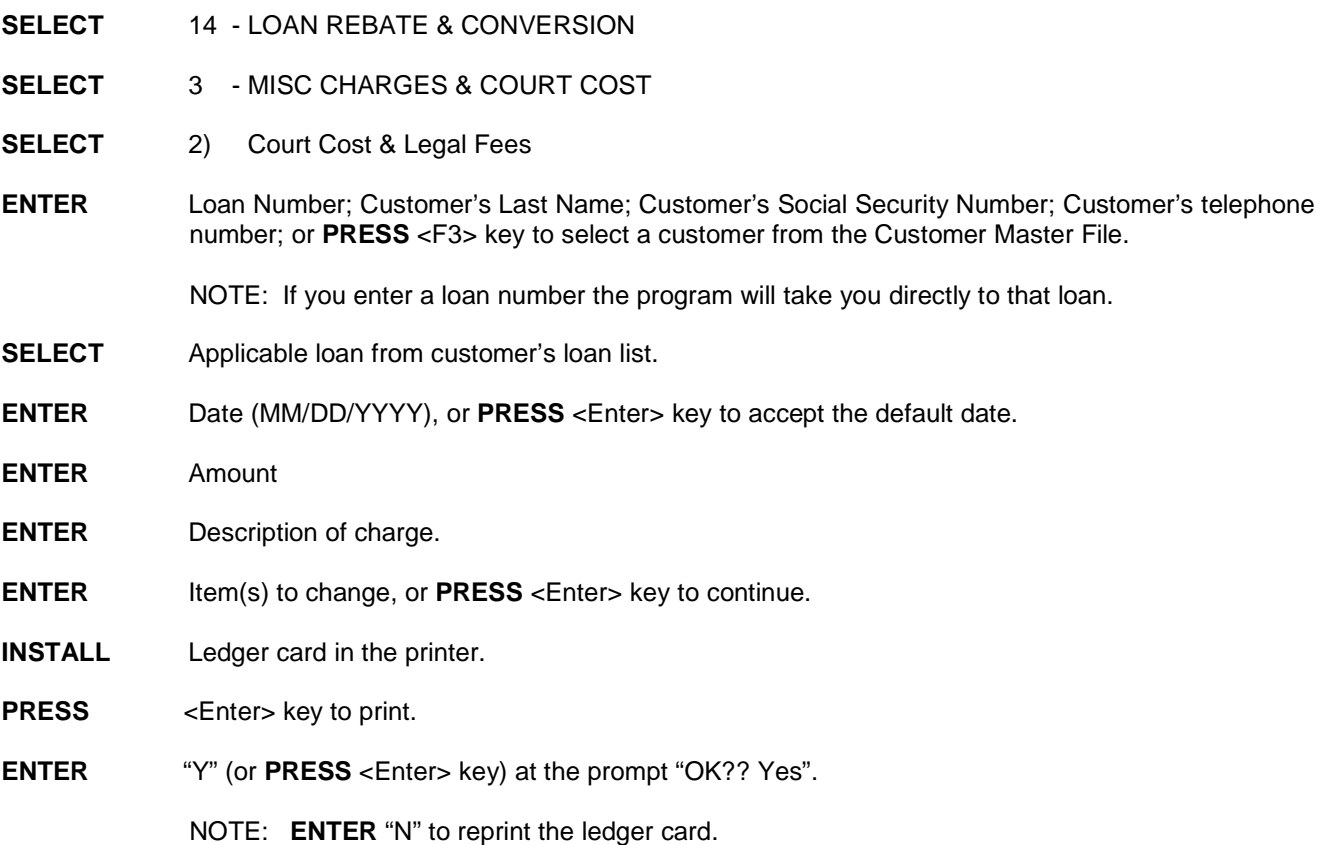

# **VIEW ATTORNEY ACCOUNT CHARGES & PAYMENTS**

This option allows you to view the charges and payments printed on the back of the Customer's ledger card. You can also view the Attorney Charges and Payments in the Collections Menu as well.

- **SELECT** 14 LOAN REBATE & CONVERSION
- **SELECT** 3 MISC CHARGES & COURT COST
- **SELECT** 3) View Charges & Payments
- **ENTER** Loan Number; Customer's Last Name; Customer's Social Security Number; Customer's telephone number; or **PRESS** <F3> key to select a customer from the Customer Master File.
	- NOTE: If you enter a loan number the program will take you directly to that loan.
- **SELECT** Applicable loan from customer's loan list.
- **PRESS** <Enter> key to exit

# **POST VSI ADD-ON INSURANCE**

This option allows you to add VSI Add-on Insurance to the customer's loan balance and is printed on the front of the customer's ledger card.

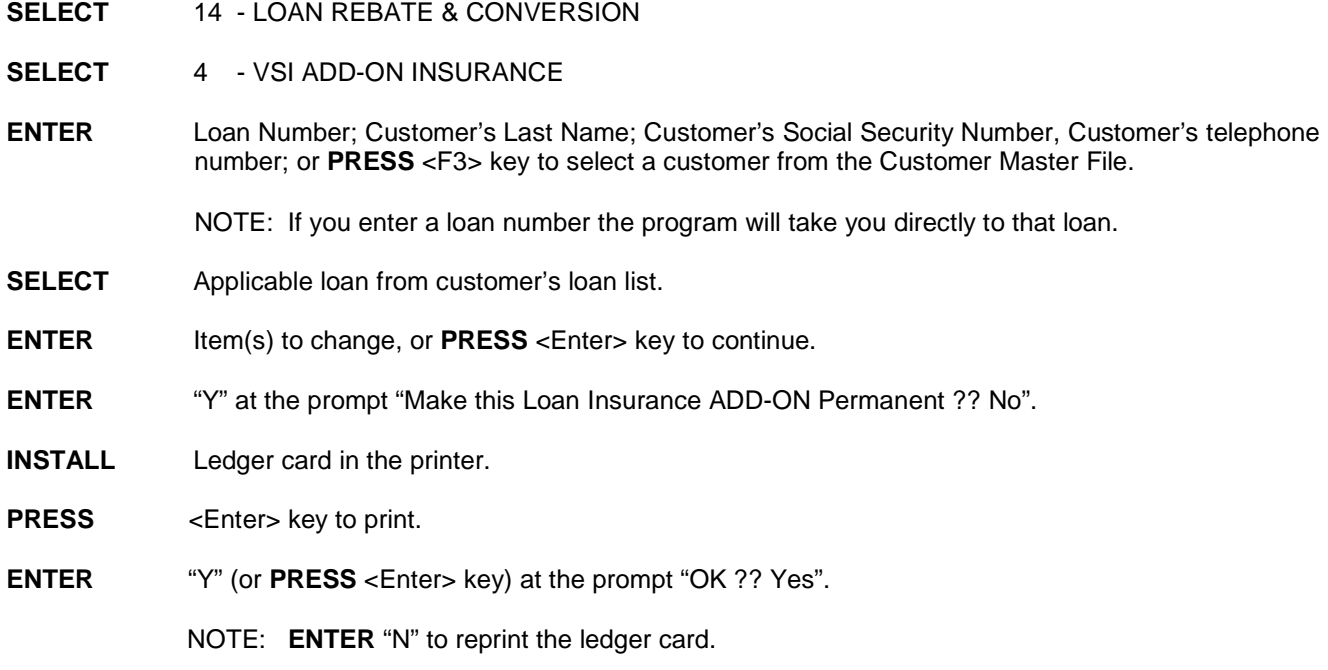

### **CONVERT A LOAN**

#### <FROM MAIN MENU>

- **SELECT** 14 LOAN REBATE & CONVERSION
- **SELECT** 5 LOAN REBATE & CONVERSION
- **SELECT** 1) Convert to Interest Bearing

#### **(OR)**

2) Convert to Attorney Account (Also Interest Bearing)

 **(OR)** 

- 3) Convert to P/L Account (Also Interest Bearing and Loan is written off)
- **ENTER** Loan Number; Customer's Last Name; Customer's Social Security Number; Customer's telephone number; or **PRESS** <F3> key to select a customer from the Customer Master File.

NOTE: If you enter a loan number the program will take you directly to that loan.

- **SELECT** Applicable loan from customer's loan list.
- **ENTER** "Y" or "N" at the prompt "1) Select for Rebate Yes".
- **ENTER** Item(s) to change, or **PRESS** <Enter> key to continue.
	- NOTE: When converting to P&L you will next **SELECT** "Paying", "Slow", "Non-Paying" of "Dead" from the pop-up window (Item "22 P&L class" on the loan master).
- **ENTER** "Y" to prompt "Ready to Convert to ("Interest Bearing", "Attorney Account" or "P/L") ?? No".

NOTE: **ENTER** "N" (or **PRESS** <Enter> key) to select another loan, or to exit.

**ENTER** "Y" at the prompt "Are you Sure ?? No".

NOTE: **ENTER** "N" (or **PRESS** <Enter> key) to select another loan, or to exit.

- **INSTALL** Ledger card in the printer.
- **ENTER** Line number to start printing on, or **PRESS** <Enter> key to accept the default line number.
	- NOTE: Entering the line number to start printing on only needs to be done the first time the ledger card is printed. The program will thereafter display the correct line number to start printing on as the default line number.
- **PRESS** <Enter> key to print.
- **ENTER** "Y" (or **PRESS** <Enter> key) at the prompt "OK ?? Yes".

NOTE: **ENTER** "N" to reprint the ledger card.

NOTE: To un-do a loan conversion, if no payment has been posted since conversion, See "UN-DO A TRANSACTION".

## **REBATE & REFUND INSURANCE**

#### <FROM MAIN MENU>

- **SELECT** 14 LOAN REBATE & CONVERSION
- **SELECT** 5 LOAN REBATE & CONVERSION
- **SELECT** 4) Rebate of Insurance ONLY

**(OR)** 

5) Refund Insurance to Current Balance

 **(OR)** 

- 6) Refund Insurance by Check
- **ENTER** Loan Number; Customer's Last Name; Customer's Social Security Number; Customer's telephone number; or **PRESS** <F3> key to select a customer from the Customer Master File.

NOTE: If you enter a loan number the program will take you directly to that loan.

- **SELECT** Applicable loan from customer's loan list.
- **ENTER** "Y" or "N" at the prompt "1) Select for Rebate Yes".
- **ENTER** Item(s) to change, or **PRESS** <Enter> key to continue.
- **ENTER** "Y" to prompt "Ready to ("Rebate" or "Refund") Insurance ?? No".

NOTE: **ENTER** "N" (or **PRESS** <Enter> key) to select another loan, or to exit.

**ENTER** "Y" at the prompt "Are you Sure ?? No".

NOTE: **ENTER** "N" (or **PRESS** <Enter> key) to select another loan, or to exit.

**INSTALL** Ledger card in the printer.

#### **ENTER** Line number to start printing on, or **PRESS** <Enter> key to accept the default line number.

- NOTE: Entering the line number to start printing on only needs to be done the first time the ledger card is printed. The program will thereafter display the correct line number to start printing on as the default line number.
- **PRESS** <Enter> key to print.
- **ENTER** "Y" (or **PRESS** <Enter> key) at the prompt "OK ?? Yes".
	- NOTE: **ENTER** "N" to reprint the ledger card.

# **RE-SCHEDULE LOAN PAYMENTS**

This option allows you to re-schedule a loan's monthly payment. This can be the result of a court order or you voluntarily electing to accept a reduced monthly payment.

Only Users with a Security level of 4 and above can use this feature.

#### <FROM MAIN MENU>

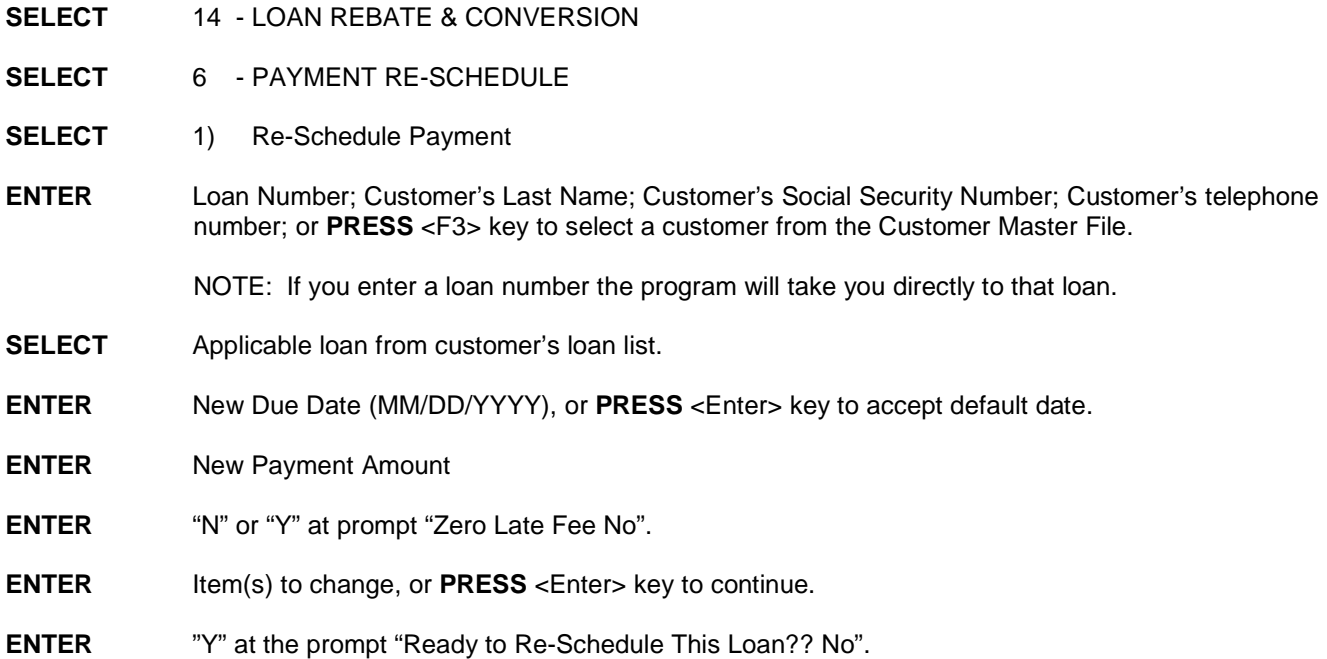

NOTE: **ENTER** "N" (or **PRESS** <Enter> key) to exit without re-scheduling the loan payment.

# **ENTER P&L WRITE-OFF & OTHER DATES**

This option allows you to enter Loan Write-Off Date, Last Payment Date and Prescription Date on the Customer Loan Record.

<FROM MAIN MENU>

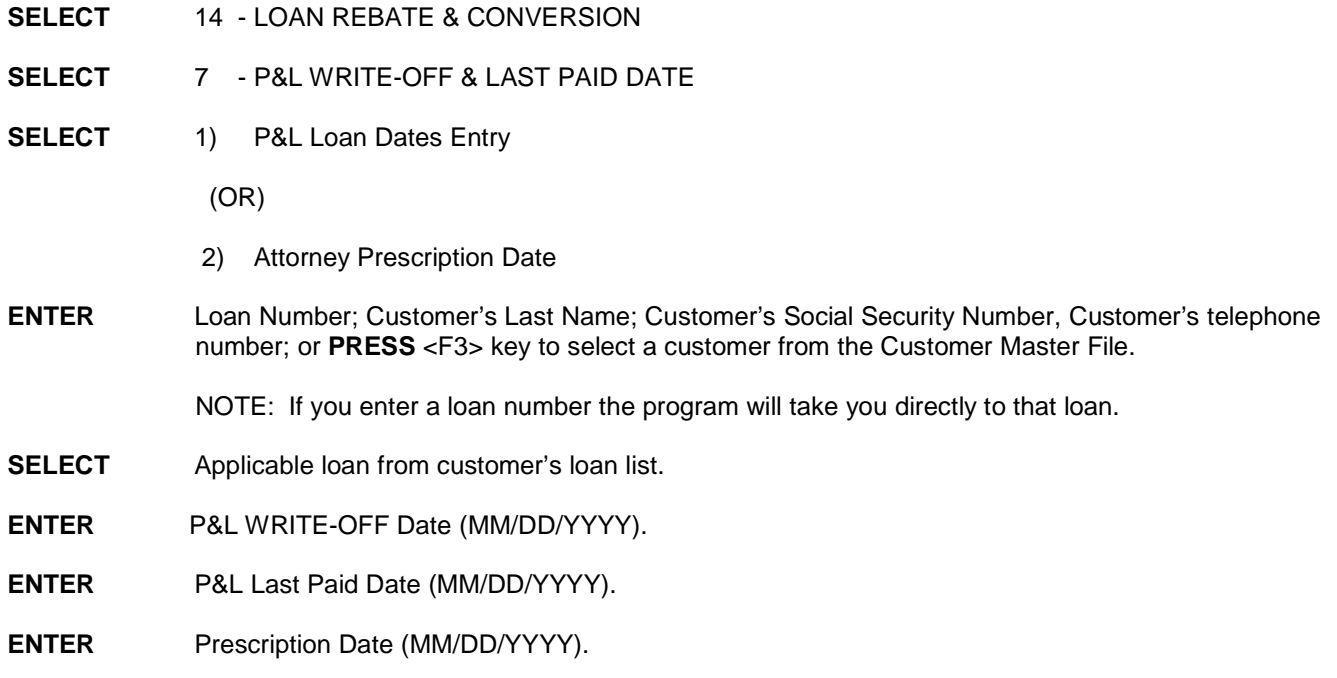

**ENTER** Item(s) to change, or **PRESS** <Enter> key to exit.

### **UN-DO A TRANSACTION**

This option allows you to un-do Loan Conversions, NSF Payments and Voided Payments.

#### <FROM MAIN MENU>

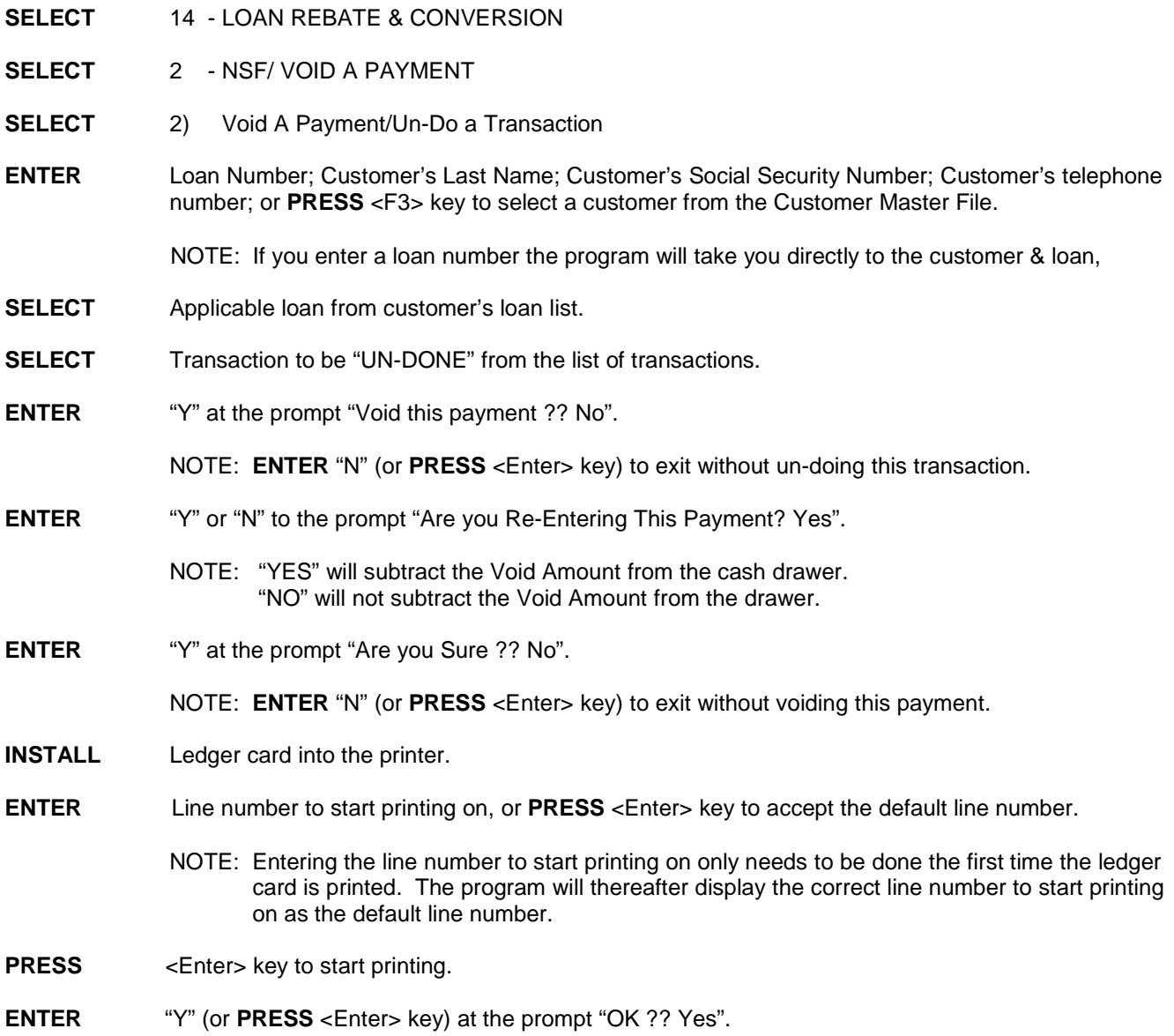

NOTE: **ENTER** "N" to reprint the ledger card.

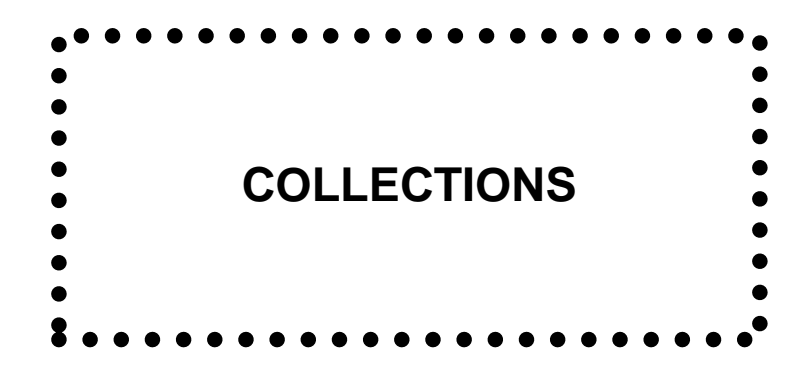

### **LATE NOTICES**

### **Change Label & Notice Setup**

### **Label Setup**

<FROM MAIN MENU>

- **SELECT** 4 MONTH-END MENU
- **SELECT** 5 LATE NOTICE LABELS & LETTERS
- SELECT 8) Label Set-up
- **ENTER** Item(s) to change, or **PRESS** <Enter> key to continue.

### **Late Notice Setup**

Late Notices and Labels will be printed based upon the date range entered in "View/Change Late Notice Setup."

<FROM MAIN MENU>

- **SELECT** 4 MONTH-END MENU
- **SELECT** 5 LATE NOTICE LABELS & LETTERS
- **SELECT** Notice(s) you wish to change setup for:
	- 1) 1<sup>st</sup> Late Notice
	- $2^{\prime}$  2<sup>nd</sup> Late Notice
	- $3^{\prime}$  3<sup>rd</sup> Late Notice
	- $4<sup>th</sup>$  Late Notice
	- $5$ )  $5<sup>th</sup>$  Late Notice
- **SELECT** 5) View/Change Notice Setup

**ENTER** Item(s) to change, or **PRESS** <Enter> key to continue.

 NOTE: Complete Item 1 & 2 to select the range of days late. Example: 1 thru 10 days late (Item 1 **ENTER** yesterday's date and for item 2 **ENTER** date ten (10) days ago).

### **Print Labels**

#### <FROM MAIN MENU>

- **SELECT** 4 MONTH-END MENU
- **SELECT** 5 LATE NOTICE LABELS & LETTERS
- **SELECT** Label(s) you wish to print:
	- 1) 1<sup>st</sup> Late Notice
	- $2^0$   $2^{nd}$  Late Notice
	- $3^{\prime}$  3<sup>rd</sup> Late Notice
	- $4)$  4<sup>th</sup> Late Notice
	- $5$ )  $5<sup>th</sup>$  Late Notice
- **SELECT** 4) Print Labels for Late Notices

#### **ENTER** "Y" at the prompt "Ready to Print Late Notice Labels ?? No".

NOTE: **ENTER** "N" (or **PRESS** <Enter> key) to exit without printing late notice labels.

### **Print Late Notices**

#### **Print all Late Notices**

#### <FROM MAIN MENU>

- **SELECT** 4 MONTH-END MENU
- **SELECT** 5 LATE NOTICE LABELS & LETTERS
- **SELECT** Notice(s) you wish to print:
	- 1) 1<sup>st</sup> Late Notice
	- $2)$   $2<sup>nd</sup>$  Late Notice
	- $3^6$  3<sup>rd</sup> Late Notice
	- $4)$  4<sup>th</sup> Late Notice
	- $5$ )  $5<sup>th</sup>$  Late Notice
- **SELECT** 2) Print the Late Notices

#### **ENTER** "Y" at the prompt "Ready to Print Late Notices?? No".

NOTE: **ENTER** "N" (or **PRESS** <Enter> key) to exit without printing late notices.

#### **Print a Single Late Notice**

**SELECT** 4 - MONTH-END MENU

<FROM MAIN MENU>

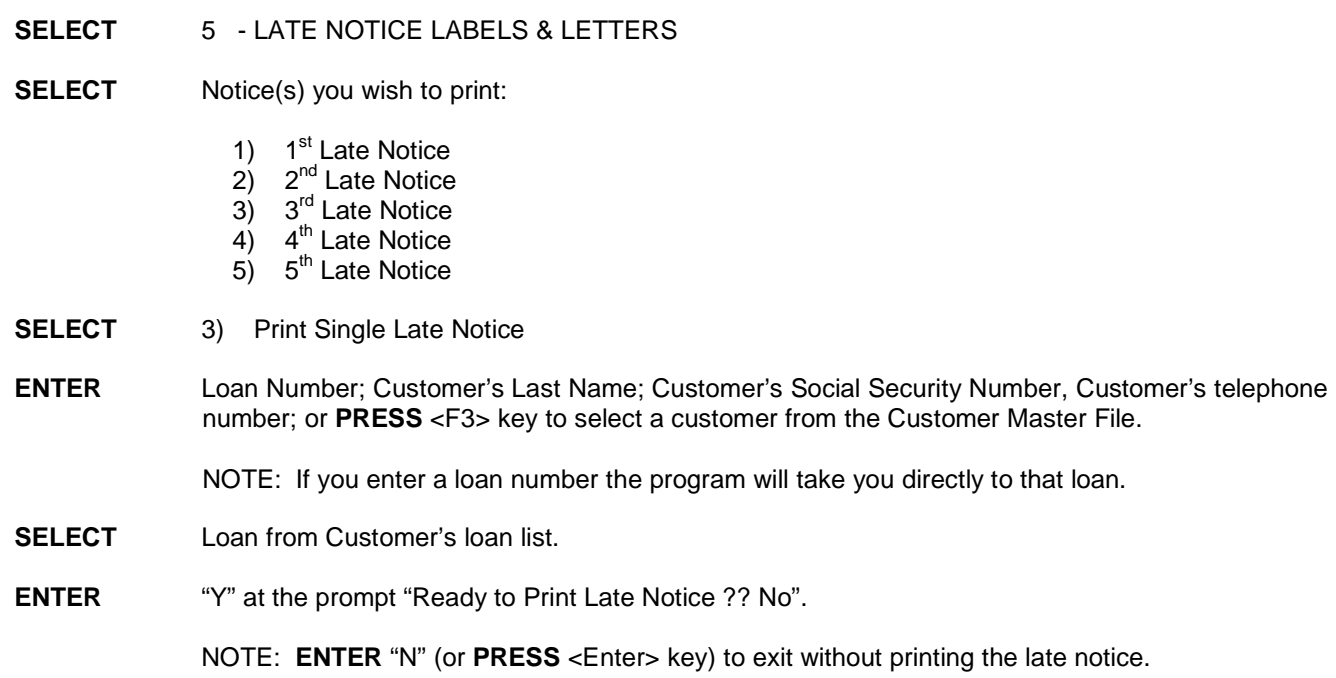

## **Print Late Notice Report**

#### <FROM MAIN MENU>

- **SELECT** 4 MONTH-END MENU
- **SELECT** 5 LATE NOTICE LABELS & LETTERS
- **SELECT** Late Notice Report(s) you wish to print:
	- 1) 1<sup>st</sup> Late Notice
	- $2)$   $2^{nd}$  Late Notice
	- $3)$  3<sup>rd</sup> Late Notice
	- $4)$  4<sup>th</sup> Late Notice
	- $5$ )  $5<sup>th</sup>$  Late Notice
- **SELECT** 1) Print Late Notice Report

**ENTER** "Y" at the prompt "Ready to Print Late Notice Report ?? No".

NOTE: **ENTER** "N" (or **PRESS** <Enter> key) to exit without printing the late notice report.

### **ON SCREEN COLLECTIONS**

#### <FROM MAIN MENU>

- **SELECT** 25 COLLECTIONS
- **SELECT** 1 WORK DELINQUENCY LIST
- **SELECT** THE LIST YOU WISH TO WORK:
	- 1) Work Slow Pay
	- 2) " 30 Day<br>3) " 60 Day
	- 3) " 60 Day
	- 4) " 90 Day
	- 5) " Plus 90 Day
	- 6) " Broken Promises
	- 7) Work Attorney accounts
	- 8) " ALL P&L

(Also Select ALL, PAYING, SLOW or NOT-PAYING from the pop-up window).

- **SELECT** "Work Delinquent List or "Re-Build Work List" from pop-up window
	- NOTE: If you Select "Work Delinquent List" system will display previous built list. If you Select "Re-Build Work List" you will need to select how you wish the delinquency list to be displayed:

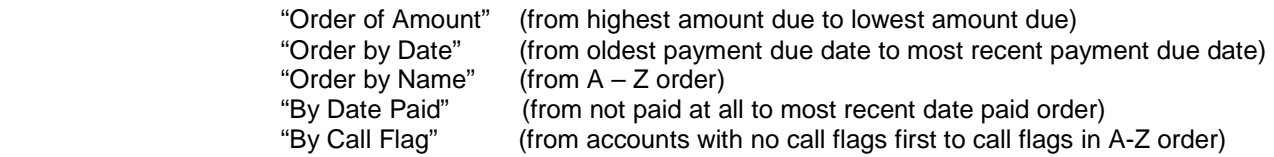

- **ENTER** Selection Date (MM/DD/YY) or **PRESS** <Enter> key to accept default date.
- **SELECT** Customer to work.

Applicable function Key(s) while working a customer:

 <F1> Col-Notes <F1> Add Notes <F4> Date <F5> Payment Memo <F6> Amt-Current PgUp PgDn <F2> Payments <F2> Payoff-Date <F4> Loan Page <F5> Legal Fees PgUp PgDn <F3> Customer <F5> Customer Memo <F4> Security <F2> Auto #1 <F3> Auto #2 <F5> Memo

 <F6> Reference <F1> Ref #1 <F2> Ref #2 <F3> Ref #3 <F4> Ref #4 <F8> CoMaker >F9> Late Notice <F10> Calander

### **PRINT BROKEN PROMISE REPORT**

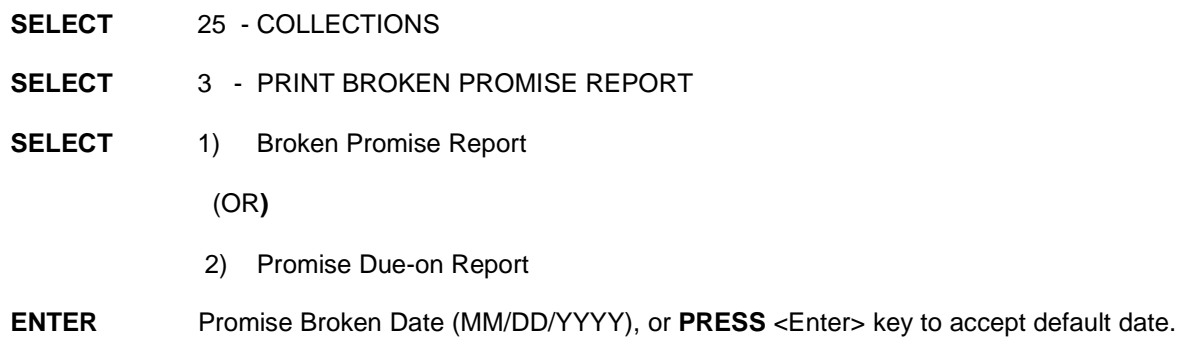

### **CUSTOMER LOAN RATING SCREEN**

#### <FROM MAIN MENU>

- **SELECT** 13 CUSTOMER INQUIRY
- **ENTER** Loan Number; Customer's Last Name; Customer's Social Security Number, Customer's telephone number; or **PRESS** <F3> key to select a customer from the Customer Master File.

NOTE: If you enter a loan number the program will take you directly to that loan.

**SELECT** Applicable loan from Customer's loan list.

#### **The Rating Screen is divided into 3 sections for easy viewing.**

#### **Top Section of Rating Screen**

- PAYOFF The amount displayed to payoff the loan for the date shown to the left of "Payoff" To use a different effective date for the payoff, **PRESS** <F2> key and enter the desired payoff date. This affects the payoff amount, late charges/interest, and also the 30/60/90 day ratings.
- LOAN SECURITY This is displayed on the last line of the top section on the far right hand side of the screen. Loan securities are such things as: movable property, auto, real estate, co-borrower, endorser, etc.
- LATE PAYMENT This displays the number of payments that were 30 Days, 60 Days or 90 days late.

#### **Middle Section of Rating Screen**

Displays payments made for the loan. Only 3 payments can be viewed at a time. To scroll through the payment history, use <Page Up> key and <Page Down> key.

#### **Bottom Section of Rating Screen**

This section is designed to store memos and comments. Enter line number, at "Item to Change", to record information relating to inquiries on this customer. There is a maximum of 20 lines in the comments section, however only 8 lines can be viewed at a time. To scroll through the memo's and comments section, use  $\langle \cdot \rangle$  key and  $\langle \cdot \rangle$  key.

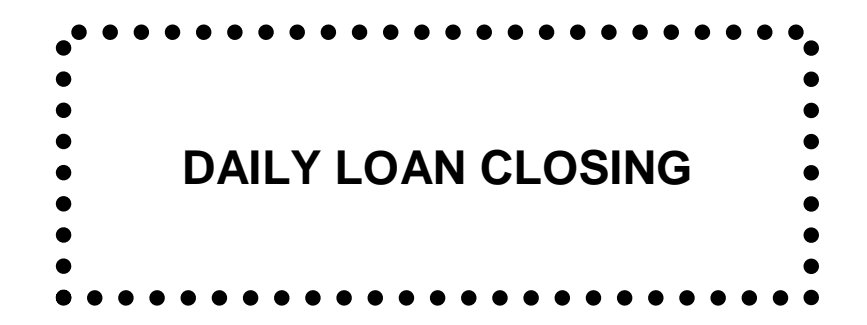

## **OTHER MONEY RECEIVED**

This option allows you to record money received and put in the cash drawer where there is no other option to record the money in the system.

<FROM MAIN MENU>

- **SELECT** 3 DAILY CLOSING/REPORTS MENU **SELECT** 2 - OTHER MONEY RECEIVED **SELECT** 1) Other Money Received Entry **SELECT** "Cash, "Check" from pop-up window. **ENTER** Name of customer. **ENTER** Amount received.
- **ENTER** General Ledger account number, **PRESS** <F2> key to select an account number from the Chart of Accounts, or **PRESS** <F3> key and type part or all of the G/L account name and select account from the pop-up window.
	- NOTE: If General Ledger Interface is turned off you will be asked to enter General Ledger Description.
- **ENTER** Item(s) to change, or **PRESS** <Enter> key to exit.

## **PAYMENT NO-PRINT LIST**

#### <FROM MAIN MENU>

- **SELECT** 3 DAILY CLOSING/REPORTS MENU
- **SELECT** 22 PAYMENT NO-PRINT LIST
- **SELECT** 1) View NO-Print Payments.
- **SELECT** Payment from list.
- **INSTALL** Ledger card in the printer.
- **ENTER** Line number to start printing on, or **PRESS** <Enter> key to accept the default line number.
	- NOTE: Entering the line number to start printing on only needs to be done the first time the ledger card is printed. The program will thereafter display the correct line number to start printing on as the default line number.
- **PRESS** <Enter> key to print.
- **ENTER** "Y" (or **PRESS** <Enter> key) at the prompt "OK ?? Yes".

NOTE: **ENTER** "N" to reprint the ledger card.

## **BALANCE CASH**

## **Close Cash Drawer(s)**

You can either close & balance the cash drawer(s) at the same time or you can close and later balance the Cash drawer(s).

<FROM MAIN MENU>

- **SELECT** 3 DAILY CLOSING/REPORTS MENU
- **SELECT** 3 CLOSE A CASH DRAWER
- SELECT 1) Close Out Cashier
- **ENTER** Number of cashier (cash drawer) you wish to close.
- **ENTER** Cashier Closing date (MM/DD/YYYY), or **PRESS** <Enter> key to accept the default date.
- **ENTER** "Y" at the prompt, "Ready to Close Cashier??".
	- NOTE: The program will bring up the balancing screen, so if you have already counted the cash drawer, you can balance at this time.

## **Balance Cash Drawer(s)**

#### <FROM MAIN MENU>

- **SELECT** 3 DAILY CLOSING/REPORTS MENU
- **SELECT** 4 CASHIER/BALANCE DEPOSIT
- **SELECT** 1) Balance Cashier Drawer
- **ENTER** Number of cash drawer you wish to balance.
- **ENTER** Item(s) to change, or **PRESS** <F2> key to enter balances.
- **ENTER** Amounts in the cash drawer for items1 through 5.

## **Print Cash Receipts Report**

#### <FROM MAIN MENU>

- **SELECT** 3 DAILY CLOSING/REPORTS MENU
- **SELECT** 4 CASHIER/BALANCE DEPOSIT
- **SELECT** 2) Print Cash Receipts Report

64

# **Print Deposit Slip**

#### <FROM MAIN MENU>

- **SELECT** 3 DAILY CLOSING/REPORTS MENU
- **SELECT** 4 CASHIER/BALANCE DEPOSIT
- **SELECT** 3) Print Deposit Slip
- **INSTALL** Deposit ticket FRONT in the printer.
- **PRESS** <Enter> key to print.
- **INSTALL** Deposit ticket BACK in the printer.
- **PRESS** <Enter> key to print.

NOTE: If there are multiple cashier drawers, complete Steps 1-4 for each drawer.

**CLOSE DAY** 

REMINDER: Do your Daily Backup. (See "System Backup").

For a step by step guide on the Daily Closing process. (See "Daily Closing Guide")

Make sure everyone is out of the "CAJUN SOFTWARE" before doing daily closing. They must **Not** re-enter the program until closing is complete.

- **SELECT** 3 DAILY CLOSING/REPORTS MENU
- **SELECT** 11- DAILY CLOSING/ NEW LOAN VIEW
- **SELECT** 1) Perform Daily Closing
	- NOTE: All cash drawers must be in balance before you are allowed to close. If one or more cash drawer is out of balance, a message will display on the screen.
- **ENTER** Business-ending date, or **PRESS** <Enter> key to accept the default date.
- **ENTER** "Y" at the prompt "Ready for Daily Closing ??".
	- NOTE: The program will close the day and print the "Daily Loan Check Register" and the reports selected in "Setup Automatic Daily Reports".
	- NOTE: **ENTER** "N" to exit without closing.

### **PRINT DAILY REPORTS**

## **Setup Automatic Daily Reports**

This option allows you to select the daily reports you want automatically printed when you perform daily closing.

#### <FROM MAIN MENU>

- **SELECT** 3 DAILY CLOSING/REPORTS MENU
- **SELECT** 11 DAILY CLOSING/ NEW LOAN VIEW
- **SELECT** 4) Setup Automatic Daily Reports

#### **SELECT** Report(s) to setup as automatic ("YES") or non-automatic ("NO").

- 1) Print C/R Report
- 2) Print Daily Checkbook (Print Daily, Print M-T-D)
- 3) Print Daily Report (All, Collections)
- 4) Print Daily Close Balance Report
- 5) Print Outstanding Summary Report
- 6) Print Manager's Report
- **PRESS** <Enter> key to continue.

## **Daily Collection, Rebate & New Loan Report**

#### <FROM MAIN MENU>

- **SELECT** 3 DAILY CLOSING/REPORTS MENU
- **SELECT** 12 DAILY REPORTS
- **SELECT** 2) Print Daily Report (Collection/New Loan)

### **Daily Loan Check Register**

- **SELECT** 3 DAILY CLOSING/REPORTS MENU
- **SELECT** 14 DAILY CHECK REGISTER
- **SELECT** 1) Print Loan Check Register

## **Daily Close Balance Report**

#### <FROM MAIN MENU>

- **SELECT** 3 DAILY CLOSING/REPORTS MENU
- **SELECT** 15 DAILY-CLOSE BALANCE REPORT
- **SELECT** 1) Print Daily-Close Balance Report

### **Outstanding Loan Summary Report**

#### <FROM MAIN MENU>

- **SELECT** 4 MONTH-END MENU
- **SELECT** 1 OUTSTANDING LOAN REPORT
- **SELECT** 3) Print Outstanding Summary

### **Manager's Report**

#### <FROM MAIN MENU>

- **SELECT** 5 REPORTS MENU
- **SELECT** 1 MANAGER'S REPORT
- **SELECT** Report(s) you wish to print:
	- 1) Print Collection/Insurance Ratio Report
	- 2) Print Potential 30 Day Delinquency List by GRADING
	- 3) Print Potential 30 Day Delinquency List by AGEING

ENTER Report Selection Date (MM/DD/YYYY), or **PRESS** <Enter> key to accept default date.

## **RE-PRINT ALL LAST CLOSED REPORTS**

This option allows you to re-print all of the daily reports for the most recently closed day.

- **SELECT** 3 DAILY CLOSING/REPORTS MENU
- **SELECT** 12 DAILY REPORTS
- **SELECT** 1) Re-Print ALL Last Closed Reports

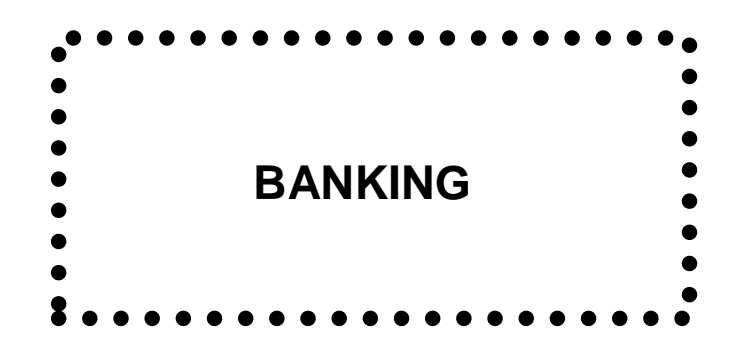

## **CHECK BOOK**

## **Special Deposits**

This option is for deposits that do not go through the cash drawer, but go directly to the bank.

<FROM MAIN MENU>

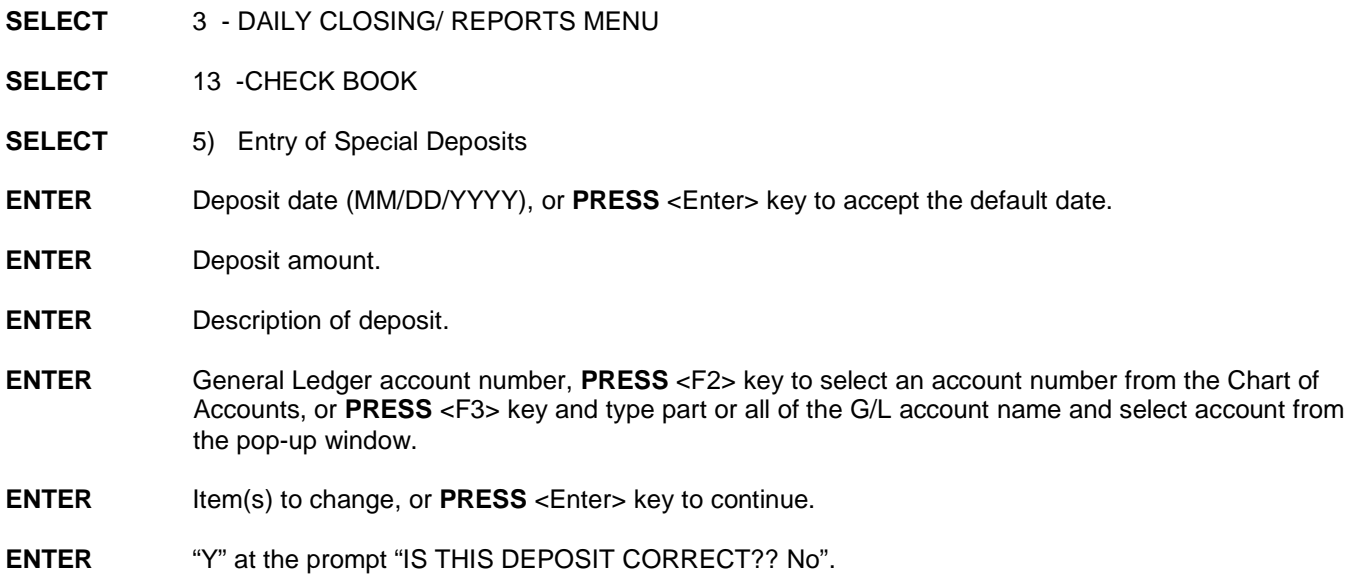

## **Credit Adjustments**

This option is for payments and bank charges not otherwise entered into the system, "e.g." Bank Service Charges, Credit Card Discounts, Transfers, Withdrawals, Etc.

<FROM MAIN MENU>

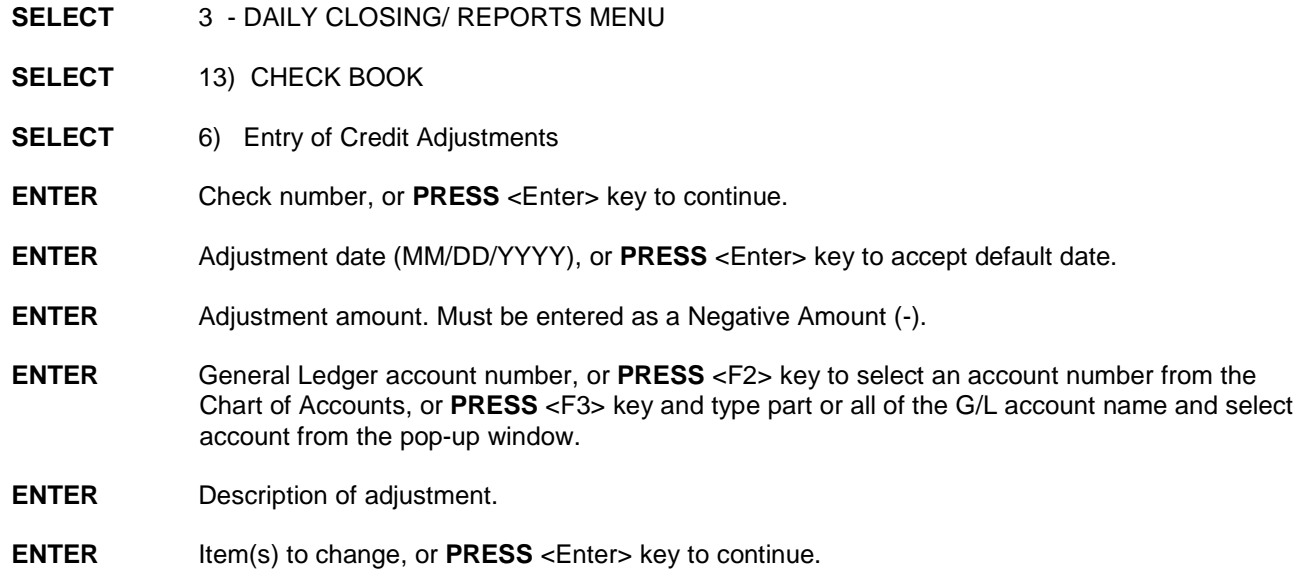

**ENTER** "Y" at the prompt "IS THIS ADJUSTMENT CORRECT ?? No".

## **Change Checkbook Balance**

<FROM MAIN MENU>

- **SELECT** 3 DAILY CLOSING/ REPORTS MENU
- **SELECT** 13 CHECK BOOK
- SELECT 7) Change Balance
- **ENTER** Item(s) to change, or **PRESS** <Enter> key to continue.

### **View Daily/Monthly Checkbook**

This displays the checkbook showing individual checks, deposits and miscellaneous items.

#### <FROM MAIN MENU>

- **SELECT** 3 DAILY CLOSING/ REPORTS MENU
- **SELECT** 13 CHECK BOOK
- **SELECT** Checkbook to view
	- 1) View Daily Checkbook
	- 2) View Monthly Checkbook (select "Current Moth" or "Last Month" from the pop-up window).

### **Print & Update Daily Checkbook**

You are not forced to close the Check Book on a daily basis. You can close it daily, weekly, monthly, or any other time frame you wish.

#### <FROM MAIN MENU>

- **SELECT** 3 DAILY CLOSING/ REPORTS MENU
- **SELECT** 13 CHECK BOOK
- **SELECT** 3) Print Daily Checkbook

NOTE: The checkbook must be in balance before you can proceed.

**ENTER** "Y" at the prompt "Ready to Update Daily Check Book ??".

NOTE: **ENTER** "N" to exit without updating the checkbook.

# **Print Monthly Checkbook**

#### <FROM MAIN MENU>

- **SELECT** 3 DAILY CLOSING/ REPORTS MENU
- **SELECT** 13 CHECK BOOK
- **SELECT** 4) Print Monthly Checkbook
- **SELECT** "Current Moth" or "Last Month" from the pop-up window

# **BANK ACCOUNT RECOCILIATION**

If "Check Recon Post" is answered "Yes" the program will make distribution to the Bank Account Reconciliation file. If "Check Recon Post" is answered "No" the program will not make distribution to the Bank Account Reconciliation file.

#### **Activate or Disable Bank Account Reconciliation**

- **SELECT** 27 ACCOUNTS PAYABLE
- **SELECT** 1 VENDOR MASTER
- **SELECT** 3) CHANGE USER SET-UP
- **SELECT** 24)Check Recon Post.
- **ENTER** "Y"
- **PRESS** <Enter> key to exit.

### **Clear Checks**

<FROM MAIN MENU>

- **SELECT** 27 ACCOUNTS PAYABLE
- **SELECT** 10 CHECK RECONCILIATION MENU
- **SELECT** 1 RECOCILIATION SELECTION PROCESS
- **SELECT** 1) SELECT FOR CLEARANCE
- **ENTER** Check number(s) that cleared on the bank statement.
	- NOTE: For each sequence of check numbers clearing on the bank statement, enter the first check number in "First Check" column and the last check number in the "Thru Check" column. If there is only one check number in the sequence then enter that number in "First Check" column and leave the "Thru Check" column blank.
- **PRESS** <F4> key after all checks have been entered.
- **ENTER** "Y" at the prompt "Ready to Clear Check ?? No".

### **Review Checks, Deposits & Miscellaneous Items**

Use this option to change the status ("OUTSTANDING", "VOIDED" or "CLEARED") for checks, deposits and miscellaneous items.

- **SELECT** 27 ACCOUNTS PAYABLE
- **SELECT** 10 CHECK RECONCILIATION MENU
- **SELECT** 1 RECOCILIATION SELECTION PROCESS
- **SELECT** 2) REVIEW CHECKS, DEPOSITS, MISC
- **SELECT** "CHECKS", "DEPOSIT" or "MISCELLANEOUS" from the pop-up window.
- **ENTER** Number to start scroll at, or **PRESS** <Enter> key to start at top.
- **SELECT** Item from the list.
	- NOTE: If an item is void or cleared then "<<VOID>>" or "--CLEARED--"will appear to the right of the payee's name. If an item is outstanding then that area will be blank.
- **PRESS** <F2> key to clear an item <F3> key to set an item as outstanding <Enter> key to view the detail for the item.
### **Review Bank Statement**

#### <FROM MAIN MENU>

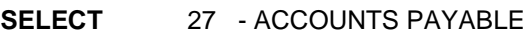

- **SELECT** 10 CHECK RECONCILIATION MENU
- **SELECT** 1 RECOCILIATION SELECTION PROCESS
- **SELECT** 4) VIEW BALANCES
- **SELECT** Item(s) to change, or **PRESS** <Enter> key to exit.

### **Print Reports & Post**

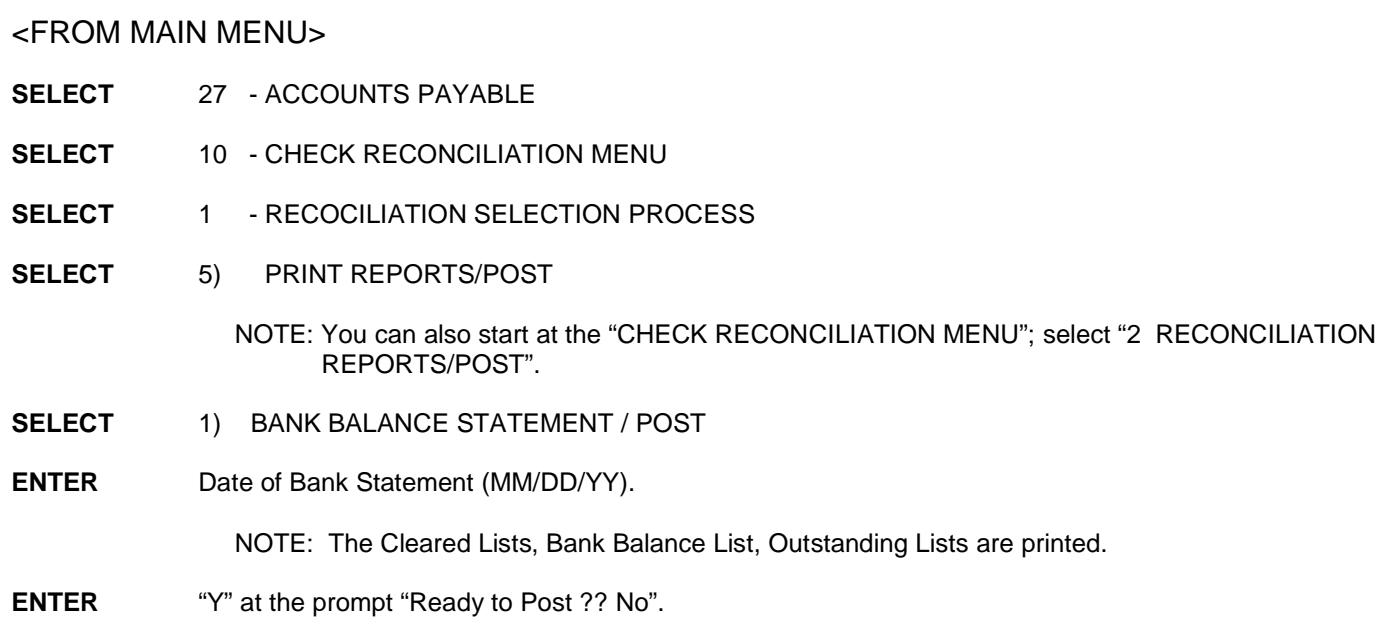

 NOTE: Balances are updated and cleared checks, deposits and miscellaneous items are removed from the file.

**NOTE: ENTER** "N" (or PRESS <Enter> key) to exit without posting to make necessary changes.

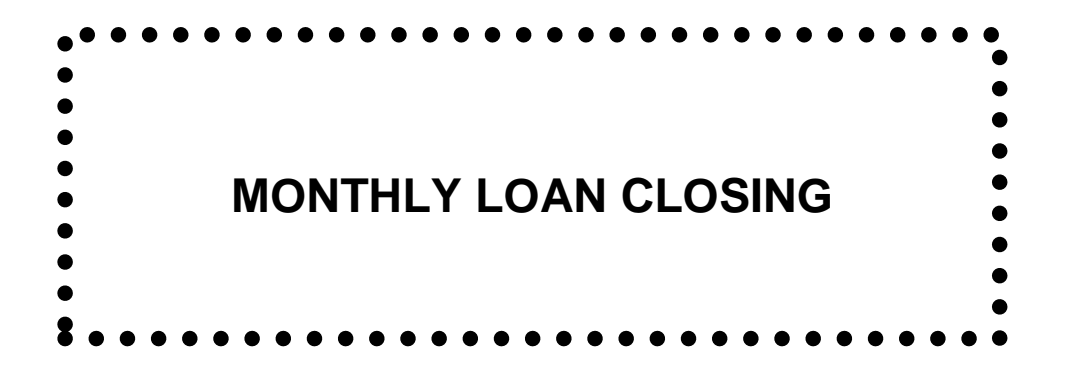

## **CLOSE MONTH**

REMINDER: Do your End of Month Backup. (See "System Backup").

For a step by step guide on the Month End Closing process. (See "Month End Closing Guide")

Complete the Daily Closing for the last business day of the month before proceeding. Make sure everyone is out of the "CAJUN SOFTWARE" before doing End of Month Closing. They must **Not** re-enter the program until closing is complete.

<FROM MAIN MENU>

- **SELECT** 4 MONTH-END MENU
- **SELECT** 21 MONTH-END CLOSE
- **SELECT** 1) Perform Month-End Closing
- **ENTER** "Y" at the prompt "Ready to Close the Month for MMMMMM YYYY ??".

NOTE: **ENTER** "N" to exit without closing the month.

NOTE: No reports automatically print when you close the month.

## **PRINT MONTHLY REPORTS**

### **Outstanding Loan Report**

 Unlike the other monthly reports, the Outstanding Loan Report shows the current status of outstanding loans, and not what that status was at the last monthly close.

- **SELECT** 4 MONTH-END MENU
- **SELECT** 1 OUTSTANDING LOAN REPORT
- **SELECT** Report(s) you wish to print:
	- 1) Print Outstanding Loan Report by Name
	- 2) Print Outstanding Loan Report by Number
	- 3) Print Outstanding Summary
	- 4) Print Attorney & Court Cost Report
	- 5) Print P&L Loan Report
	- 6) Print Liquidity Report
	- 7) Print Attorney, C.C.C.S. & Bankrupt Report
	- 8) Report Setup Option

## **Delinquent Loan Report by AGING**

#### <FROM MAIN MENU>

- **SELECT** 4 MONTH-END MENU
- **SELECT** 2 DELINQUENT LOAN REPORT by AGING
- **SELECT** Report(s) you wish to print:
	- 1) Print Delinquent Loan Report
	- 2) Print 30/60/90 Delinquent Report
	- 3) Print 30 Day Late Report
	- 4) Print Delinquent Summary Report
	- 5) Report Setup Option
- **ENTER** Delinquent Selection Date (MM/DD/YYYY), or **PRESS** <Enter> key to accept default date.
- NOTE: When you select "2) Print 30/60/90 Delinquent Report" you can elect to have the customers' telephone number printed on the report and to have the report printed using Single, Double or Triple spacing.

## **Delinquent Loan Report by GRADING**

#### <FROM MAIN MENU>

- **SELECT** 4 MONTH-END MENU
- **SELECT** 3 DELINQUENT LOAN REPORT by GRADING
- **SELECT** Report(s) you wish to print:
	- 1) Print Delinquent Loan Report
	- 2) Print 30/60/90 Delinquent Report
	- 3) Print Delinquent Summary Report
	- 4) Print Current Loan Report
	- 5) Report Option

#### **ENTER** Delinquent Selection Date (MM/DD/YYYY), or **PRESS** <Enter> key to accept default date.

- **SELECT** Loan Print order (Name Order or Loan Number) from pop-up window.
- NOTE: When you select "2) Print 30/60/90 Delinquent Report" you can elect to have the customers' telephone number printed on the report and to have the report printed using Single, Double or Triple spacing.

## **Monthly Collection, Rebate & New Loan Report**

#### <FROM MAIN MENU>

- **SELECT** 4 MONTH-END MENU
- **SELECT** 11 MONTHLY REPORTS
- **SELECT** Report(s) you wish to print:
	- 1) Print Current Monthly Report
	- 2) Print Current Monthly Summary
	- 3) Print Last Monthly Report
	- 4) Print Last Monthly Summary
	- 5) Monthly Summary Select

### **Insurance Reports**

#### <FROM MAIN MENU>

- **SELECT** 4 MONTH-END MENU
- **SELECT** 12 - INSURANCE REPORTS
- **SELECT** Report(s) you wish to print:
	- 1) Credit Life Insurance Report
	- 2) A&H Insurance Report<br>3) AD&D Insurance Report
	- Insurance Report
	- 4) Property Insurance Report
	- 5) VSI Insurance Report
	- 6) Non-Filing Insurance Report
	- 7) Car Club Report<br>8) Gap Plan Report
	- Gap Plan Report
	- 9) Print all Insurance Reports
	- 10) Agent's Monthly Report 11) Print Insurance Checks
- **SELECT** "Current Month" or "Last Month" from pop-up window.

### **Monthly Loan Check Register**

- **SELECT** 4 MONTH-END MENU
- **SELECT** 13 CHECK REGISTER
- **SELECT** Report(s) you wish to print:
	- 1) Print Current Month Loan Check Register
	- 2) Print Last Month Loan Check Register

## **Loan Register**

#### <FROM MAIN MENU>

- **SELECT** 4 MONTH-END MENU
- **SELECT** 14 LOAN REGISTER
- **SELECT** Report(s) you wish to print:
	- 1) Print Current Month Loan Register
	- 2) Print Last Month Loan Register
	- 3) Print Current Month Loan Labels
	- 4) Print Last Month Loan Labels

### **New & Paid Loan Report**

#### <FROM MAIN MENU>

- **SELECT** 4 MONTH-FND MENU
- **SELECT** 15 NEW/PAID LOAN REPORT
- **SELECT** Report(s) you wish to print:
	- 1) Run Both Reports
	- 2) New Loan Report
	- 3) Paid Loan Report
	- 4) Convert to P&L Report
- **SELECT** "Current Month" or "Last Month" from pop-up window.

### **Bank Availability Report**

- **SELECT** 4 MONTH-END MENU
- **SELECT** 16 BANK AVAILABILITY REPORT
- **SELECT** 1) Print Availability Report
- **SELECT** "Current Month" or "Last Month" from pop-up window.
- **ENTER** Beginning Balance of Credit Line.
- **ENTER** Advances received during month.
- **ENTER** Payments made during month.
- **ENTER** Item(s) to change, or **PRESS** <Enter> key to continue.
- **ENTER** "Y" at the prompt "IS CREDIT LINE BALANCE CORRECT ?? No".

## **Special Deposit Register**

#### <FROM MAIN MENU>

- **SELECT** 4 MONTH-END MENU
- **SELECT** 17 OTHER-MONEY-RECEIVED REPORT
- **SELECT** Report(s) you wish to print:
	- 1) Print Current Month Other Money Received Report
	- 2) Print Last Month Other Money Received Report

### **SETUP MONTH END REPORT GROUPS**

#### <FROM MAIN MENU>

- **SELECT** 4 MONTH-END MENU
- **SELECT** 22 MONTH-END REPORTS
- **SELECT** 2) BUILD MONTHLY REPORTS

**SELECT** The Report Group you want to modify.

- **PRESS** <F2> key to Insert a New Report.
- **PRESS** <F7> key to exit when done.
- NOTE: The Reports print in the order they are listed. You may use the Arrow Keys Up and Down to Insert the report at that location or Press <F10> key to Delete the highlighted report from the list.

# **CREDIT BUREAU REPORTING**

Complete the Monthly Closing before proceeding. Otherwise you will redo last months reporting.

<FROM MAIN MENU>

- **SELECT** 4 MONTH-END MENU
- **SELECT** 31 CREDIT BUREAU REPORTING
- **SELECT** 1) PROCESS MAGNETIC CREDIT REPORT
- **SELECT** Applicable month from pop-up window
- **SELECT** Applicable credit Bureau from pop-up window.
- **PRESS** <Enter> key to exit to Main Menu.
- NOTE: The METRO2.DAT file to be submitted is located in C:\CAJUN\EXPORT\ on the main computer. Upload this file to you Credit Bureau Reporting Agency.

## **INSURANCE COMPANY REPORTING**

Complete Monthly closing before proceeding. Otherwise you will redo last months reporting.

<FROM MAIN MENU>

- **SELECT** 4 MONTH-END MENU
- **SELECT** 32 INSURANCE MEGNETIC
- **SELECT** 1) GULFCO Insurance Magnetic Reporting
- **SELECT** 1) GULFCO Magnetic Processing
- **ENTER** "Y" at the prompt "Processing Insurance Data for MONTH" "Is this Correct ??"

NOTE: **ENTER** "N" to exit without Processing Insurance Data.

**PRESS** <Enter> key to exit to Main Menu.

Note: The INSURANCE.TXT and REFUND.TXT files to be submitted to the Insurance Company are located in C:\CAJUN\EXPORT\ on the main computer.

 **(OR)** 

- **SELECT** 2) AMERICAN NATIONAL Magnetic Reporting
- **SELECT** 1) AMERICAN NATIONAL Magnetic Processing
- **ENTER** "Y" at the prompt "Processing Insurance Data for MONTH" "Is this Correct ??"
	- NOTE: **ENTER** "N" to exit without Processing Insurance Data.
- **PRESS** <Enter> key to exit to Main Menu.
- Note: The ANICO.TXT and ANIPAC.TXT files to be submitted to the Insurance Company are located in C:\CAJUN\EXPORT\ on the main computer.

 **(OR)** 

- **SELECT** 3) LIFE OF THE SOUTH Magnetic Reporting
- **SELECT** 1) LIFE OF THE SOUTH Magnetic Processing
- **ENTER** "Y" at the prompt "Processing Insurance Data for MONTH" "Is this Correct ??"
	- NOTE: **ENTER** "N" to exit without Processing Insurance Data.
- **PRESS** <Enter> key to exit to Main Menu.
- Note: The LOSOUTH.TXT file to be submitted to the Insurance Company is located in C:\CAJUN\EXPORT\ on the main computer.

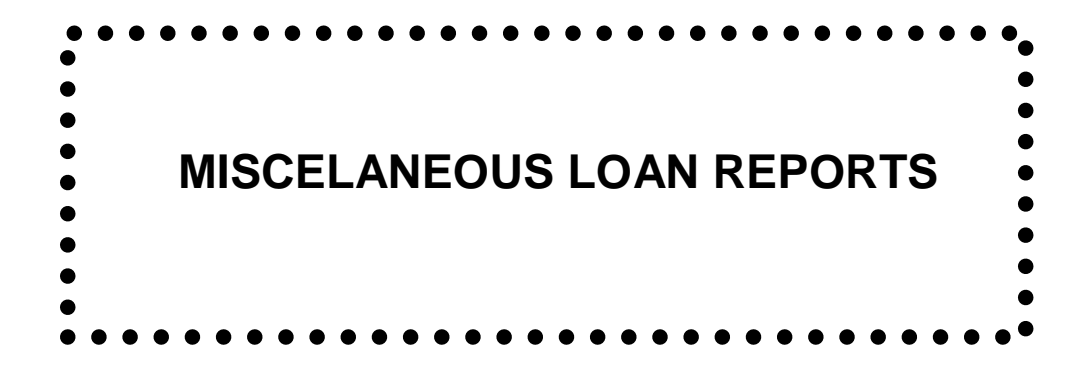

# **PERCENT OF COLLECTION EARNINGS REPORT**

#### <FROM MAIN MENU>

- **SELECT** 5 REPORTS MENU
- **SELECT** 2 % OF COLLECTION EARNINGS REPORT
- **SELECT** Report(s) you wish to print:
	- 1) Current Month Earnings Report
	- 2) Last Month Earnings Report

## **LOANS ADVANCED REPORT**

### <FROM MAIN MENU>

- **SELECT** 5 REPORTS MENU
- **SELECT** 3 LOANS ADVANCED REPORT
- **SELECT** 1) Print Loan –Days Advance Report

### **EXPIRED LOANS & P&L REPORTS**

#### <FROM MAIN MENU>

- **SELECT** 5 REPORTS MENU
- **SELECT** 4 EXPIRED LOANS / P&L
- **SELECT** Report(s) you wish to print:
	- 1) Print Expired Loan Report by Month
	- 2) Print All Expired Loans to Date
	- 3) Print P&L Loan Report by Month

#### **ENTER** Report Selection Month (MM/YYYY), or **PRESS** <Enter> key to accept default month.

# **CAR CLUB AGENT'S REMITTANCE REPORT**

#### <FROM MAIN MENU>

- **SELECT** 5 REPORTS MENU
- **SELECT** 5 CAR CLUB AGENT REPORT
- **SELECT** 1) Car Club Monthly Agent's Report
- **SELECT** "Current Month" or "Last Month" from pop-up window.

# **LATE FEE DEFERRED OR WAVED REPORT**

### <FROM MAIN MENU>

- **SELECT** 5 REPORTS MENU
- **SELECT** 6 LATE FEE WAVED REPORT
- **SELECT** 1) Print Deferred/Waved Late Fee Report
- **SELECT** "Current Month" or "Last Month" from pop-up window.

### **NUMBER OF EXTENSIONS GIVEN REPORT**

#### <FROM MAIN MENU>

- **SELECT** 5 REPORTS MENU
- **SELECT** 7 # EXTENSION GIVEN REPORT
- **SELECT** Report(s) you wish to print::
	- 1) Print Number of Extensions Report by Name
	- 2) Print Number of Extensions Report by Number
- **ENTER** Minimum Number of Extensions, or **PRESS** <Enter> key to accept default number.
- **ENTER** BEGINNING Selection Date (MM/DD/YYYY), or **PRESS** <Enter> key to accept default date.
- **ENTER** ENDING Selection Date (MM/DD/YYYY), or **PRESS** <Enter> key to accept default date

84 .

# **UNEARNED INSURANCE COMMISSION REPORT**

### <FROM MAIN MENU>

- **SELECT** 5 REPORTS MENU
- **SELECT** 8 INSURANCE UNEARNED REPORT

**SELECT** Report(s) you wish to print:

- 1) Print UNEARNED Int/Ins. Comm. Report by Name
- 2) Print UNEARNED Int/Ins. Comm. Report by Number
- 3) Summary of TOTAL Int/Ins. Income/ Unearned Ins.
- **ENTER** Report Selection Date (MM/DD/YYYY)

 **(OR)** 

- **SELECT** 4) Print Extension of Insurance Sales
- **SELECT** "Current Month" or "Last Month" from pop-up window

 **(OR)** 

- 5) Print EXCESS Interest Rebate Report
- **ENTER** "Current Month" or "Last Month" from pop-up window.
	- 6) Setup for Reports

# **DEALER RESERVE REPORTS**

- **SELECT** 14 LOAN REBATE & CONVERSION
- **SELECT** 22 RESERVE REPORT
- **SELECT** Report(s) you wish to print:
	- 1) Print Outstanding Dealer Report
	- 2) Print Delinquent LN/ Dealer Report
	- 3) Print Dealer Paid Out Report

# **DUPLICATE SOCIAL SECURITY NUMBER REPORT**

#### <FROM MAIN MENU>

- **SELECT** 5 REPORTS MENU
- **SELECT** 23 MULTIPLES SSN LIST
- **SELECT** 1) Multiple SSN Report
	- 2) All SSN # Report

## **CONSUMER SCORE SHEET**

#### <FROM MAIN MENU>

- **SELECT** 5 REPORTS MENU
- **SELECT** 21- CONSUMER SCORE
- **ENTER** Consumer's Name.
- **SELECT** Applicable option from pop-up windows for the following:

 Time on Job Gross Annual Income Debt / Income Ratio Prior Repossessions Tax Lien / Judgment Beacon Score Payment History

- **ENTER** "Y" (OR) "N" for Home Ownership.
- **SELECT** Applicable option from pop-up window for Bankruptcy Released.
- **ENTER** Item(s) to change, or **PRESS** <Enter> key to print Score Sheet.

# **AMORTIZATION SCHEDULE**

- **SELECT** 5 REPORTS MENU
- **SELECT** 13 AMORTIZATION SCHEDULE
- **ENTER** Applicable information for the following:
	- 1) Client Name
	- 2) Loan Description
	- 3) Amount of Loan
	- 4) Number of Payments
	- 5) Amount of Payment (Computed by program)
	- 6) Interest Rate
	- 7) Installment Interval ("MONTHLY", "QUARTERLY", SEMI-ANNUAL" or "ANNUALLY")
	- 8) Loan Start Date
	- 9) First Payment Date
	- 10) Last Payment Number
	- 11) TOTALS Year end Month
	- 12) Annual SUMMARY Report Only
- **ENTER** Item(s) to change, or **PRESS** <Enter> key to print Amortization Schedule.

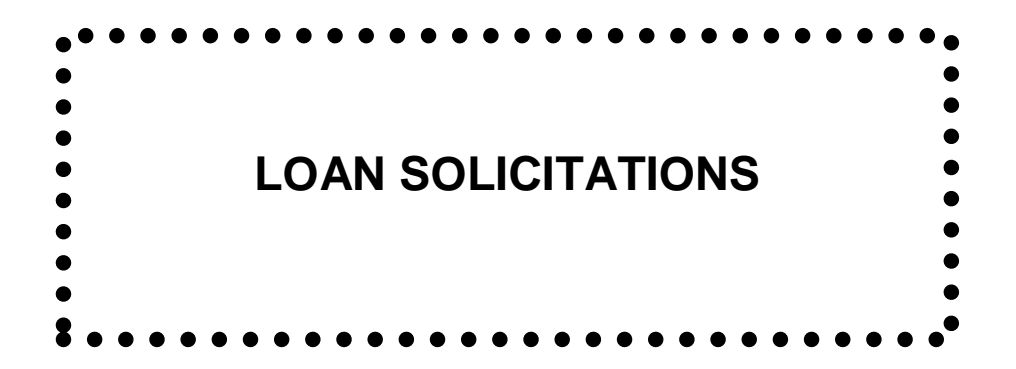

### **POTENTIAL CUSTOMERS**  Ĭ.

### **Master File**

### **Add a Group**

<FROM MAIN MENU>

- **SELECT** 24 SOLICITATION
- **SELECT** 1 SOLICITATION MASTER
- **SELECT** 3) Groups & Names
- **ENTER** Last number displayed on the screen.
- **ENTER** Group number (any number from 1 to 99 not already in use).
- **ENTER** Group name (should describe or identify the group: e.g. friends, people new to area, purchased list, etc.).

### **Add an Individual to a Group**

- **SELECT** 24 SOLICITATION
- **SELECT** 1 SOLICITATION MASTER
- **SELECT** 2) Create NEW Master
- **SELECT** Group the individual is to be added to.
- **ENTER** Name and address of the individual to be added to the group.

## **Review & Change Individual in a Group**

<FROM MAIN MENU>

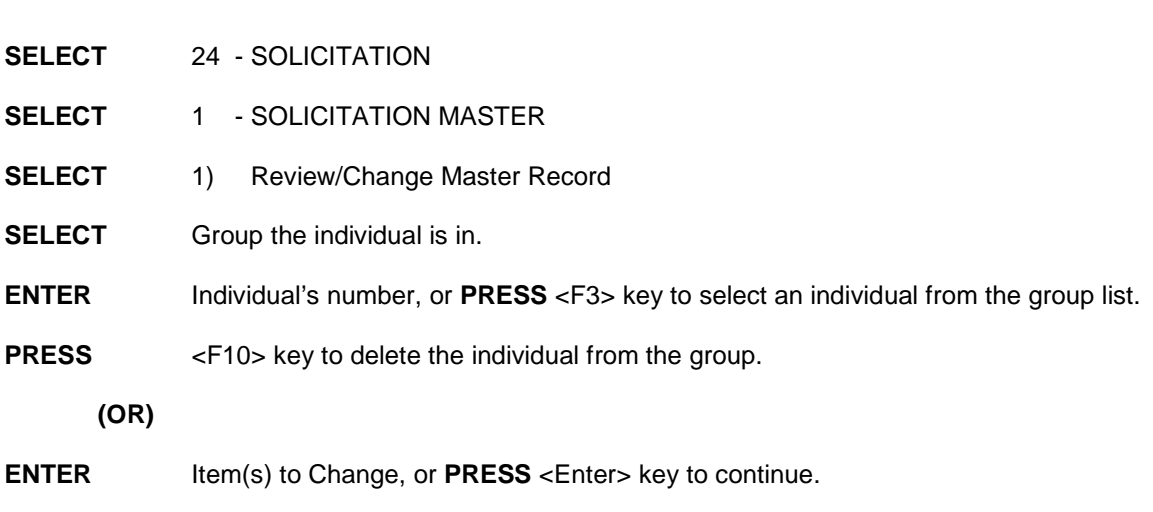

NOTE: You can change the name and address for any individual. However, you cannot move an individual from one group to another group.

# **Labels & Envelopes**

### **Change Label Setup**

- **SELECT** 24 SOLICITATION
- **SELECT** 2 PRINT SOLICITATION LABELS
- SELECT 5) LABEL SET-UP
- **ENTER** Item(s) to change, or **PRESS** <Enter> key to continue.

# **Print Labels or Envelopes**

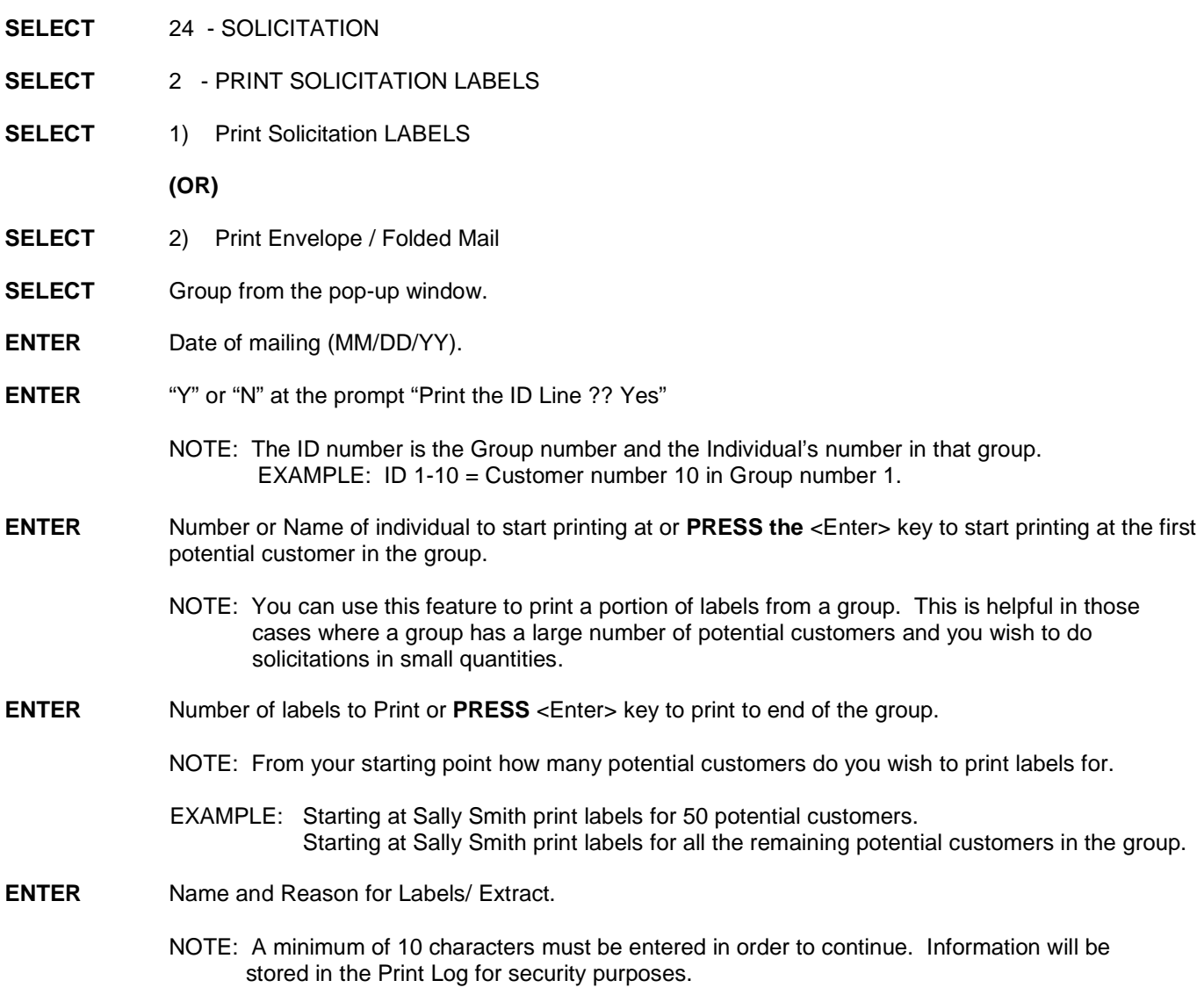

### **Extract Data for Labels**

This option allows you to extract solicitation data for potential customers & import the information into an "EXCEL" spreadsheet.

#### <FROM MAIN MENU>

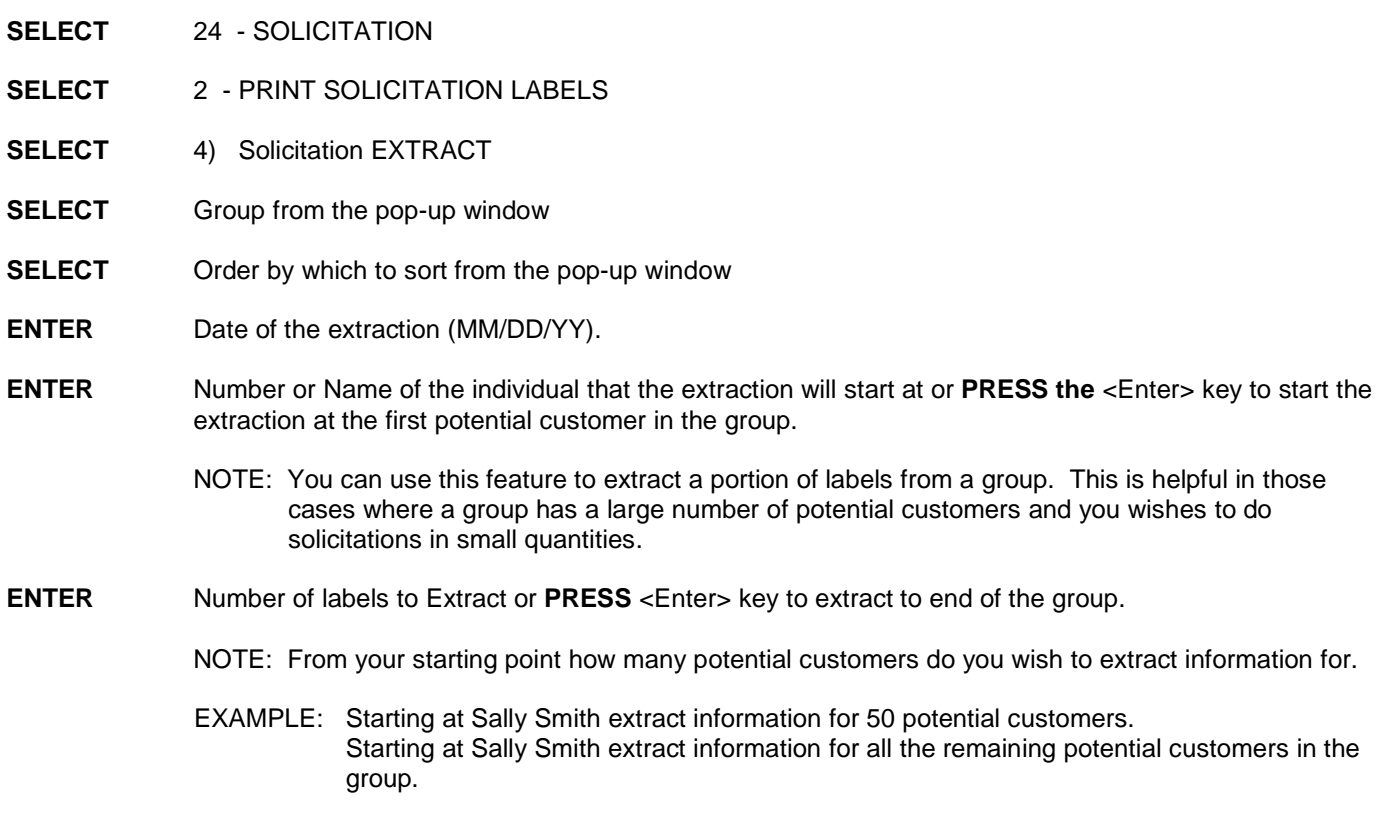

- **ENTER** Name and Reason for the Extraction. Must be 10 Characters or more.
- **PRESS** <Enter> key to exit to Main Menu.

Note: The POTENTIAL.CSV file created is located in C:\CAJUN\EXPORT\ on the main computer.

## **Print Log**

- **SELECT** 24 SOLICITATION
- **SELECT** 2 PRINT SOLICITATION LABELS
- SELECT 6) View Print Log

### **CURRENT CUSTOMERS**

### **Change Label & Envelope Setup**

#### <FROM MAIN MENU>

- **SELECT** 24 SOLICITATION
- **SELECT** 4 PRINT CLIENTS LABELS
- **SELECT** 3) Label Set-Up
- **ENTER** Item(s) to change, or **PRESS** <Enter> key to continue.
- NOTE: Items 1 & 2 and items 11 thru 14 are used for all labels in this section. Items 21 thru 24 are used for envelopes.
- NOTE: Items 3, 4 and 5 are only used with items 8 and 9 below (see "Print Labels or Envelopes").
	- # 3 (Number of Days Late for select); payment due cannot be more than this number of days late.
	- # 4 (Minimum Amount to Solicit); Cash Available must be at least this amount.
	- # 5 (Print Cash Available on Label); "YES" or "NO">

### **Print Labels or Envelopes**

- **SELECT** 24 SOLICITATION
- **SELECT** 4 PRINT CLIENTS LABELS
- **SELECT** Customers you wish to print for:
	- 1) All Customer Open Loan LABELS
	- 2) P&L Customer LABELS
	- 7) Solicit Paid Customers
		- NOTE: Customers who have paid off their loan(s) in the last year.
	- 8) Solicit Customers W/Open Loans
		- NOTE: Customers with cash available on open loan(s) who meet the selection criteria entered for items 3 & 4 above (See "Change Label & Envelope Set-Up").
	- 9) Solicit Customers by Credit Available
		- NOTE: Customers with credit available (Credit Limit, item 4 on the Reference Page of the Customer Master Record, less outstanding loan balance(s)) who meet the selection criteria entered for items 3 & 4 above (See "Change Label & Envelope Set-Up).
	- 10) Print Single Customer Label
- **SELECT** "Print Labels" or "Print Envelopes" from popup window
- **ENTER** Name and Reason for Labels/Extract. Must be 15 Characters or more.

### **Extract Data for Labels**

This option allows you to extract solicitation data for current customers & import the information into an "EXCEL" spreadsheet.

<FROM MAIN MENU>

- **SELECT** 24 SOLICITATION
- **SELECT** 4 PRINT CLIENTS LABELS
- **SELECT** Labels you wish to extract:
	- 4) Extract—Customer Open Loans
	- 5) Extract—P&L Customers
	- 6) Extract---Paid Out Accounts
- **ENTER** Name and Reason for Labels/Extract. Must be 15 Characters or more.
- **PRESS** <Enter> key to exit to Main Menu.
- NOTE: Option 4) Extract Open Loans creates a file OPENLOAN.CSV Option 5) Extract P&L Customers creates a file P&LLOAN.CSV Option 6) Extract Paid Out Account creates a file PAIDLOAN.CSV

All files created are located in C:\CAJUN\EXPORT\ on the main computer.

### **Print Client Birthday List & Labels**

- **SELECT** 24 SOLICITATION
- **SELECT** 5 PRINT CLIENT BIRTHDAY LIST
- **SELECT** Item you wish to print:
	- 1) Print Birthday List
	- 2) Print Birthday Labels
- **ENTER** Birthday Month or **PRESS** <Enter> to accept default month

## **Print Client Master Address Report**

- **SELECT** 24 SOLICITATION
- **SELECT** 6 PRINT CLIENTS MASTER ADDRESS REPORT
- **SELECT** Report(s) you wish to print:
	- 1) Print All Clients
- 2) Print Clients with Open Loans
- 3) Print P&L Clients
- **ENTER** Name and Reason for Report. Must be 15 Characters or more.

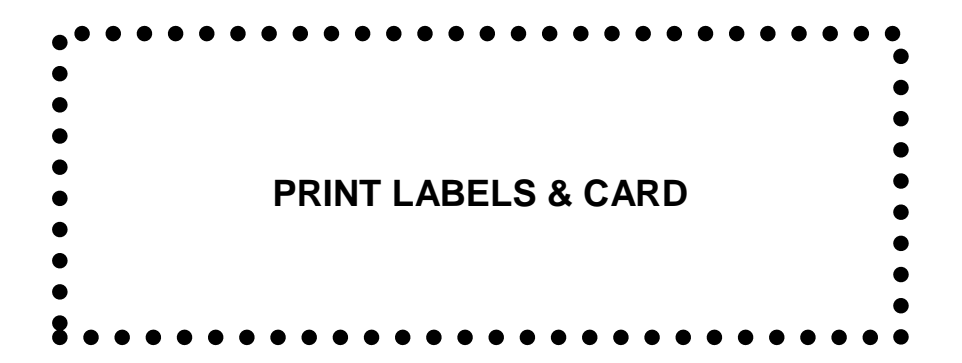

# **PRINT CUSTOMER FILE LABELS**

This option will print a 1x3 inch label for the customer's Loan Folder.

## **Print One at a Time**

#### <FROM MAIN MENU>

- **SELECT** 11 PRINT CUSTOMER LOAN FORMS **ENTER** Loan Number; Customer's Last Name; Customer's Social Security Number, Customer's telephone
	- number; or **PRESS** <F3> key to select a customer from the Customer Master File.
		- NOTE: If you enter a loan number the program will take you directly to that loan.
- **SELECT** Applicable loan from Customer's loan list.
- **SELECT** 17) Print Loan Labels.
- **INSTALL** Label in the printer.
- **PRESS** <Enter> key to print.
- NOTE: You can also print single customer labels using the following option: From the MAIN MENU select item 24 – SOLICITATION; item 3 – PRINT LOAN FOLDER LABELS item 1) Print Loan Folder Label, the Customer and the applicable loan.

## **Print for all Loans Made During the Month**

- SELECT 4 MONTH-END MENU
- **SELECT** 14 LOAN REGISTER
- **SELECT** Label(s) you wish to print:
	- 1) Print Current Month Loan Labels
	- 2) Print Last Month Loan Labels
- **INSTALL** Label(s) in the printer.
- **PRESS** <Enter> key to print.

# **PRINT CUSTOMER ROLODEX CARDS**

#### <FROM MAIN MENU>

- **SELECT** 11 PRINT CUSTOMER LOAN FORMS
- **ENTER** Loan Number; Customer's Last Name; Customer's Social Security Number, Customer's telephone number; or **PRESS** <F3> key to select a customer from the Customer Master File.
	- NOTE: If you enter a loan number the program will take you directly to that loan.
- **SELECT** Applicable loan from Customer's loan list.
- **SELECT** 16) Print Rolodex Card
- **SELECT** Card type from the pop-up window (New Rolodex or Existing Rolodex Card)
- **INSTALL** Rolodex card in the printer.
- **PRESS** <Enter> key to print.

# **PRINT COMPANY & GENERIC LABELS**

### **Change Label Setup**

- **SELECT** 24- SOLICITATION
- **SELECT** 3 PRINT LOAN FOLDER LABELS
- SELECT 4) Label Set-Up
- **ENTER** Item(s) to change, or **PRESS** <Enter> key to continue.

# **Print Company Labels**

This option prints labels for your Company using the name and address in the Company setup.

### <FROM MAIN MENU>

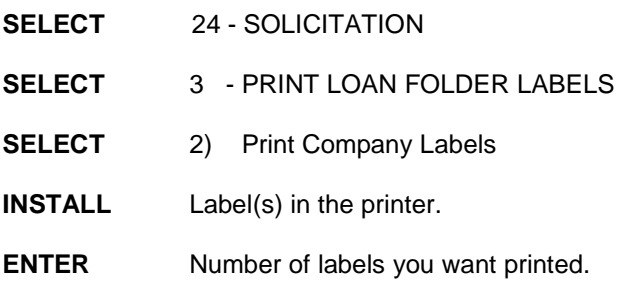

## **Print Generic Labels**

#### FROM MAIN MENU>

- **SELECT** 24 SOLICITATION
- **SELECT** 3 PRINT LOAN FOLDER LABELS
- **SELECT** 3) Print Generic Labels
- **ENTER** Information you want printed on label

 Name Address #1 Address #2 City; State; and Zip Code

- **INSTALL** Label(s) in the printer.
- **ENTER** Number of labels you want printed.

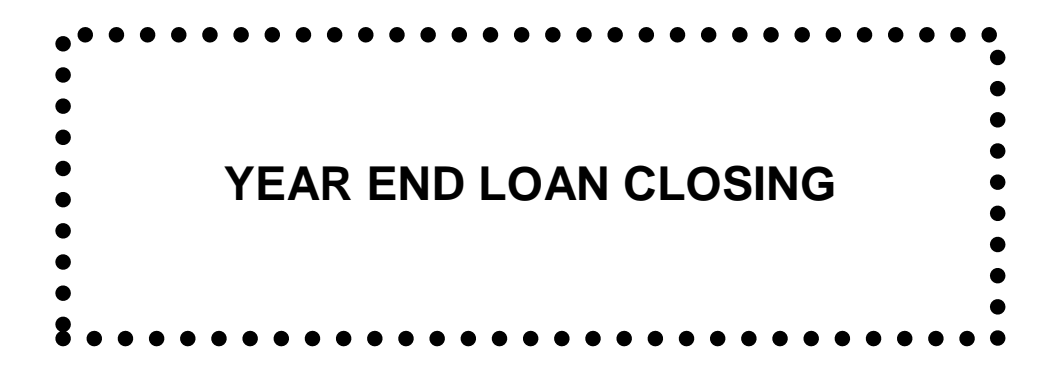

# **CLOSE YEAR**

For Step by Step Instructions (See "Year End Closing Guide").

Complete Monthly Closing for the last month of your fiscal year before proceeding. Make sure everyone is out of the "CAJUN SOFTWARE" before doing year-end closing. They must **Not** reenter the program until closing is complete.

<FROM MAIN MENU>

- **SELECT** 4 MONTH-END MENU
- **SELECT** 21 - MONTH-END CLOSE
- **SELECT** 2) Perform Year-End Closing Only
- **ENTER** "Y" at the prompt "Perform Year-End Closing, Are you Sure ?? No".

NOTE: **ENTER** "N" (or **PRESS** <Enter> key) to exit without closing the year.

**PRESS** <Enter> key to continue.

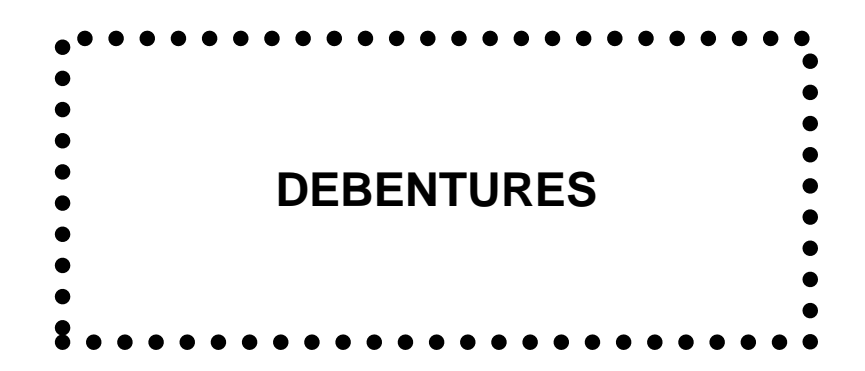

## **NEW DEBENTURE**

If the "General Ledger Interface" is answered "Yes", the program will make distribution to the General Ledger Accounts you entered in the "Finance G/L Interface" when you do the next monthly post/update.

### <FROM MAIN MENU>

- **SELECT** 23 DEBENTURES
- **SELECT** 1 DEBENTURE MASTER SERVICE
- SELECT 2) Create NEW Debenture
- **ENTER** Lender's Information:

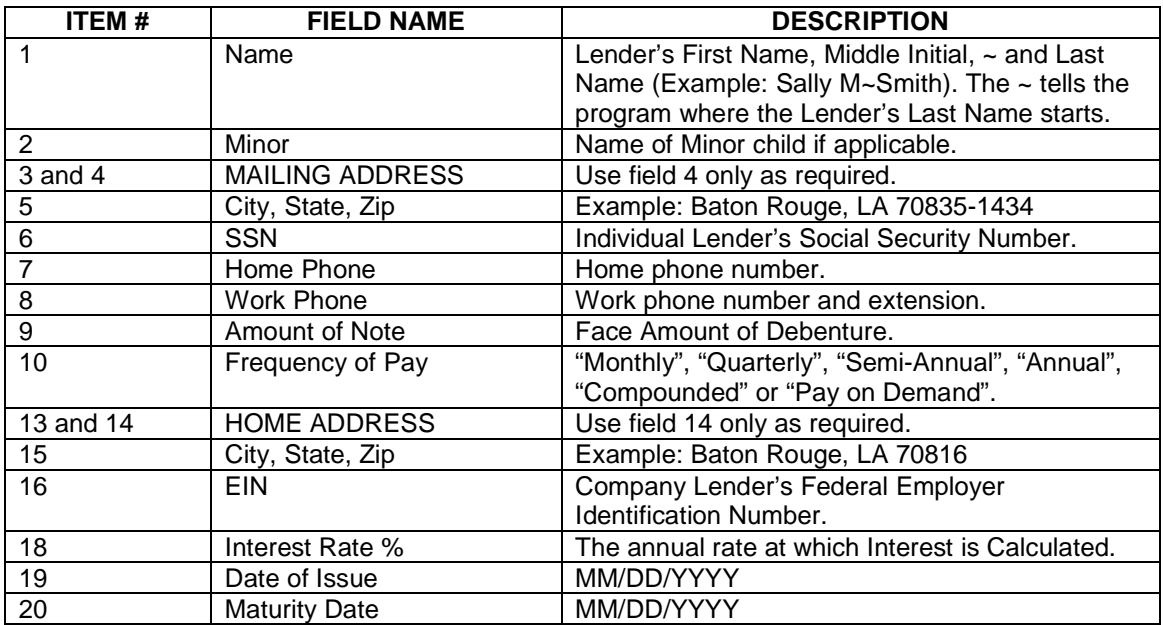

**ENTER Item(s)** to change or:

**ENTER** "Y" at the prompt, "Deposit this Debenture in the Check-Book ?? No".

- NOTE: **ENTER** "N" or **PRESS** <Enter> key if the money is being deposited directly in the bank and not going thru the Cash Drawer. (See "BANKING"; "CHECK BOOK"; "Special Deposits" if you have questions).
- NOTE: You can change or delete information on the new debenture until the debenture is put in force. The new debenture will automatically be put in force when you do the next monthly post/update.

### **EDIT A DEBENTURE**

#### <FROM MAIN MENU>

- **SELECT** 23 DEBENTURES
- **SELECT** 1 DEBENTURE MASTER SERVICE
- **SELECT** 1) Review/ Change Debenture
- **ENTER** Certificate Number or Search Name, or **PRESS** <F3> key or <F4> key to select a debenture from the Debenture Master File.
	- NOTE: <F3> key will display all debentures in the master file. The "\*\*" to the left of the Cert. ID indicates that the debenture is In-Force or newly created.
		- <F4> key will display only Debentures In-Force or newly created.
- **ENTER** Item(s) to change, or **PRESS** <Enter> key to exit.

#### **OR**

- **SELECT** Applicable Function Key(s):
	- <F2> Page 2 (Shows Debenture Balance, Un-Paid Interest, YTD Interest Paid, Last YTD Interest, and Interest Computed Thru).
	- <F7> History (Shows all monthly interest earnings and check payments from earliest to current).
	- <F9> Change # (Allows you to change the certificate number).

### **LIST DEBENTURES**

This option prints a report of all open debentures.

- **SELECT** 23 DEBENTURES
- **SELECT** 2 LIST OF DEBENTURES
- **SELECT** 1) List of Open Debenture

# **PAYOFF INTEREST**

This option is used to pay out interest for "Compounded" and "Pay on Demand" and other debentures.

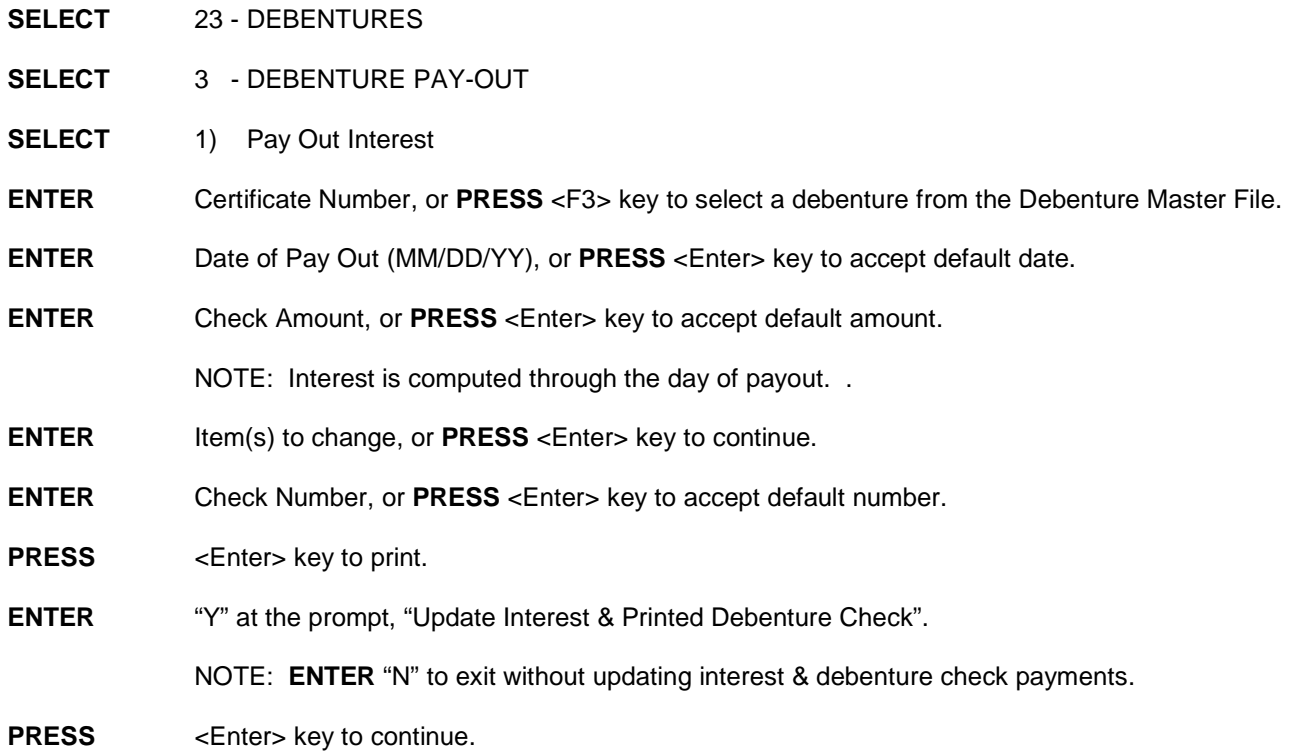

# **PAYOFF A DEBENTURE**

This option is used to pay off the principal and any un-paid interest on a debenture.

#### <FROM MAIN MENU>

**SELECT** 23 - DEBENTURES **SELECT** 3 - DEBENTURE PAY-OUT **SELECT** 2) Pay Out Debenture **ENTER** Certificate Number, or **PRESS** <F3> key to select a debenture from the Debenture Master File. **ENTER** Date of Pay Out (MM/DD/YY), or **PRESS** <Enter> key to accept default date. **ENTER** Item(s) to change, or **PRESS** <Enter> key to continue. **ENTER** 1<sup>st</sup> Check Amount, or **PRESS** <Enter> key to accept default amount. NOTE: The 2<sup>nd</sup> Check Amount will be automatically computed. **ENTER** Check Number, or **PRESS** <Enter> key to accept default number. **PRESS** <Enter> key to print. NOTE: If there is a  $2^{nd}$  check, repeat above 2 steps. **ENTER** "Y" at the prompt, "Update Interest, Check(s) and Pay Off Debenture". NOTE: **ENTER** "N" to exit without updating interest & debenture check payments. **PRESS** <Enter> key to continue.

# **RENEW A DEBENTURE**

This option is used to payoff one debenture and roll, all or part of, the balance into a new debenture.

#### <FROM MAIN MENU>

- **SELECT** 23 DEBENTURES
- **SELECT** 3 DEBENTURE PAY-OUT
- **SELECT** 3) Debenture Renewal
- **ENTER** Certificate Number, or **PRESS** <F3> key to select a debenture from the Debenture Master File.
- **ENTER** Date of Pay Out (MM/DD/YY), or **PRESS** <Enter> key to accept default date.
- **ENTER** 1<sup>st</sup> Check Amount, or **PRESS** <Enter> key to accept default amount
- **ENTER** Additional amount being deposited and added to the new debenture
- **ENTER** Item(s) to change, or **PRESS** <Enter> key to continue.

NOTE: If there is a check to be printed, the following 2 steps will occur:

 **ENTER** Check Number, or **PRESS** <Enter> key to accept default number.

**PRESS** <Enter> key to print.

**ENTER** "Y" at the prompt, "Update Interest, Check(s) and Renew Debenture".

NOTE: **ENTER** "N" to exit without updating interest & debenture check payments.

- **PRESS** <Enter> key to continue.
- NOTE: The new debenture's issue date will be the day after the pay out has occurred. The new debenture will automatically be put into force when you do the next monthly update.

# **MONTHLY DEBENTURE PROCESSING**

## **Run Trial Balance**

The current month's interest is computed when you print the trial balance. Partial month interest is noted by "\*\*" next to the interest balance figure.

<FROM MAIN MENU>

- **SELECT** 23 DEBENTURES
- **SELECT** 4 MONTHLY TRIAL BALANCE
- **SELECT** 1) Debenture Monthly Balance Report
	- NOTE: Verify that the current debenture value, interest earnings, and checks to be printed or paid out are correct before proceeding.

### **Print Interest Checks**

Debenture RENEWALS and PAY-OUTS for the month must be done and posted prior to printing interest checks under this option.

- **SELECT** 23 DEBENTURES
- **SELECT** 5 PRINT INTEREST CHECK & UPDATE
- SELECT 1) Print Checks
- **ENTER** Check Number, or **PRESS** <Enter> key to accept default number.
	- NOTE: Multiple debentures with the same SSN or EIN may be combined on a single check. The name on the most current debenture is printed on the check.
- **PRESS** <Enter> key to print.
- **ENTER** "Y" at the prompt "OK ??"
	- NOTE: Option (2) Print Single/ Restart Checks would be used if one or more of the above checks need to be reprinted.
### **Post & Update Debentures**

#### <FROM MAIN MENU>

- **SELECT** 23 DEBENTURES
- **SELECT** 5 PRINT INTEREST CHECK & UPDATE
- **SELECT** 3) Monthly Post / Update

NOTE: This generates and prints a monthly posting report.

**ENTER** "Y" at the prompt "Ready to Post/Update Monthly Checks ??".

NOTE: **ENTER** "N" to exit without posting/updating monthly checks.

## **PRINT STATEMENTS**

#### <FROM MAIN MENU>

- **SELECT** 23 DEBENTURES
- **SELECT** 6 PRINT DEBENTURE STATEMENT
- **SELECT** 11) Print Statement
- **SELECT** 1) Print Debenture Statement
	- **SELECT** Applicable option from pop-up window:

 Print all **Monthly Quarterly**  Semi-Annual Annual

 **ENTER** Statement Year or **PRESS**<Enter> key to accept the default year

#### **(OR)**

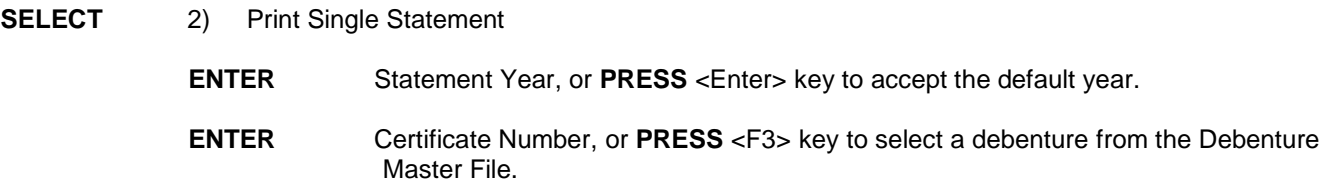

### **PRINT FORM 1099-INT**

#### <FROM MAIN MENU>

- **SELECT** 23 DEBENTURES
- **SELECT** 12 PRINT 1099-INT & YEAR-END
- **SELECT** 1) Print 1099-INT Forms Continuous Feed Form -- Okidata

(OR)

2) Print 1099-INT Forms Single Sheet Form – Okidata

**SELECT** Current year or Last Year

- **ENTER** "Y" at the prompt "Need Print Alignment ?? No".
- **ENTER** "N" at the prompt "Need More Alignment ?? No".
- **ENTER** "Y" at the prompt "Is this a Re-Start ?? No".
- **ENTER** "Y" at the prompt "\* Ready to Print ?? \* No".

NOTE: **ENTER** "N" to any of the above to redo the function.

#### (OR)

- 3) Print 1099-INT Laser Form (Non-IRS)
- **SELECT** Current year or Last Year
- **ENTER** "Y" at the prompt "Is this a Re-Start ?? No".
- **SELECT** 1099 INT Red or Copy A-B-C
- **ENTER** "Y" at the prompt "\* Ready to Print ?? \* No".

NOTE: **ENTER** "N" to any of the above to redo the function.

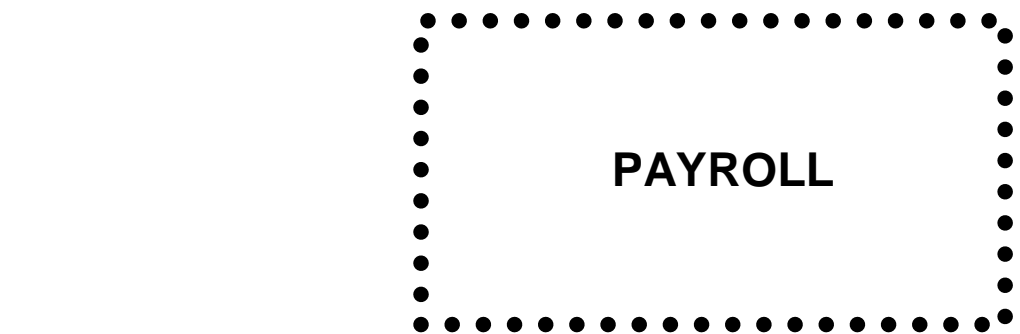

#### **PAYROLL MASTER**  Ĭ.

## **Company Setup**

#### <FROM MAIN MENU>

- **SELECT** 26 PAYROLL
- **SELECT** 1 EMPLOYEE MASTER SERVICE
- **SELECT** 3) CHANGE USER SET-UP
- **SELECT** Item(s) and revise information as required or **PRESS** <Enter> key to continue.

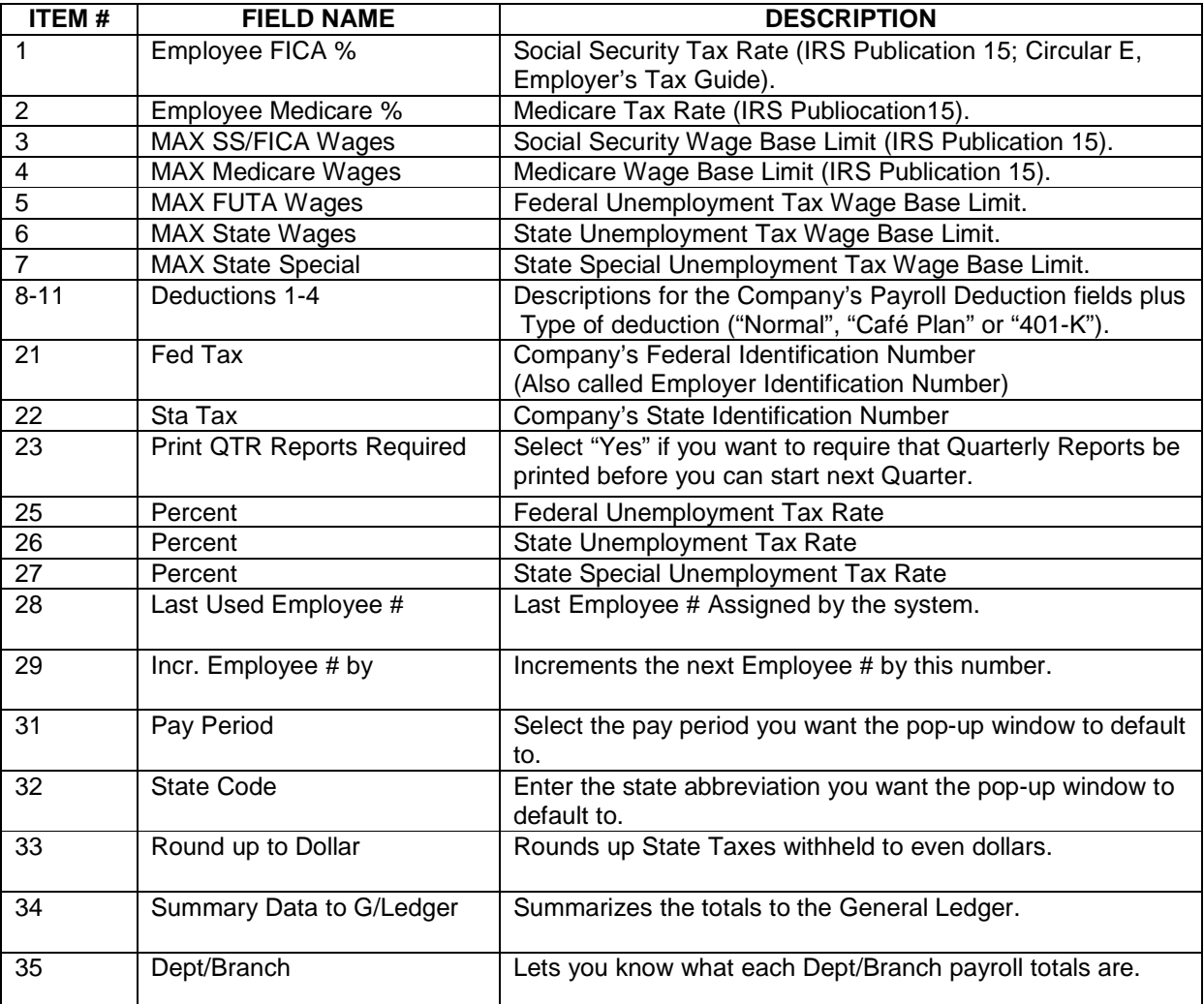

 NOTE: If you answered Yes" to item 23) "Print QTR Reports Required" the program will not let you process payroll for next quarter until the current quarterly reports have been printed. If you do not wish to print quarterly reports then item 23) should be set to "No".

## **Federal Withholding Tax Tables**

The "Tables for Percentage Method of Withholding" are used to compute the Employee's Federal Income Tax Withholding amount. Use the "ANNUAL Payroll Period" Table which is found in IRS Publication 15; Circular E, Employer's Tax Guide.

<FROM MAIN MENU>

- **SELECT** 26 PAYROLL
- **SELECT** 1 EMPLOYEE MASTER SERVICE
- SELECT 4) FWT TAX TABLES
- **ENTER Item(s)** to change or:
- **PRESS** <F2> key to revise all amounts. <F7> key to exit.
- NOTE: At the prompt "Item to Change", **PRESS** <Enter> key to toggle between the "Single Person Head of Household Annual Tax Table" and the "Married Person Annual Tax Table".

## **State Withholding Tax Tables**

The "Tables for Percentage Method of Withholding" are used to compute the Employee's State Income Tax Withholding amount. Use the annual tax rate percentage table.

- **SELECT** 26 PAYROLL
- **SELECT** 1 EMPLOYEE MASTER SERVICE
- SELECT 5) STATE TAX TABLES
- **ENTER** STATE CODE (ABBREVIATION)
- **ENTER Item(s)** to change or:
- **PRESS** <F2> key to revise all amounts. <F7> key to exit.
- NOTE: At the prompt "Item to Change", **PRESS** <Enter> key to toggle between the "Single Person Head of Household Annual Tax Table" and "Married Person Annual Tax Table".

#### **EMPLOYEE MASTER FILE**  Ĭ.

### **Add an Employee**

#### <FROM MAIN MENU>

- **SELECT** 26 PAYROLL
- **SELECT** 1 EMPLOYEE MASTER SERVICE
- **SELECT** 2) ADD NEW EMPLOYEE RECORD

#### **ENTER** Information about the Employee:

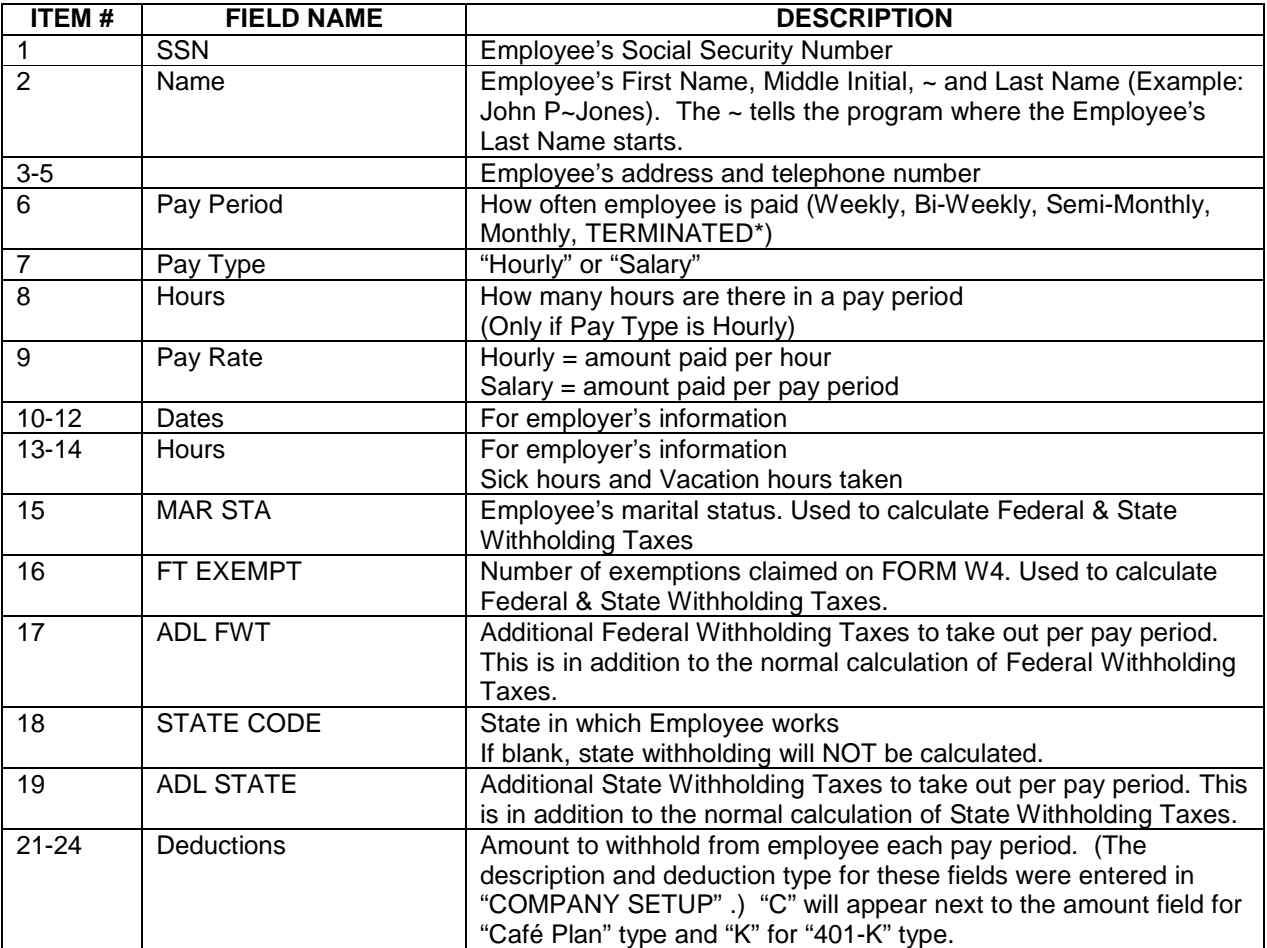

**ENTER** Item(s) to change or:

**PRESS** <F2> key for YTD Page (Year to Date Information) <F3> key for Last YTD Page <F7> key for Check History Page (View Checks written to the employee) <F10> key to delete employee information. <Enter> key to exit.

### **Edit an Employee**

#### <FROM MAIN MENU>

- **SELECT** 26 PAYROLL
- **SELECT** 1 EMPLOYEE MASTER SERVICE
- SELECT 1) DISPLAY/CHANGE EMPLOYEE
- **ENTER** Employee's Number, or **PRESS** <F3> key to select an employee from Employee Master File.
- **ENTER** Item(s) to change or:
- **PRESS** <F2> key for YTD Page (Year to Date Information) <F3> key for Last YTD Page <F7> key for Check History Page (View Checks written to the employee) <F10> key to delete information. <Enter> key to exit.

### **Terminate an Employee**

- **SELECT** 26 PAYROLL
- **SELECT** 1 EMPLOYEE MASTER SERVICE
- **SELECT** 1) DISPLAY/CHANGE EMPLOYEE
- **ENTER** Employee's Number, or **PRESS** <F3> key to select an employee from Employee Master File.
- SELECT 6) Pay Period
- **SELECT** "\*TERMINATED\*" from the pop-up window.
- SELECT 12) Term Date (MM/DD/YY).
- **ENTER** Date employee was terminated.
- **PRESS** <Enter> key to exit.
- NOTE: Once an employee has been terminated they will be excluded from all future payrolls. Be sure the last payroll for the employee has been processed prior to terminating them.
- NOTE: To reinstate a previously "Terminated" employee change the pay period to the desired type and delete the date from the Term Date Field.

### **PAYROLL PROCESSING**

Ĭ. When you post payroll (See "Print Check Register & Post Payroll"), if the "General Ledger Interface" is answered "Yes" (See "Activate or Disable General Ledger"), the program will make distribution to the General Ledger Accounts you entered in the "Finance G/L Interface".

### **Transaction Entry**

Used mainly for Hourly employees or to pay Bonus's. This Transaction will be kept until Changed or Deleted.

This does **not** change the default employee information under Employee Master File.

- **SELECT** 26 PAYROLL
- **SELECT** 2 TIME CARD/TRANSACTION ENTRY
- **SELECT** 2) Add to Existing Data
- **SELECT** Employee from list
- **SELECT** Pay type from list
- **ENTER** Appropriate information for this transaction.

## **Compute Payroll**

### **Pay Scheduled Only**

This option calculates payroll based only on what has been setup in the Employee's Master File.

<FROM MAIN MENU>

- **SELECT** 26 PAYROLL **SELECT** 3 COMPUTE PAYROLL & REGISTER **SELECT** 1) PAY SCHEDULED ONLY **ENTER** Date the payroll period ended. **ENTER** Date to appear on the check, or **PRESS** <Enter> key to accept the default date. **SELECT** Pay period from the pop-up window.
- **ENTER** "Y" at the prompt "IS THIS A TRIAL RUN ??".
- **ENTER** "Y" at the prompt "ARE OPTIONS CORRECT ???".
- NOTE: A temporary Payroll Earnings Register will be printed for you to review (The letter "T" will appear in the upper left hand corner of the report). If payroll is not correct, make necessary changes and re-run "COMPUTE PAYROLL & REGISTER" before proceeding.
- NOTE: If payroll is correct you can either print Employee's paychecks now or you can print them later (See "PRINT PAYROLL CHECKS" if you have questions).

### **Pay Transactions Only**

This option calculates payroll based only on what has been setup in the Employee's Transaction Entry.

<FROM MAIN MENU>

**SELECT** 26 - PAYROLL

- **SELECT** 3 COMPUTE PAYROLL & REGISTER
- **SELECT** 2) PAY TRANSACTIONS ONLY
- **ENTER** Date the payroll period ended.
- **ENTER** Date to appear on the check, or **PRESS** <Enter> key to accept the default date.
- NOTE: A temporary Payroll Earnings Register will be printed for you to review (The letter "T" will appear in the upper left hand corner of the report). If payroll is not correct, make necessary changes and re-run "COMPUTE PAYROLL & REGISTER" before proceeding.
- NOTE: If payroll is correct you can either print Employee's paychecks now or you can print them later (See "PRINT PAYROLL CHECKS" if you have questions).

# **Print Payroll Checks**

Once you have printed all payroll checks, the program will take you directly into the "Print Check Register & Post Payroll".

<FROM MAIN MENU>

- **SELECT** 26 PAYROLL
- **SELECT** 4 PRINT EMPLOYEE CHECKS
- SELECT 1) PRINT PAYROLL CHECKS
	- NOTE: The program will take you through the following steps until all paychecks are printed or you cancel printing.

\*\*The Employee's Name, Check Amount, Check Date and Check Number will display on the screen.\*\*

- **ENTER** Check number, or **PRESS** <Enter> key to accept default check number.
- **INSTALL** Check in printer.
- **PRESS** Enter> key to print.
- **ENTER** "Y" at the prompt "OK ??".

NOTE: **ENTER** "N" to reprint the paycheck.

### **Restart Check Printing**

Once you have printed all payroll checks, the program will take you directly into the "Print Check Register & Post Payroll".

#### <FROM MAIN MENU>

- **SELECT** 26 PAYROLL
- **SELECT** 4 PRINT EMPLOYEE CHECKS
- **SELECT** 2) RESTART CHECK PRINT
- **SELECT** "SINGLE CHECK" or "RESTART" from pop-up window.

NOTE: The first employee without a paycheck will display on the screen.

 If you selected Single Check, **PRESS** <Enter> key until you get to the employee you wish to print a paycheck for.

If you selected Re-Start, PRESS <Enter> key until you get to the employee from where you wish to re-start printing paychecks.

## **Print Check Register & Post Payroll**

The program will not let you print the final Payroll Earnings Register and Update/Post payroll until all paychecks have been printed. If for any reason you re-compute payroll after starting to print paychecks those paychecks already printed will have to be printed again.

#### <FROM MAIN MENU>

- **SELECT** 26 PAYROLL
- **SELECT** 5 CHECK REGISTER & UPDATE/POST
- **SELECT** 1) PRINT EARNINGS REGISTER/UPDATE
	- NOTE: If all payroll checks have not been printed the program will warn you and you will not be allowed to continue until they are printed.
- **ENTER** "Y" at the prompt "Ready to Update Employee Payroll ??".

NOTE: **ENTER** "N" to exit and make corrections before reprinting the check register and posting payroll.

NOTE: The posted Payroll Earnings Register will have the letter "P" in the upper left hand corner of the report.

#### **QUARTERLY & YEAR-END PROCESSING**  Ĭ.

### **Print Quarterly Payroll Reports**

Prints Federal and State Earnings Reports showing Quarter-to-Date and Year-to-Date payroll information for each employee. A FORM 941 worksheet is also printed.

#### <FROM MAIN MENU>

- **SELECT** 26 PAYROLL
- **SELECT** 11 PRINT QTR/YTD EARNINGS REPORT
- **SELECT** 1) Quarterly Payroll Report

## **Print Quarterly Unemployment Reports**

Prints State Unemployment Report with Quarterly "Gross Wages", "Taxable Wages" and "Excess Wages" for each employee.

<FROM MAIN MENU>

- **SELECT** 26 PAYROLL
- **SELECT** 12 PRINT UNEMPLOYMENT REPORT
- **SELECT** 1) Print Unemployment Report

## **Compute Current Quarter**

This will compute the Quarterly Payroll totals in the Employee Master File.

<FROM MAIN MENU>

- **SELECT** 26 PAYROLL
- **SELECT** 21 YEAR-END CLOSE
- **SELECT** 2) Compute Current Quarter
- **ENTER** Current Quarter 1-4/ Year (Q/YYYY)

120

## **Print FORMS W-2 & 1099-MISC**

<FROM MAIN MENU>

- **SELECT** 26 PAYROLL
- **SELECT** 14 PRINT FORMS W-2/1099

# \*\* PROGRAM NOT INSTALLED AT THIS TIME \*\*

**Close Year** 

This will Zero the Year To Date totals in Employee Master File. No reports will print.

- **SELECT** 26 PAYROLL
- **SELECT** 21 YEAR-END CLOSE
- SELECT 1) Payroll YEAR-END
- **ENTER** "Y" AT prompt "Ready to Perform Year-End"
- **ENTER** "Y" AT prompt "Are You Sure"

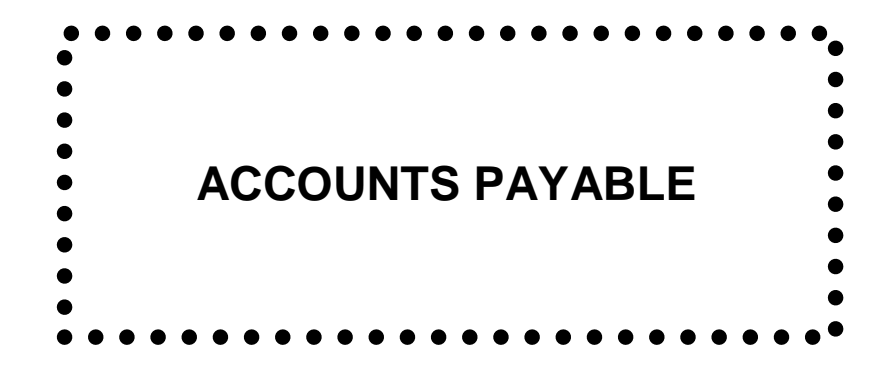

#### **VENDOR MASTER FILE**  Ĭ.

### **Add a Vendor**

#### <FROM MAIN MENU>

...........

- **SELECT** 27 ACCOUNTS PAYABLE
- **SELECT** 1 VENDOR MASTER
- **SELECT** 1) CREATE NEW VENDOR
- **PRESS** <Enter> key to accept default vendor number.
- **ENTER** Information for vendor:

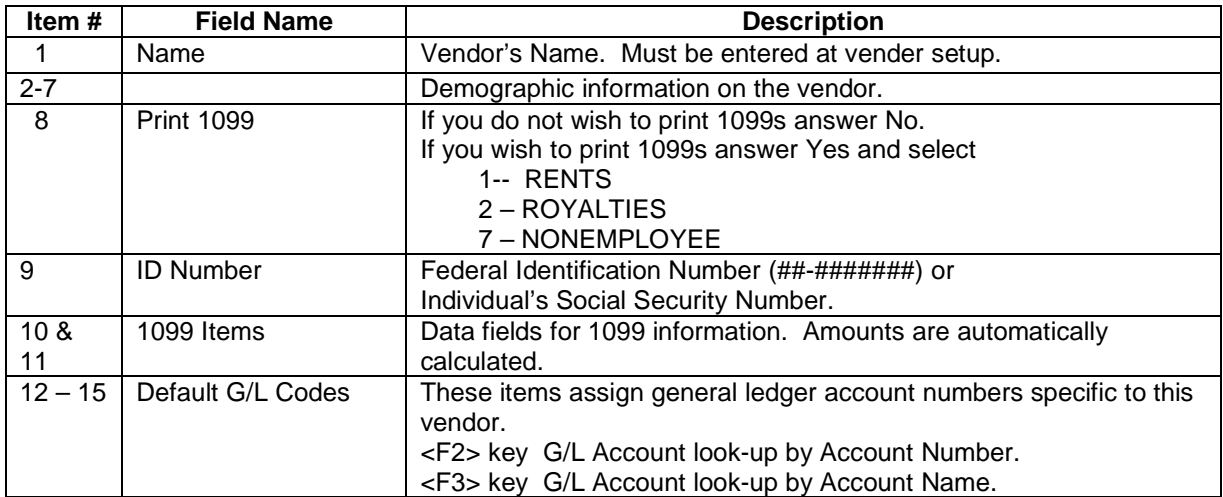

- **ENTER** Item(s) to change, or **PRESS** <Enter> key to continue or <F10> key to delete vendor information.
- **PRESS** <F7> key to exit.

......................

## **Edit a Vendor**

- **SELECT** 27 ACCOUNTS PAYABLE
- **SELECT** 1 VENDOR MASTER
- **SELECT** 2) REVIEW VENDOR
- **ENTER** Vendor number, vendor name, or **PRESS** <F3> key to select a vendor from the Vendor Master File.
- **ENTER** Item(s) to change, or **PRESS** <Enter> key to continue or <F10> key to delete vendor.
- **PRESS** <F7> key to exit.

### **SIMPLIFIED CHECKS**

If the "General Ledger Interface" is answered "Yes" (See "Activate or Disable General Ledger"), the program will automatically post checks to the General Ledger as they are printed.

#### <FROM MAIN MENU>

- **SELECT** 27 ACCOUNTS PAYABLE
- **SELECT** 2 WRITE A CHECK
- **ENTER** Check date (MM/DD/YY), or **PRESS** <Enter> key to accept the default date.
- **ENTER** Check amount.
- **ENTER** Vendor Number or type in several characters of the Vendor Name or **PRESS** <F3> key and select a vendor from the pop up window. (If the vendor is not in the Vendor Master File you can **PRESS** <F4> key to set them up in the Vendor Master File, or **PRESS** <F5> key to enter the vendor's name without setting them up in the Vendor Master File).
- **ENTER** General Ledger account number, type all or part of the account name, or **PRESS** <F3> key and select an Account from list, or **PRESS** <Enter> key to accept default account number.
	- NOTE: The program posts the cash side of the entry based upon the General Ledger Account Number entered in " 3) USER SET-UP" under "1 VENDER MASTER". You will need to enter the General Ledger Account Number(s) and distribution amount(s) for the other side of the entry.
- **ENTER** Amount to distribute to this account, or **PRESS** <Enter> key to accept the default.
	- NOTE: The amount(s) being distributed must equal the check amount in order to proceed.
- **INSTALL** Check in the printer.
- **PRESS** <Enter> key to Print. <F4> key to change check number <F5> key to change check date <F7> key to Cancel and exit Check Writing
- **ENTER** "Y" at the prompt "OK ?".

NOTE: **ENTER** "N" to go back, make changes and reprint the check.

NOTE: To **VOID** a Simplified Check you must enter the information just as it appears on the original check, except you make the dollar amount **Negative** (-).

### **QUICK CHECKS**

Ĭ. When you close Accounts Payable for the month (See "CLOSE MONTH") the program posts "QUICK CHECK" transactions to the General Ledger.

### **Invoice Entry & Check Writing**

#### <FROM MAIN MENU>

- **SELECT** 27 ACCOUNTS PAYABLE
- **SELECT** 3 ENTRY/ PRINT QUICK CHECK
- **SELECT** 1) INVOICE ENTRY & CHECK PRINT
- **ENTER** Vendor Number or type in several characters of the Vendor Name, or **PRESS** <F3> key and select a vendor from the pop up window. (If the vendor is not in the Vendor Master File you can **PRESS** <F4> key to set them up in the Vendor Master File, or **PRESS** <F5> key to enter the vendor's name without setting them up in the Vendor Master File).
- **ENTER** Invoice Number.
- **ENTER** Invoice date, or **PRESS** <Enter> key to accept the default date.
- **ENTER** Check amount.
- **ENTER** General Ledger Account Number, type all or part of the account name, or **PRESS** <F3> key and select account from list, or **PRESS** <Enter> key to accept default account number.
	- NOTE: The program posts the cash side of the entry based upon the General Ledger Account Number entered in " 3) USER SET-UP" under "1 VENDER MASTER". You will need to enter the General Ledger Account Number(s) and distribution amount(s) for the other side of the entry.
- **ENTER** Amount to distribute to this account, or **PRESS** <Enter> key to accept the default.
	- NOTE: The amount(s) being distributed must equal the check amount in order to proceed.

**PRESS** <F10> key to delete the invoice information.

- **ENTER** Item(s) to change, or **PRESS** <Enter> key to continue.
- **ENTER** "Y" at the prompt, "Are You Ready to Print Quick Check?? No".
	- NOTE: **ENTER** "N" to exit. You cannot enter another invoice until this check is printed or the invoice entry is deleted.
- **ENTER** Item(s) to change, or **PRESS** <Enter> key to continue.
- **INSTALL** Check "####" in Printer.
- **PRESS** <Enter> key to print.
- **ENTER** "Y" at the prompt, "Is this Quick Check Good (Y/N)".
	- NOTE: **ENTER** "N" to reprint the check.

126

# **Change or Void a Quick Check**

#### <FROM MAIN MENU>

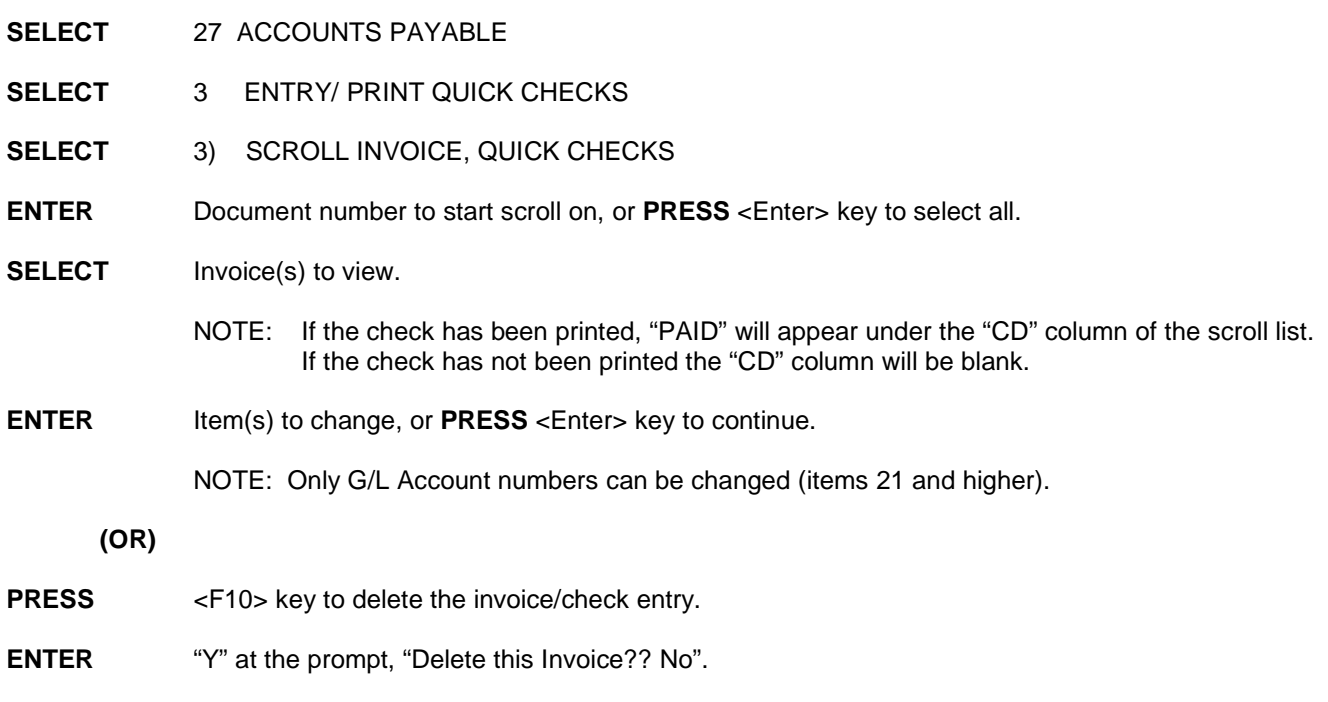

NOTE: "DEL" will appear under the "CD" column of the scroll list.

**ENTER** "N" to exit without deleting the invoice/check entry.

# **Print Proof Report & Post Checks**

#### <FROM MAIN MENU>

- **SELECT** 27 ACCOUNTS PAYABLE
- **SELECT** 3 ENTRY/ PRINT QUICK CHECKS
- **SELECT** 4) QUICK-CHECKS PROOF REPORT & ALLOW POST
- **ENTER** Report Header Description.

#### **ENTER** "Y" at the prompt, "READY TO POST TO A/P?? No".

NOTE: Distribution Report will print and the Quick Checks are posted.

 **ENTER** "N" to exit, make corrections and reprint the distribution report before posting to the A/P distribution file.

### **NORMAL PROCESSING**

This option allows you to input invoices when you receive them and to print the checks at a later date. If you have a lot of invoices this method is more efficient than "SIMPLIFIED CHECKS" or "QUICK CHECKS" because you can enter invoices and print checks in batches.

When you close Accounts Payable for the month (See "CLOSE MONTH") the program posts "NORMAL PROCESSING" transactions to the General Ledger.

### **Invoice Entry**

#### **Enter Invoices:**

#### <FROM MAIN MENU>

- **SELECT** 27 ACCOUNTS PAYABLE
- **SELECT** 13 INVOICE ENTRY
- **SELECT** 1) INVOICE DOCUMENT ENTRY
- **SELECT** "INVOICE" from the Pop-Up Window.

 NOTE: If you wish to enter invoices that have already been paid with a manual check, **SELECT** "PRE-PAID" or if your wish to void a check that was printed manually, **SELECT** "VOID".

- **ENTER** Vendor Number or type in several characters of the Vendor Name, or **PRESS** <F2> key and **SELECT** a vendor from the listing. (If the vendor is not in the Vendor Master File you can, **PRESS** <F4> key to set them up in the Vendor Master File, or **PRESS** <F5> key to enter the vendor's name without setting them up in the Vendor Master File).
- **ENTER** Invoice Number.
- **ENTER** Invoice date, or **PRESS** <Enter> key to accept the default date.
- **ENTER** Invoice gross amount.
- **ENTER** Payment due date.
	- NOTE: You can also enter the number of days to wait before paying the bill and the system will calculate the due date. The number of days until the bill is due will display to the right of the due date.
- **ENTER** Discount due date (MM/DD/YYYY), or **PRESS** <Enter> key for no date.
- **ENTER** Discount percent (e.g. 2% = 2.00), or **PRESS** <Enter> key for no discount.
- **ENTER** Discount amount, or **PRESS** <Enter> key to accept default amount.

 NOTE: If you do not have vendor discounts you can turn off the discount entry option (**SELECT** "27 ACCOUNTS PAYABLE"; **SELECT** "1 VENDOR MASTER"; **SELECT** "3) CHANGE USER SET-UP"; **SELECT** "17) Discounts Applicable" and **ENTER** "N").

**ENTER** General Ledger Account Number, type all or part of the account name or PRESS <F3> key and **SELECT** G/L Account from list, or PRESS <Enter> key to accept default account number. NOTE: The program posts the cash side of the entry based upon the General Ledger Account Number entered in " 3) USER SET-UP" under "1 VENDER MASTER". You will need to enter the General Ledger Account Number(s) and distribution amount(s) for the other side of the entry. **ENTER** Amount to distribute to this account, or **PRESS** <Enter> key to accept the default. **ENTER** Item(s) to change, or **PRESS** <Enter> key to continue.

## **Change or Void an Invoice:**

### <FROM MAIN MENU>

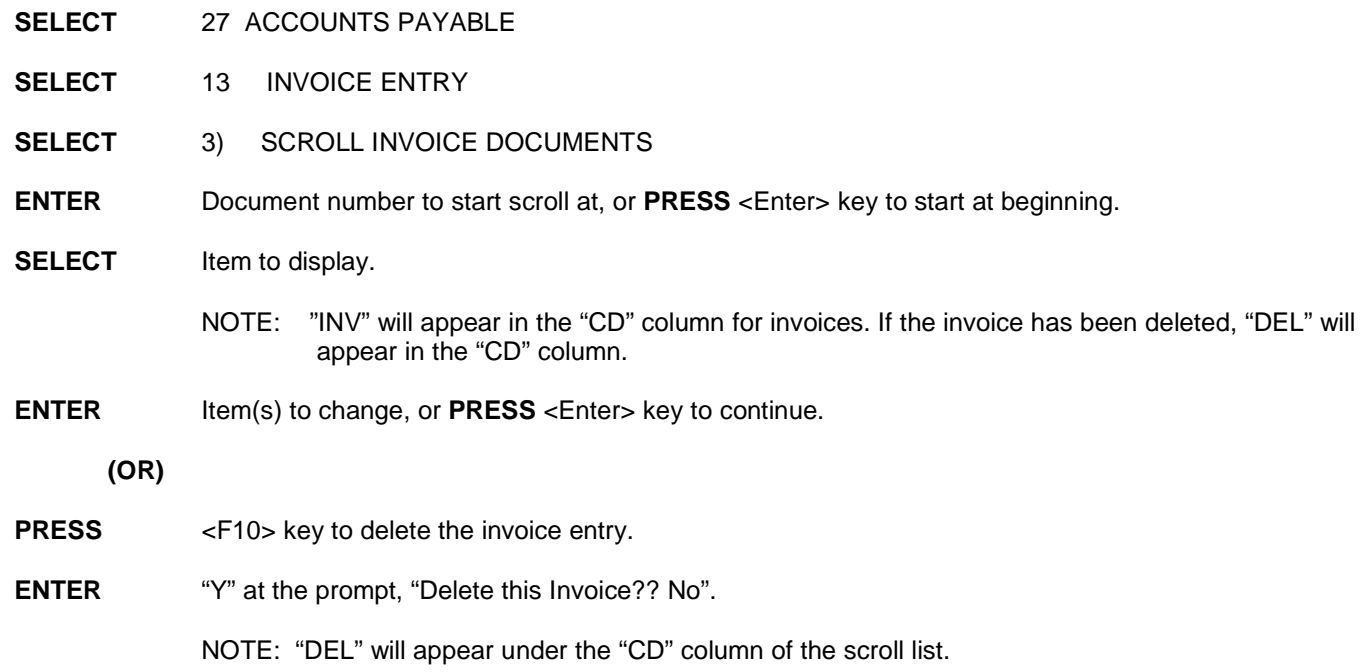

**ENTER** "N" to exit without deleting this invoice.

### **Print Proof Report & Post Invoices:**

<FROM MAIN MENU>

- **SELECT** 27 ACCOUNTS PAYABLE
- **SELECT** 13 INVOICE ENTRY
- **SELECT** 4) PRINT PROOF REPORT & ALLOW POST
- **ENTER** Report Header Description.

NOTE: If any invoice entry is out of balance you will not be allowed to post.

**ENTER** "Y" at the prompt "READY TO POST TO A/P?? No".

NOTE: **ENTER** "N" to exit, make corrections and reprint this report before posting.

### **Select Posted Invoices for Payment**

### **Select Invoices by Due Date:**

- **SELECT** 27 ACCOUNTS PAYABLE
- **SELECT** 14 PAYABLE SELECTION/ CHECKS
- **SELECT** 2) SELECT FOR PAYMENT
- SELECT 1) PAY THIS DATE
- **ENTER** Date to pay by (MM/DD/YYYY), or **PRESS** <Enter> key to select all posted invoices.
	- NOTE: It is suggested you select a date five (5) to ten (10) days from date you are printing checks so your checks have sufficient time to arrive at the vendors before the invoice due date.
- **ENTER** "Y" at the prompt "DISCOUNTS APPLY?? No".
- NOTE: This prompt will not display if you have vendor discounts turned off. **SELECT** "27 ACCOUNTS PAYABLE"; **SELECT** "1 VENDOR MASTER"; **SELECT** "3) CHANGE USER SET-UP"; **SELECT** "17) Discounts Applicable" and **ENTER** "N").
- **ENTER** "Y" at the prompt "DISPLAY SELECTIONS?? No".

### **Select Invoices by Vendor:**

#### <FROM MAIN MENU>

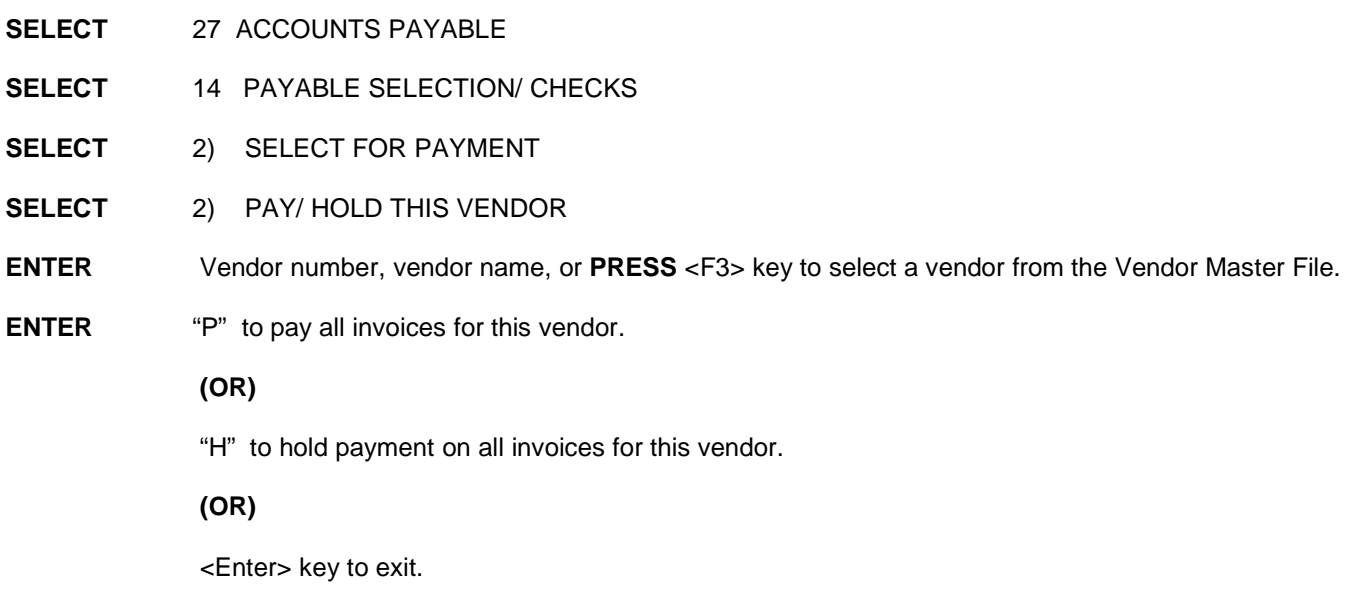

## **Select Invoices for all one time Vendors:**

#### <FROM MAIN MENU>

- **SELECT** 27 ACCOUNTS PAYABLE
- **SELECT** 14 PAYABLE SELECTION/ CHECKS
- **SELECT** 2) SELECT FOR PAYMENT
- **SELECT** 3) PAY/HOLD ALL ONE-TIME VENDORS
- **ENTER** "P" to pay all invoices for this vendor.

#### **(OR)**

"H" to hold payment on all invoices for this vendor.

**(OR)** 

<Enter> key to exit.

### **Review all Posted Invoices**

#### <FROM MAIN MENU>

- **SELECT** 27 ACCOUNTS PAYABLE
- SELECT 14 PAYMENT SELECTION/ CHECKS
- SELECT 1) REVIEW POSTED INVOICES
- **PRESS** <Enter> key to scroll posted invoices.
- **ENTER** Record number to start scrolling at, or **PRESS** <Enter> key to start at beginning.
- **SELECT** Invoice(s) to view.
	- NOTE: If an invoice is flagged to hold from payment this time then "HOLD" will appear in the "TYPE" Column. If the invoice is set to pay this time the "TYPE" column will be blank.
	- NOTE: To change the flag for an invoice, **PRESS** one of the following:

 <F4> key to hold invoice from payment this time. <F5> key to pay invoice this time.

### **Print Checks, Check Register & Post**

#### <FROM MAIN MENU>

- **SELECT** 27 ACCOUNTS PAYABLE
- SELECT 14 PAYMENT SELECTION/ CHECKS
- **SELECT** 4) CHECK REGISTER/ CHECK PRINT
- **ENTER** Item(s) to change, or **PRESS** <Enter> key to continue:

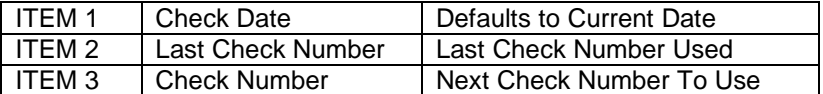

**ENTER** "Y" at the Prompt, "Are you Ready to Print Checks?? No".

**INSTALL** Check #### in printer. NOTE: Be sure the check in Printer matches the Check # displayed on the screen! **PRESS** <Enter> key to print.

**ENTER** "Y" at the Prompt, "Are You Ready to POST Checks?? No".

 NOTE: **ENTER** "N" to exit, reprint checks and the check register before posting to the A/P distribution file.

### **CLOSE MONTH**

This option prints a General Ledger distribution report for all Quick Checks and Normal Processing Transactions and transfers those entries to the General Ledger. Simplified Check entries are not included here as they go directly to the General Ledger when the check is printed.

<FROM MAIN MENU>

- **SELECT** 27 ACCOUNTS PAYABLE
- **SELECT** 4 MONTH END
- **ENTER** "Y" at the prompt "Ready to Print G/L Distribution for Month MM/YY?? No".

 NOTE: If the A/P Distribution is out of balance you will get the following prompt: "\*\*\* A/P G/L Distribution is Out of Balance\*\*\*' "DO YOU STILL WONT TO POST TO G/L?? No"

- NOTE: ENTER "N" to exit and make correction(s) before proceeding.
- **ENTER** "Y" at the prompt "Ready to POST to G/L Detail File?? No".
	- NOTE: **ENTER** "N" to exit and add entries, make necessary corrections and reprint G/L Distribution Report before posting to the G/L.

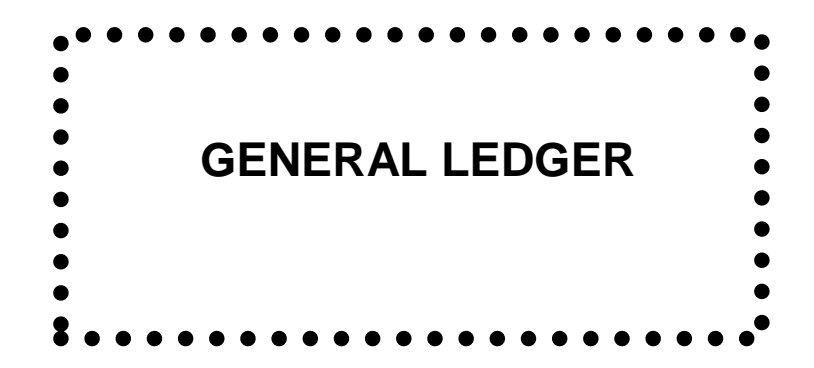

### **MASTER FILE**  Ĭ.

### **Activate or Disable General Ledger**

If the "General Ledger Interface" is answered "Yes" the program will prepare all system transactions for the General Ledger. If "General Ledger Interface" is answered "No" the program will not prepare transactions for the General Ledger.

<FROM MAIN MENU>

- **SELECT** 28 GENERAL LEDGER
- **SELECT** 6 FINANCE G/L INTERFACE
- SELECT 1) Debentures
- **SELECT** 1) General Ledger Interface
- **ENTER '**Y"
- **PRESS** <Enter> key to exit.

### **Finance G/L Interface**

If the "General Ledger Interface" is answered "Yes" the program will prepare General Ledger transactions using the General Ledger Account Numbers entered here.

<FROM MAIN MENU>

- **SELECT** 28 GENERAL LEDGER
- **SELECT** 6FINANCE G/L INTERFACE

**SELECT** Each of the following and add or change General Ledger Account Number(s) as required:

- 1) Debentures
- 2) Payroll
- 3) Payments
- 4) Rebates
- 5) Insurance Checks
- 6) New Loan-- Page 1
- 7) New Loan-- Page 2
- 8) Pay Day Loans

**PRESS** <Enter> key to exit.

136

### **Chart of Accounts**

The number sequence of the General Ledger Accounts determines their printing sequence in the Financial Statements. It is imperative that new General Ledger Accounts be assigned numbers in the sequence they are to appear in the Financial Statements. Asset accounts come first followed by, Liability accounts, Capital accounts, Direct Income accounts and Expense accounts. Other Income accounts may be placed before Expense accounts or after Net Profit/Loss.

### **Add an Account**

- **SELECT** 28 GENERAL LEDGER
- **SELECT** 1 MASTER FILE SERVICE
- **SELECT** 1 CHART OF ACCOUNTS MASTER FILE SERVICE
- SELECT 1) SPECIFIC ACCOUNTS
- **ENTER** Account number.
- **ENTER** "Y"at the prompt "IS THIS A NEW ACCOUNT ?? No".
- **ENTER** Account name
- **ENTER** TYPE of account
- **ENTER** "Y" or "N" at the prompt "SCHEDULED ?? No"
- **ENTER** Item(s) to change or, **PRESS** <Enter> to continue.

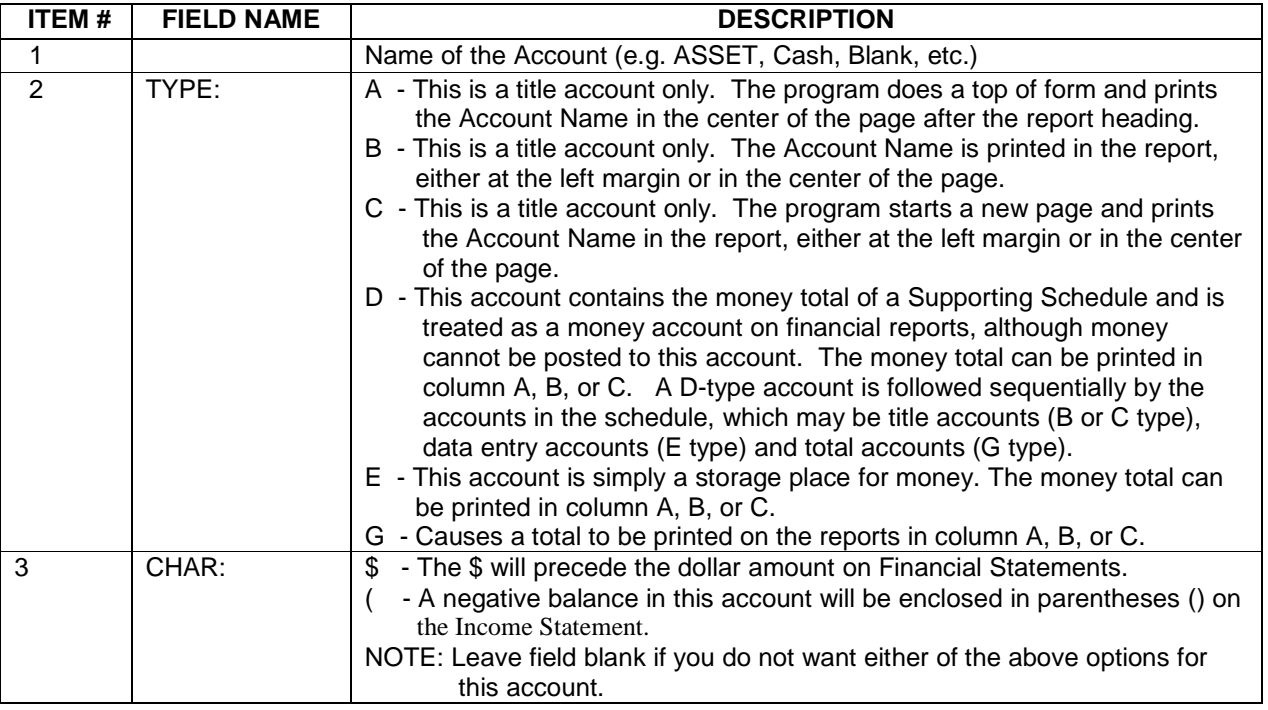

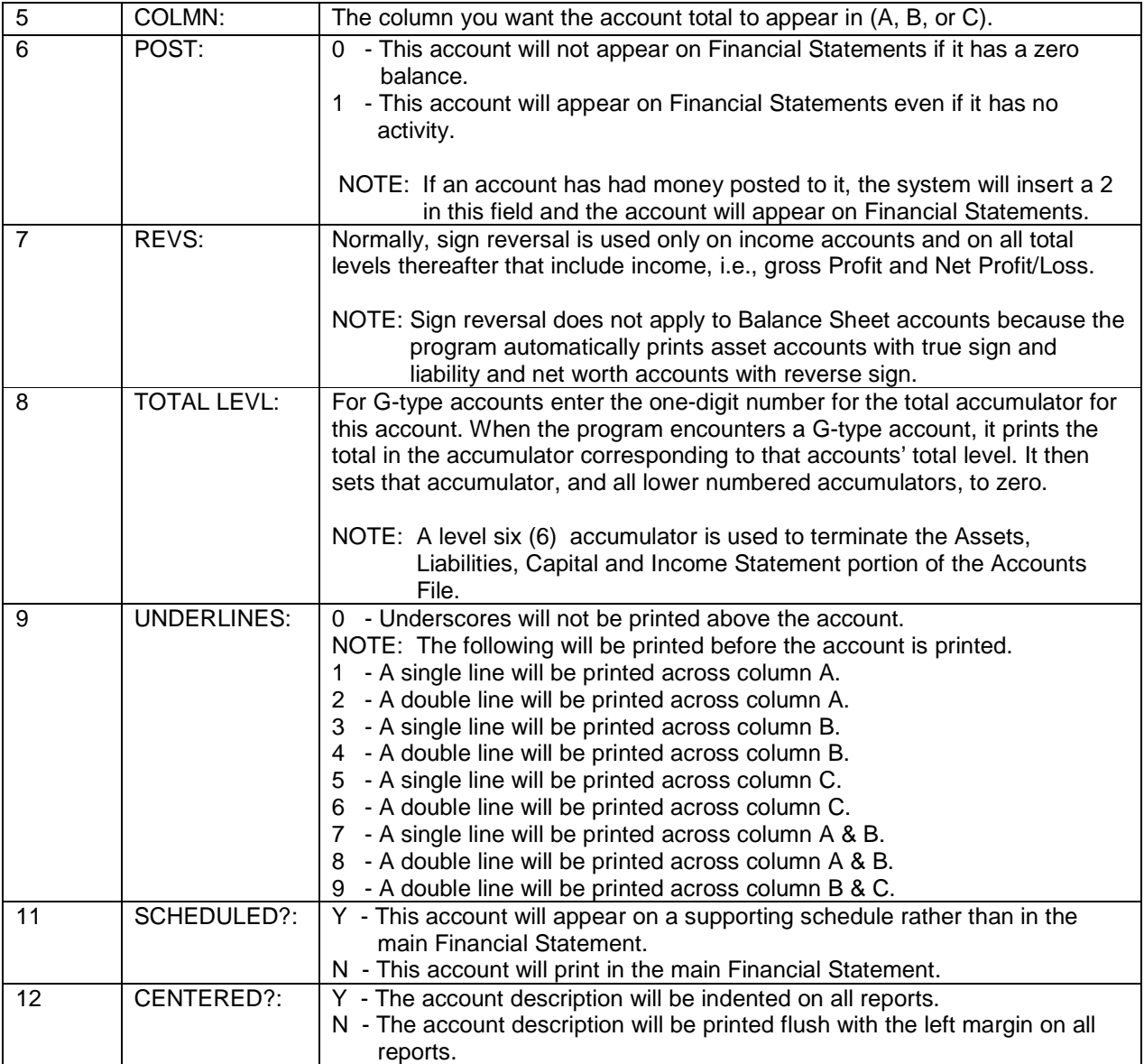

## **Edit an Account**

<FROM MAIN MENU>

- **SELECT** 28 GENERAL LEDGER
- **SELECT** 1 MASTER FILE SERVICE
- **SELECT** 1 CHART OF ACCOUNTS MASTER FILE SERVICE
- **SELECT** 1) SPECIFIC ACCOUNTS
- **ENTER** Account number.
- **ENTER** 1 CHANGE
- **ENTER** Item(s) to change, or **PRESS** <Enter> key to continue.

138

### **Delete an Account**

<FROM MAIN MENU>

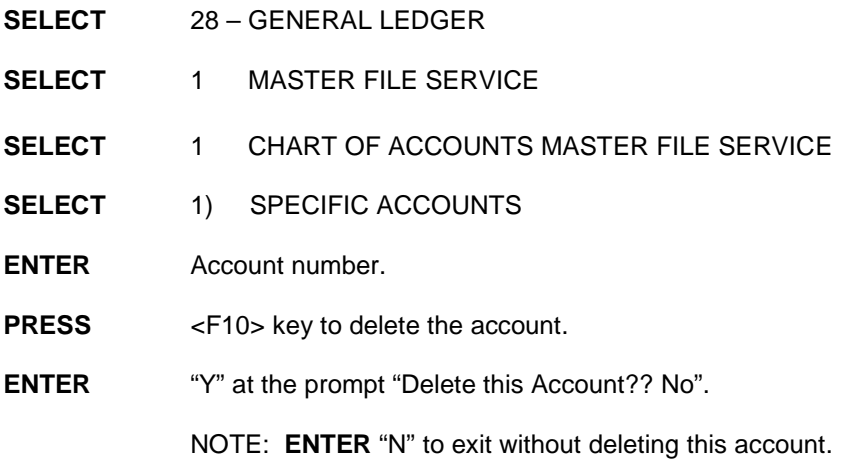

**Journals** 

The program has Journals that are reserved for system generated transactions and should not be used for any other purpose. Journal Numbers 1–19 are available for non-system generated transactions (See "Regular Transactions" and "Repetitive Transactions").

- **SELECT** 28 GENERAL LEDGER
- **SELECT** 1 MASTER FILE SERVICE
- **SELECT** 3 JOURNAL NAME
- SELECT 1) Display Journal Names
- **ENTER** Desired journal number(s) (Example: 1)
- **ENTER** Desired journal name (Example: General Journal).
- **PRESS** <F7> key to exit.

# **TRANSACTIONS**

## **System Transactions**

If the "General Ledger Interface" is answered "Yes" the program will create the General Ledger transactions from each module of the program.

## **Regular Transactions**

This option allows you to manually make any additional transactions that may be required.

### **Add a Transaction**

<FROM MAIN MENU>

- **SELECT** 28 GENERAL LEDGER
- **SELECT** 2 NORMAL PROCESSING
- **SELECT** 1)TRANSACTION ENTRY
- **ENTER** JOURNAL NUMBER.
- **ENTER** JOURNAL DATE (MMYY).
- **ENTER** G/L account number, or **PRESS** <F2> key and type part, or all, of the G/L account name, or **PRESS** <F3> key and select account from the pop-up window.
- **ENTER** Loan number, or **PRESS** <Enter> key to continue.
- **ENTER** Reference number (you must enter a number in this field).
- **ENTER** Item Date (MM/DD/YY).
- **ENTER** Amount.
- **ENTER** Description of transaction.
- NOTE: When you exit, <F7> key, if any Journal is out of balance you will get the following prompt: "Journal Balance is not ZERO. Do you want EXIT now ?? No".

140

## **Edit or Delete a Transaction**

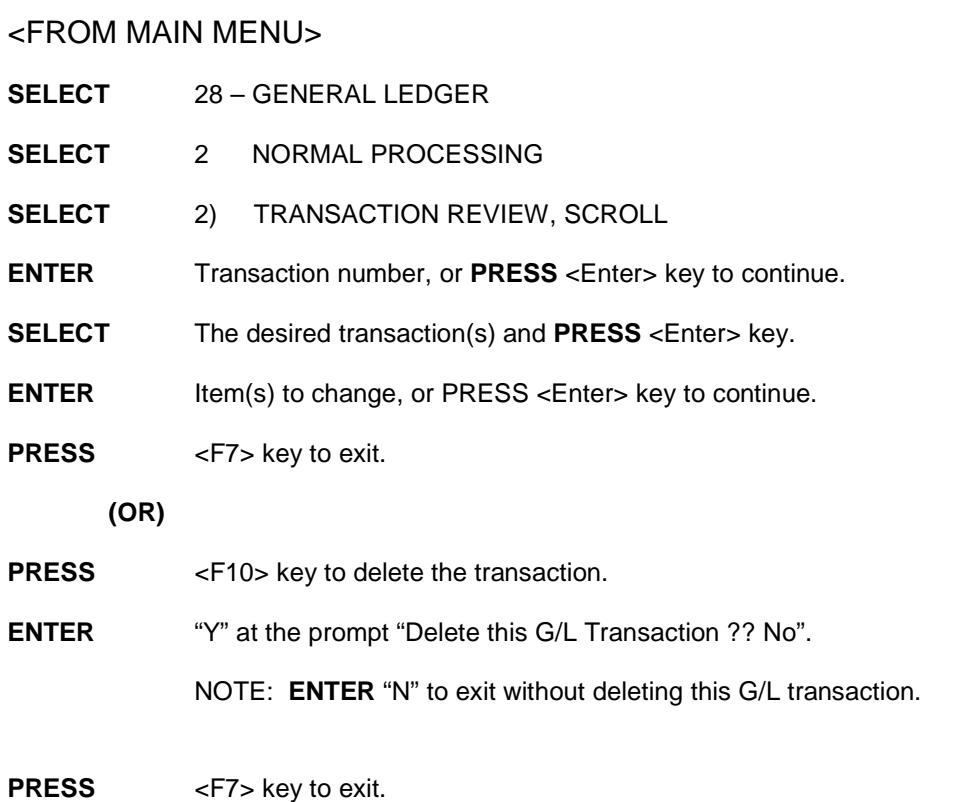

## **Print Audit Report & Post Transactions**

It is recommended that you first print a "Trial Balance" and check to make sure that your ending General Ledger Account balances are correct before proceeding.

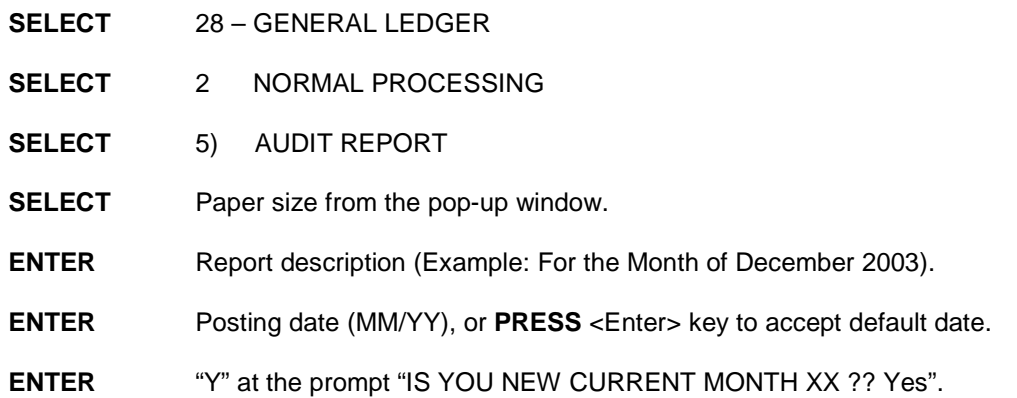

- **ENTER** "Y" at the prompt "DO YOU WISH TO PRINT ONLY THOSE JOURNALS WITHIN POSTING PERIOD ?? Yes".
- **SELECT** Posting option from pop-up window.

Standard Posting First of Year (Used to post the first month of your fiscal year) Do Not Post

NOTE: The program will not allow you to post a month unless all Journals are in balance for that month. If you do **NOT** see posting options, then the G/L is out of balance.

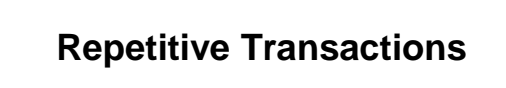

This option allows you to create monthly recurring transactions for such items as depreciation, amortization, etc.

### **Add a Transaction**

- **SELECT** 28 GENERAL LEDGER
- **SELECT** 3 REPETITIVE PROCESSING (MONTHLY)
- **SELECT** 1)REPETITIVE TRANSACTION ENTRY
- **ENTER** JOURNAL NUMBER.
- **ENTER** G/L account number, **PRESS** <F2> key to select an account number from the listing, or **PRESS** <F3> key and type part or all of the G/L Account name and select account from the pop-up window.
- **ENTER** Reference number (you must enter a number in this field).
- **ENTER** Item Date (MM/DD/YY).
- **ENTER** Amount.
- **ENTER** Balance amount.
- **ENTER** Description of transaction (Example: Monthly Depreciation).
- NOTE: When you exit, <F7> key, if any Journal is out of balance you will get the following prompt: "Journal Balance is not ZERO. Do you want EXIT now ?? No".

# **Edit or Delete a Transaction**

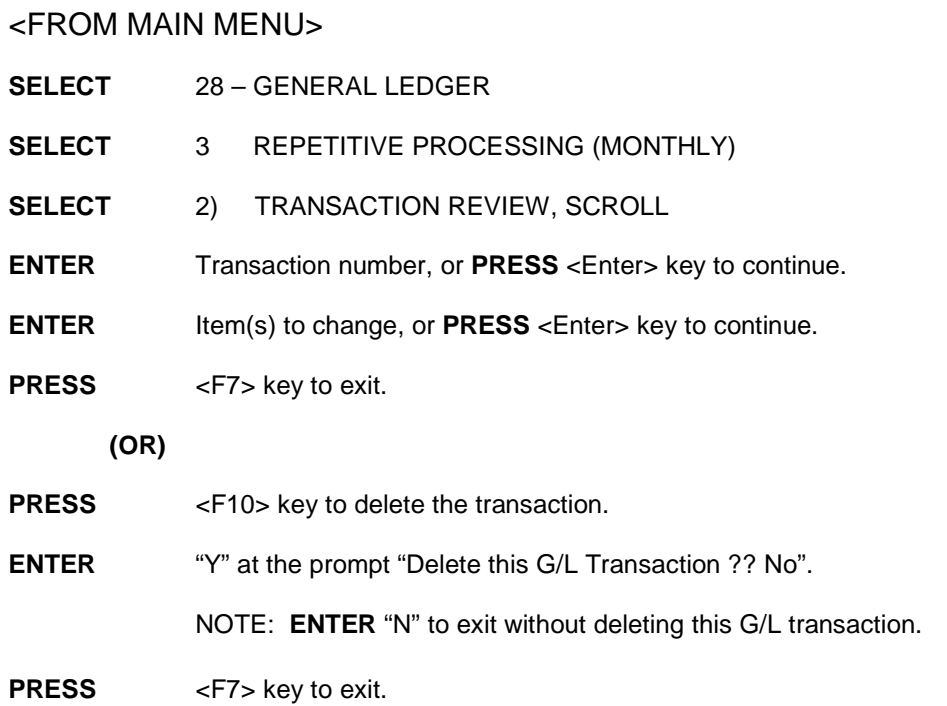

## **Print Audit Report & Post Transactions**

### <FROM MAIN MENU>

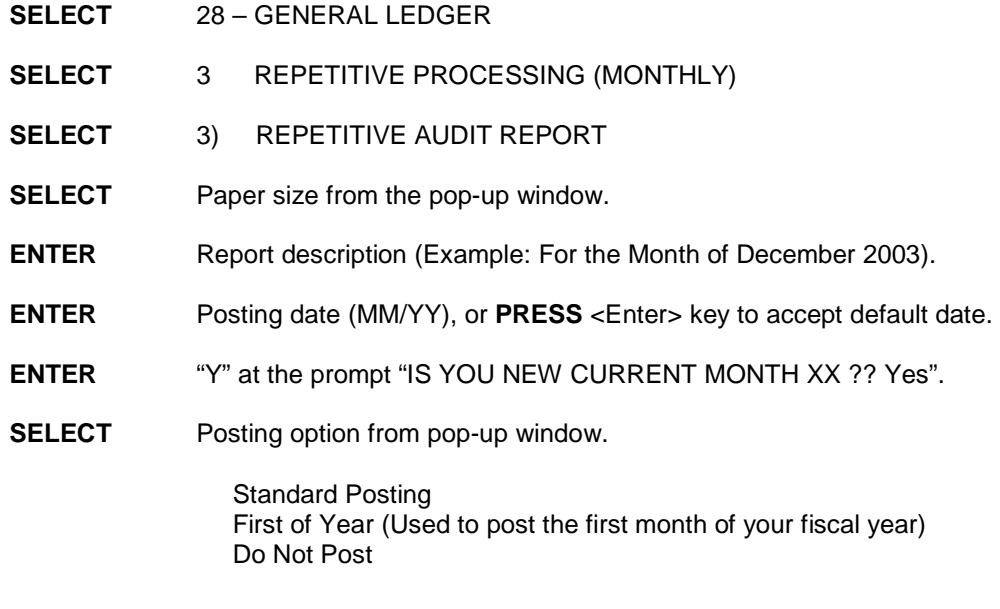

NOTE: The program will not allow you to post unless all Journals are in balance.

## **Prior Period Adjustments**

There is no need for a separate prior period adjustment option. The General Ledger is date sensitive and maintains transactions for the entire fiscal year.

Follow the procedures for regular transaction entry except for:

"JOURNAL DATE (MMYY)" - **ENTER** the original month and year in which the transaction occurred.

"Item Date" - **ENTER** the original month, day, and year the transaction occurred.

NOTE: If you want corrected financial statements, you can reprint any, or all, of the current fiscal year Financial Statements (See "Financial Statements").

#### **REPORTS**  Ĭ.

### **Chart of Accounts List**

#### <FROM MAIN MENU>

.........

- **SELECT** 28 GENERAL LEDGER
- **SELECT** 4 REPORTS
- **SELECT** 1 CHART OF ACCOUNTS LIST
- **ENTER** Report description (Example: December 31, 2003).
- **ENTER** Desired report(s):

<Enter> PRINT ALL ACCOUNTS

- 1 PRINT ONLY ACCOUNT NUMBERS ON MONEY ACCOUNTS
- 2 PRINT ONLY MONEY ACCOUNTS
- 3 PRINT MONEY ACCOUNTS WITHOUT TYPE DESCRIPTIONS
## **General Ledger Detail**

This report includes only general ledger account transactions for the posted month(s) in the current fiscal year. If you wish to print monthly or annual reports, you must print them prior to closing the first month of the next fiscal year.

<FROM MAIN MENU>

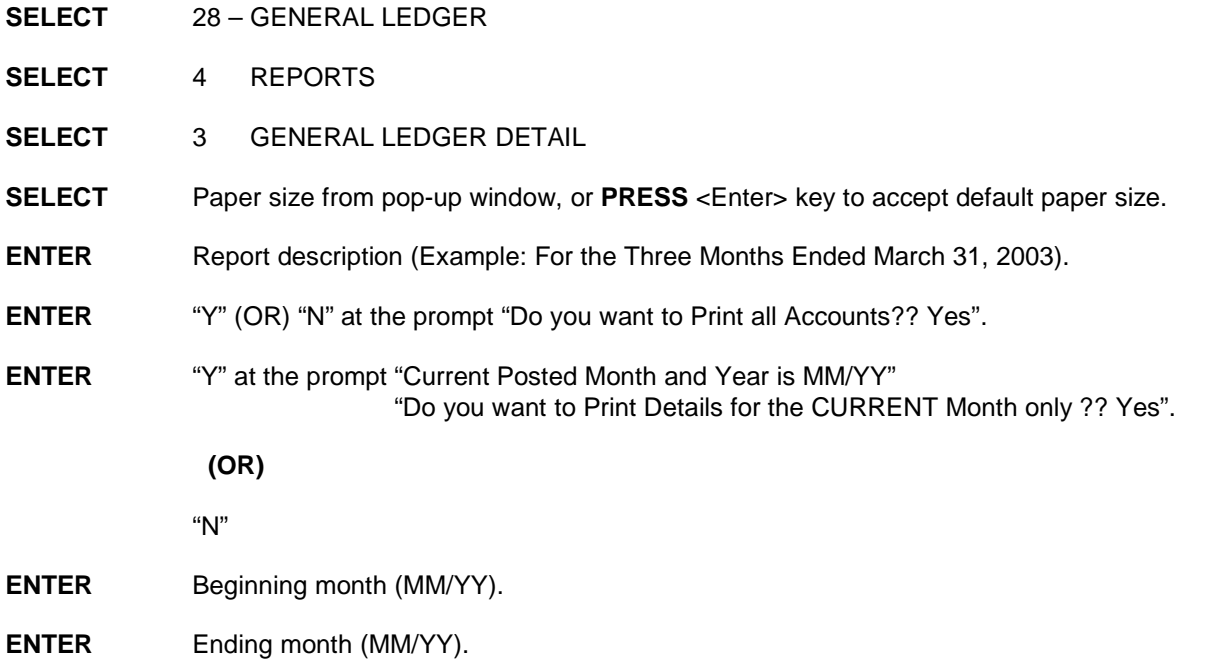

## **Trial Balance**

This report includes all, posted and un-posted, G/L transactions thru the month you select.

#### <FROM MAIN MENU>

- **SELECT** 28 GENERAL LEDGER
- **SELECT** 4 REPORTS
- **SELECT** 7 TRIAL BALANCE
- **SELECT** Desired report(s)
	- 1) TRIAL BALANCE REPORT 2) MTD – YTD REPORT
- **SELECT** Period from pop-up window.

NOTE: The "Current Period Balances" is the last month posted.

**ENTER** Report description. (Example: For the Month Ended January 31, 2004).

## **Financial Statements**

These statements include only general ledger account information for posted months in the current fiscal year and do not include un-posted transactions.

<FROM MAIN MENU>

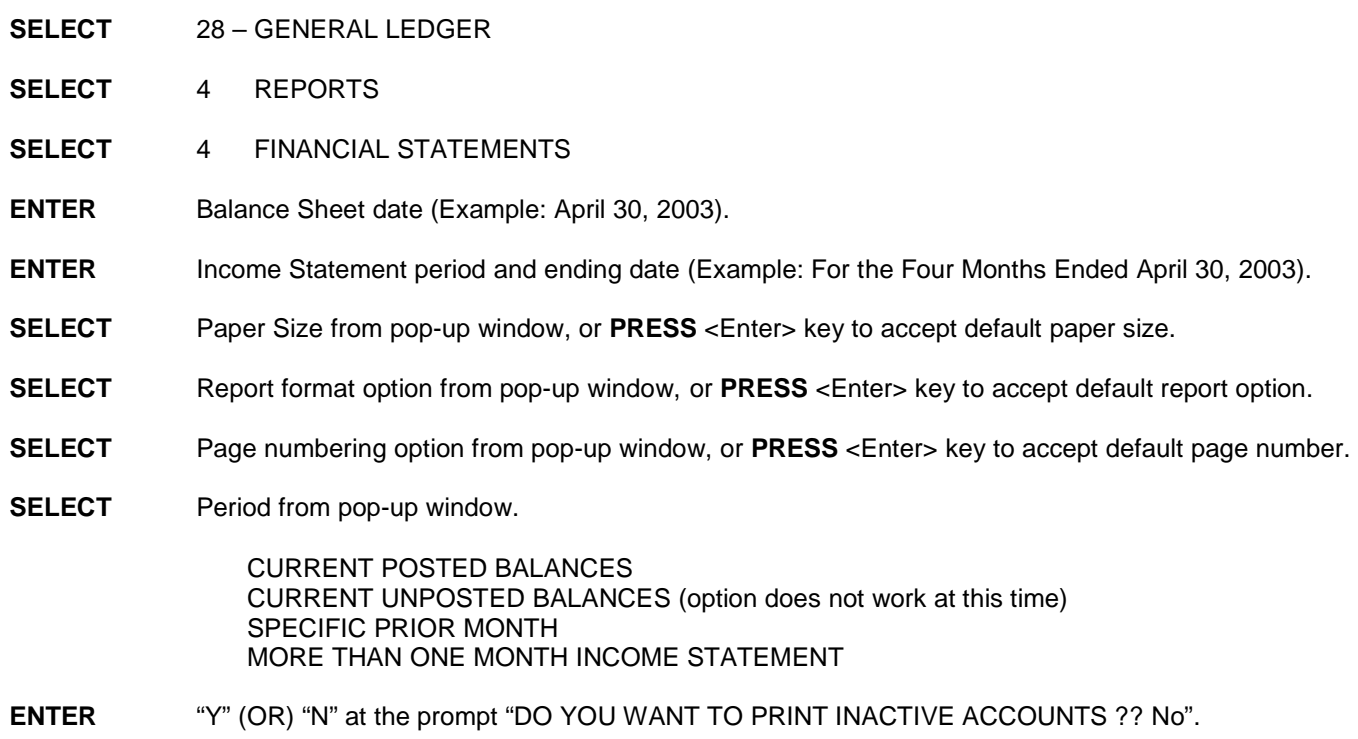

NOTE: **ENTER** "N" and inactive accounts will not be printed on these reports.

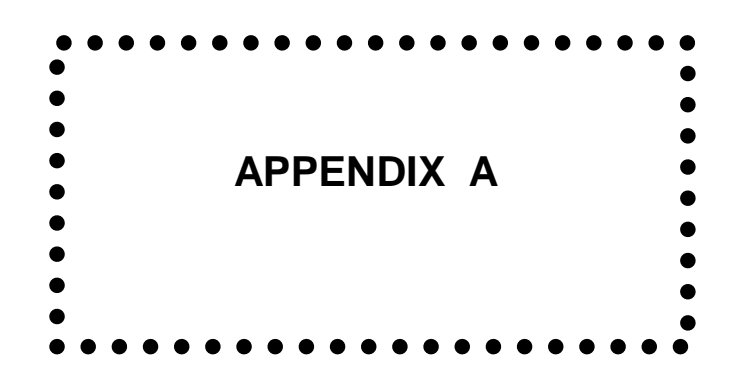

## **System Backup**

Make sure everyone is out of the "CAJUN SOFTWARE" before doing a system backup. They **MUST NOT** reenter the program until backup is complete. If you fail to do this, you may not get a complete backup copy of your finance database.

<FROM MAIN MENU>

- **SELECT** 32 MISCELLANEOUS
- **SELECT** 31- DATA BACKUP
- **ENTER** Backup Disk Drive Letter
- **SELECT** Data Backup File Name (Day of the week, End-Of-Month, Backup, Today's Date).
- **PRESS** Enter To Continue
- NOTE: If backup is NOT successful, Verify Everyone has exited Cajun Software, Verify Backup Drive Letter (See "Verify Backup Disk Drive Letter") and try Backup again.

## **Verify Backup Disk Drive Letter**

- **OPEN** MY COMPUTER ICON or COMPUTER ICON.
- **INSERT** FLASHDRIVE into the Computer USB PORT.
- **FIND** "DEVICES WITH REMOVABLE STORAGE"

Note: Drive Letter for the Flash Drive (Example: LEXAR (E:), E would be the backup disk drive letter).

## **Install Program Updates**

Make sure everyone is out of "CAJUN SOFTWARE" before installing program updates. They must not reenter the program until the Update is complete.

<FROM MAIN MENU>

- **SELECT** 32 MISCELLANEOUS
- **SELECT** 33 INSTALL UPDATE
- **SELECT** from E-Mail
- NOTE: The **Update.zip** file must be saved to the C:\ Drive of the main computer to run.

**(OR)** 

- **SELECT** from FLOPPY
- **INSERT** FLOPPY into Drive: A
- **PRESS** Any Key to Continue

# **Change Fees & Insurance Rates**

#### <FROM MAIN MENU>

- **SELECT** 32 MISCELLANEOUS
- **SELECT** 41 SETUP FEES/LIFE INS
- **SELECT** Type of insurance you wish to change rates for.
	- 1) Fees and Credit Life
	- 2) Health & accident Rates
- **ENTER** Item(s) to Change, or **PRESS** <Enter> to continue

**(OR)** 

- **SELECT** 3) Credit Life/A&H Limits
- **SELECT** Insurance Company from pop-up window
- **ENTER** Item(s) to Change
- **PRESS** <Enter> to exit

# **Change Printer**

This option allows you to chose where reports are to be printed; to one (1) of the printers indicated or to the computer screen.

<FROM MAIN MENU>

- **SELECT** 31 PRINTER
- **SELECT** printer from pop-up window

## **Re-Index Master Files**

#### \*\*ONLY RUN AT THE DISCRETION OF A CAJUN SOFTWARE\*\*

Make sure everyone is out of "CAJUN SOFTWARE" before re-indexing any master files. They must not re-enter the program until re-indexing is complete.

#### <FROM MAIN MENU>

- **SELECT** 32 MISCELLANEOUS
- **SELECT** Master file you wish to re-index.
	- 12 RE-INDEX CUSTOMER MASTER
	- 13 RE-INDEX CO-MAKER MASTER
	- 14 RE-INDEX DEBENTURE MASTER
	- 15 RE-INDEX DEALER MASTER
	- 16 RE-INDEX SOLICIATION MASTER
	- 17 RE-INDEX PAYROLL MASTER

## **Expand Master Files**

\*\*ONLY RUN AT THE DISCRETION OF A CAJUN SOFTWARE\*\*

Make sure everyone is out of the "CAJUN SOFTWARE" before expanding any master file. They must not reenter the program until function is complete.

<FROM MAIN MENU>

- **SELECT** 32 MISCELLANEOUS
- **SELECT** Master file you wish to expand.
	- 22 EXPAND CUSTOMER
	- 23 EXPAND CO-MAKER
	- 24 EXPAND DEBENTURE
	- 25 EXPAND DEALER
	- 26 EXPAND SOLICIATION
	- 27 EXPAND PAYROLL

# **DAILY CLOSING GUIDE**

Make sure everyone is out of the "CAJUN SOFTWARE" before doing daily closing. They must **Not** reenter the program until closing is complete.

# **STEP 1. CLOSE CASH DRAWER**

This moves the money from the cash drawer to be balanced.

<FROM MAIN MENU>

- **DAILY CLOSING/REPORTS MENU**
- **#3** CLOSE A CASH DRAWER
- **#1** Close Out Cashier

Enter the Cash Drawer Number you wish to close.

Enter the Cash Drawer Closing Date or Press enter key to accept the default date.

Enter "Y" at the prompt, "Ready to Close Cashier??"

## **STEP 2. BALANCE CASH DRAWER**

The Left side is what was posted on the system. The Right Side is what you actual counted in the drawer.

**#1-5** Enter the Amounts you counted.

Or

Enter **F2** to auto prompt you for cash, checks, money orders you counted.

 Or Enter **F2** then **F3** to auto prompt you for how many \$100's, \$50's, \$20's Etc. for cash. Then your checks, money orders, etc..

When you are finished, must Say **Cash Drawer in Balance**.

If Cash drawer is not in balance, adjust Over/Short to force Cash Drawer in Balance or print a Cash Receipts Report to try and locate the error. (See "Print Cash Receipts Report").

All Cash drawers must be closed and balanced before you can Close the Day.

REMINDER: Do your Daily Backup. (See "System Backup").

# **STEP 3. CLOSE DAY**

Make sure everyone is out of the "CAJUN SOFTWARE"

<FROM MAIN MENU>

**#3** DAILY CLOSING/REPORTS MENU

**#11** DAILY CLOSING/ NEW LOAN VIEW

**CHOOSE PRINTER**

**#1** Perform Daily Closing

Enter Business-Ending date, or Press <Enter> key to accept the default date.

Enter "Y" at the prompt "Ready for Daily Closing ??".

NOTE: To change the daily reports that print. (See "Setup Automatic Daily Reports")

# **MONTH END CLOSING GUIDE**

REMINDER: Do your Month End Backup. (See "System Backup").

To change the month end reports that print. (See "Setup Month End Report Groups").

Make sure everyone is out of the "CAJUN SOFTWARE" before doing month end closing. They must **Not** reenter the program until closing is complete.

- **1.** HAVE DEBENTURES DONE
- **2.** HAVE PAYROLL DONE
- **3.** P&L ANY ACCOUNTS IF NEEDED
- **4.** HAVE DAILY CLOSE DONE
- **5.** HAVE END OF MONTH BACK UP DONE

#### **DON'T CHANGE COMPUTER DATE**

#### **STEP 1. INSURANCE CHECKS:**

 **<**FROM MAIN MENU>

- **#4** MONTH END MENU
- **#12** INSURANCE REPORTS
- **#11** PRINT INSURANCE CHECKS (CURRENT MONTH)

## **STEP 2. MONTH END:**

 **<**FROM MAIN MENU>

- **#4** MONTH END MENU
- **#21** MONTH END CLOSE
- **#1** PERFORM MONTH END CLOSE

#### **(No Reports Print at this time)**

## **STEP 3. RUN MONTHLY REPORTS:**

 **<**FROM MAIN MENU>

**#4** MONTH END MENU

- **#22** MONTH END REPORTS
- **#1** PRINT MONTHLY REPORTS

**CHOOSE PRINTER** 

SELECT **LOCAL OFFICE** REPORT GROUP

**REPEAT #1SELECT CPA REPORT GROUP if necessary** 

**REPEAT #1** SELECT **HOME OFFICE** REPORT GROUP if necessary

**THE MONTH END IS COMPLETED. YOU MAY NOW TAKE PAYMENTS AND MAKE NEW LOANS.** 

#### **STEP 4. GENERAL LEDGER: Audit Report** (if necessary)

<FROM MAIN MENU>

**#28** GENERAL LEDGER

**#2** NORMAL PROCESSING

Select Screen Print<br>#5 AUDIT REF

**#5** AUDIT REPORT

(AUDIT REPORT WILL PRINT TO SCREEN, HIT Q TO QUIT)

SELECT **STANDARD POSTING** -- Will appear if G/L is in balance.

If you receive a message G/L is out of balance, Contact Cajun Software prior to printing the G/L Detail.

## **STEP 5. GENERAL LEDGER:** Detail (if necessary)

<FROM MAIN MENU>

 **#28** GENERAL LEDGER

- **#4** REPORTS
- **#3** GENERAL LEDGER DETAIL
	- Select Printer for Detail Select Paper Size (8 1/2 X 11)
		- Enter Description (Month and Year of Detail) Select All Accounts

 Make sure Month and Year is the one you want to Print. Select the Defaults for the remaining questions.

## **STEP 6.** GENERAL LEDGER: Trial Balance (if necessary)

<FROM MAIN MENU>

- **# 28** GENERAL LEDGER
- **# 4** REPORTS
- **# 7** TRIAL BALANCE
	-
- Select Printer<br>TRIAI BALANCE REE **# 1** TRIAL BALANCE REPORT Select Month to Print

## **STEP 7. GENERAL LEDGER: Financial Statement** (if necessary)

- <FROM MAIN MENU>
- **# 28** GENERAL LEDGER
- **# 4** REPORTS
- **# 4** FINANCIAL STATEMENTS
	- Select Printer Select Date Select 8 ½ \* 11 Paper Select Standard (Current YTD W/ Percentages) Select No Numbering Current Posted Balances Print Inactive Accounts (No)

#### **STEP 8. CREDIT BUREAU:** (if necessary)

- **A. <**FROM MAIN MENU>
	- **#4** MONTH END
	- **#31** CREDIT BUREAU REPORTING
	- **#1** PROCESS CREDIT REPORT SELECT LAST MONTH SELECT BUREAU AGENCY EXIT CAJUN SOFTWARE
- **B.** NEXT GO TO EPORT AS THE ADMIN CLICK ON EPORTING (UPLOAD DATA) UPLOAD AUTOMATED FILE CLICK UPLOAD CLICK UPLOAD NOW CLICK BROWSE GO TO MY COMPUTER C: DRIVE (On the Server) DBLE CLICK ON CAJUN TO OPEN DBLE CLICK ON EXPORT TO OPEN HIGHLIGHT **METRO2** (MAKE SURE SHOWS IN BROWSE BOX & OK)

## **STEP 9. GULFCO INSURANCE MAGNETIC:** (if necessary)

- **<**FROM MAIN MENU>
- **#4** MONTH END
- **#32** INSURANCE MAGNETIC
- **#1** GULFCO INSURANCE MAGNETIC REPORTING
- **#1** GULFCO MAGNETIC PROCESSING

#### \*\* THE GULFCO FILES TO EMAIL ARE **INSURANC.TXT & REFUND.TXT**

Contact Gulfco on how to upload the file.

#### OR

## **STEP 9. AMERICAN NATIONAL INSURANCE MAGNETIC:** (if necessary)

- **<**FROM MAIN MENU>
- **#4** MONTH END
- **#32** INSURANCE MAGNETIC
- **#2** AMERICAN NATIONAL INSURANCE MAGNETIC REPORTING
- **#1** AMERICAN NATIONAL MAGNETIC PROCESSING

\*\* THE AMERICAN NATIONAL FILES TO EMAIL ARE **ANICO.TXT & ANIPAC.TXT** 

Contact American National on how to upload the file.

#### OR

#### **STEP 9. LIFE OF THE SOUTH INSURANCE MAGNETIC:** (if necessary)

<FROM MAIN MENU>

- 
- **#4** MONTH END **INSURANCE MAGNETIC**
- **#3** LIFE OF THE SOUTH MAGNETIC REPORTING
- **#1** LIFE OF THE SOUTH MAGNETIC PROCESSING

\*\* THE LIFE OF THE SOUTH FILE TO EMAIL IS **LOSOUTH.TXT** 

Contact LIFE OF THE SOUTH on how to upload the file.

# **YEAR END CLOSING GUIDE**

#### **DEBENTURES**

Complete your **Normal Monthly Debenture Processing** for December before proceeding. If you don't use Debentures then skip this step.

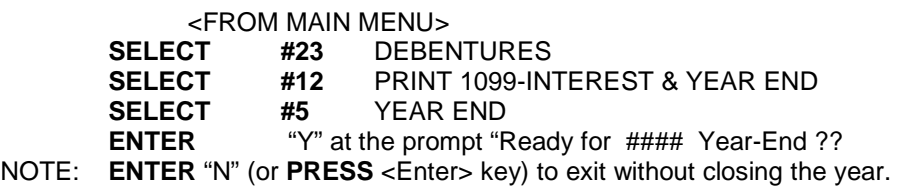

**NO** Reports Print. This **only** zero's the Year To Date Interest Totals.

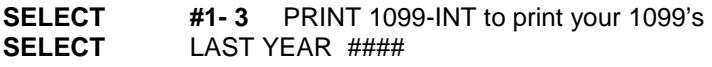

#### **PAYROLL**

Complete your **Normal Monthly Payroll Processing** for December before proceeding. If you don't use Payroll then skip this step.

<FROM MAIN MENU>

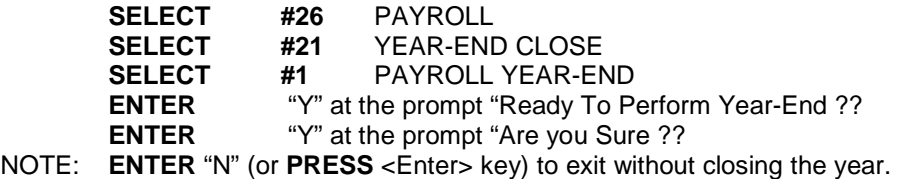

**NO** Reports Print. Re-sets Employee Wage and Withholding totals to zero

#### **LOANS**

Complete your **Normal Monthly Closing** work for the last month of your Accounting Year (Fiscal). This may **NOT** be December.

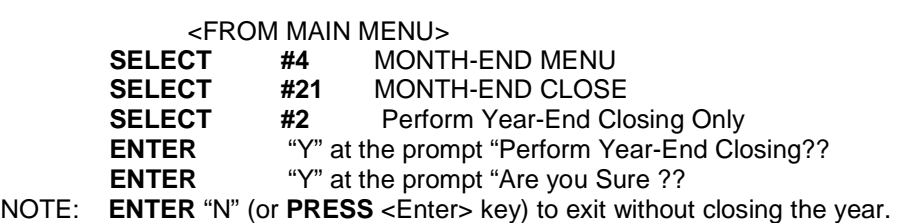

**NO** Reports Print. This **only** zero's Year To Date Totals.

#### **GENERAL LEDGER**

If you use the General Ledger, The system automatically closes the year when you are posting transactions for the first month in your new accounting year (Fiscal). This may **NOT** be December.